Действительно начиная с версии 01.03.zz (Фирменное ПО прибора)

BA01057D/53/RU/04.21

71511936 2021-01-01

# Инструкция по эксплуатации Proline Promass F 100

Расходомер массовый Modbus RS485

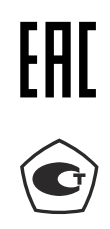

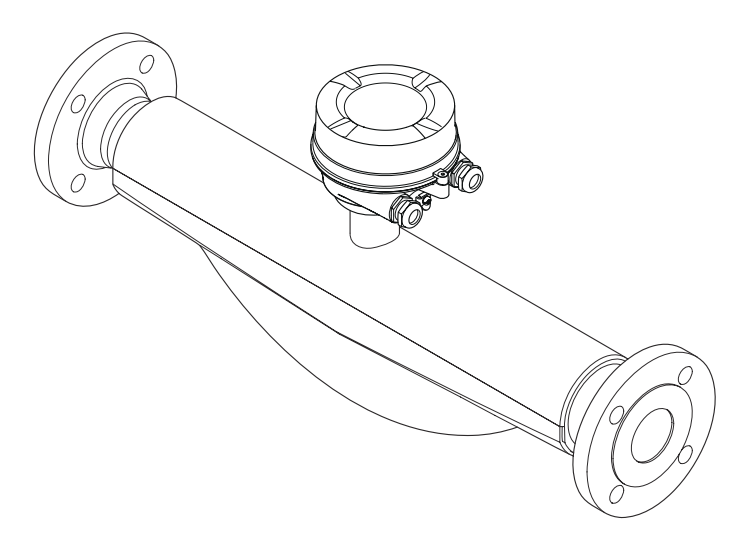

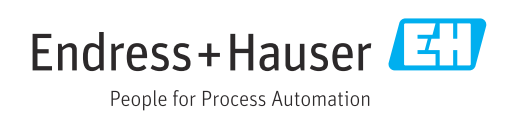

- Убедитесь в том, что документ хранится в безопасном месте и всегда доступен при работе с прибором.
- В целях предотвращения опасности для персонала и имущества внимательно ознакомьтесь с разделом "Основные правила техники безопасности", а также со всеми другими правилами техники безопасности, содержащимися в документе и имеющими отношение к рабочим процедурам.
- Изготовитель сохраняет за собой право на изменение технических характеристик в целях технологического развития без предварительного уведомления. Актуальную информацию и обновления настоящего руководства по эксплуатации можно получить в региональном торговом представительстве Endress+Hauser.

## Содержание

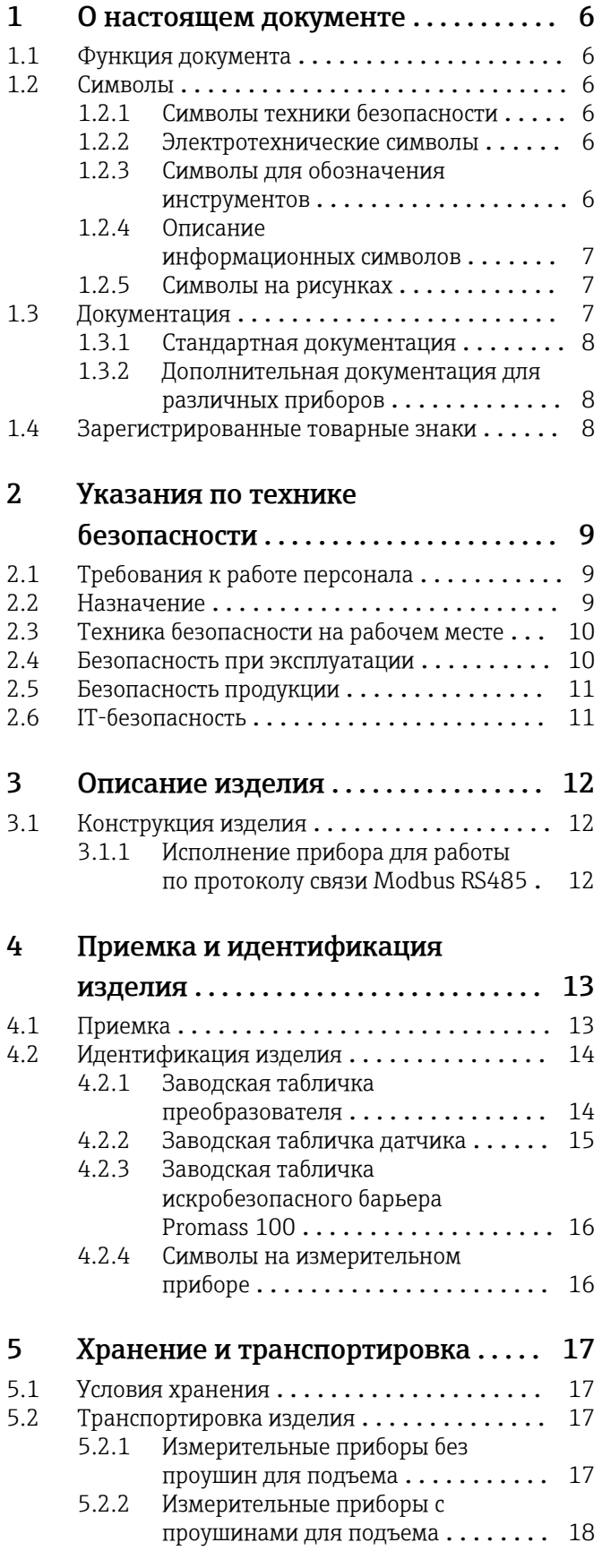

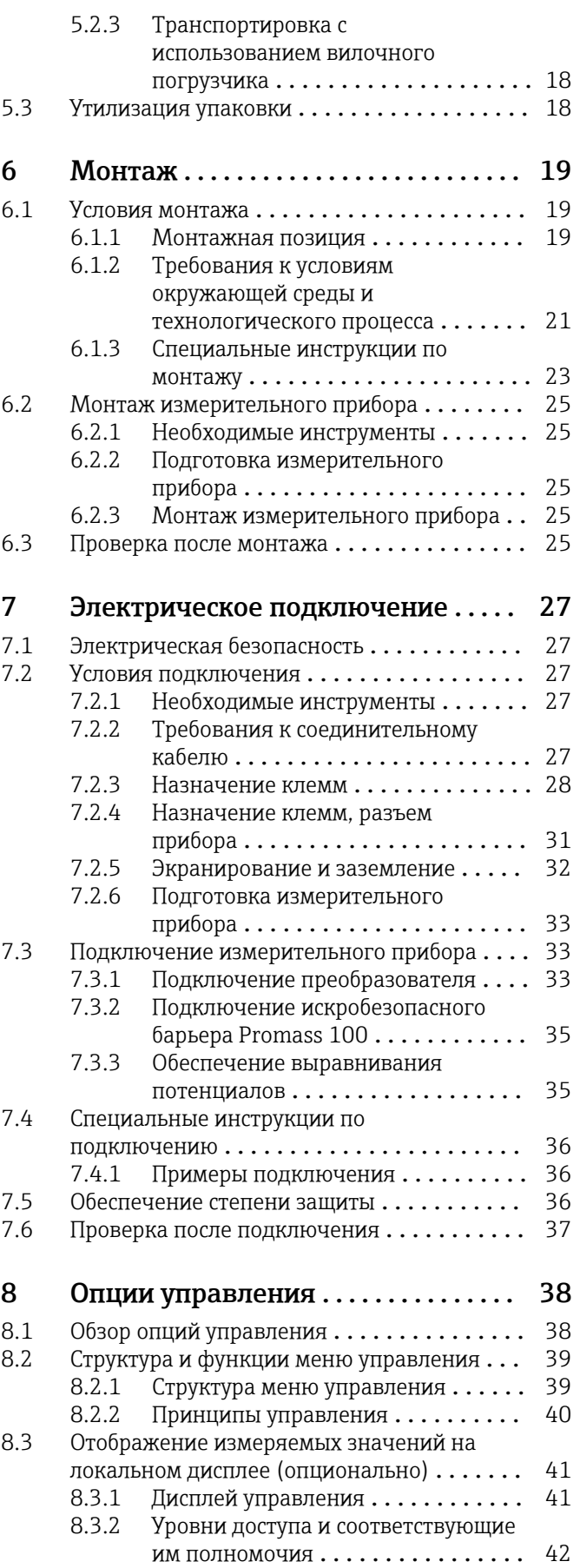

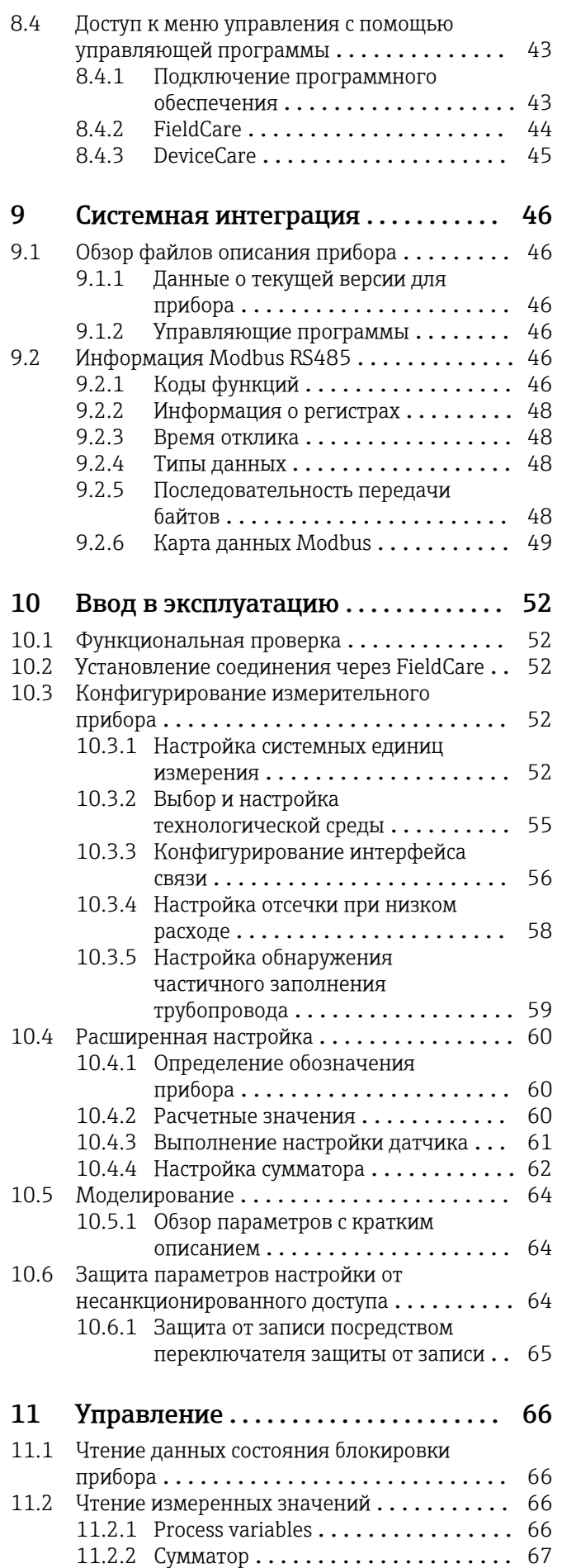

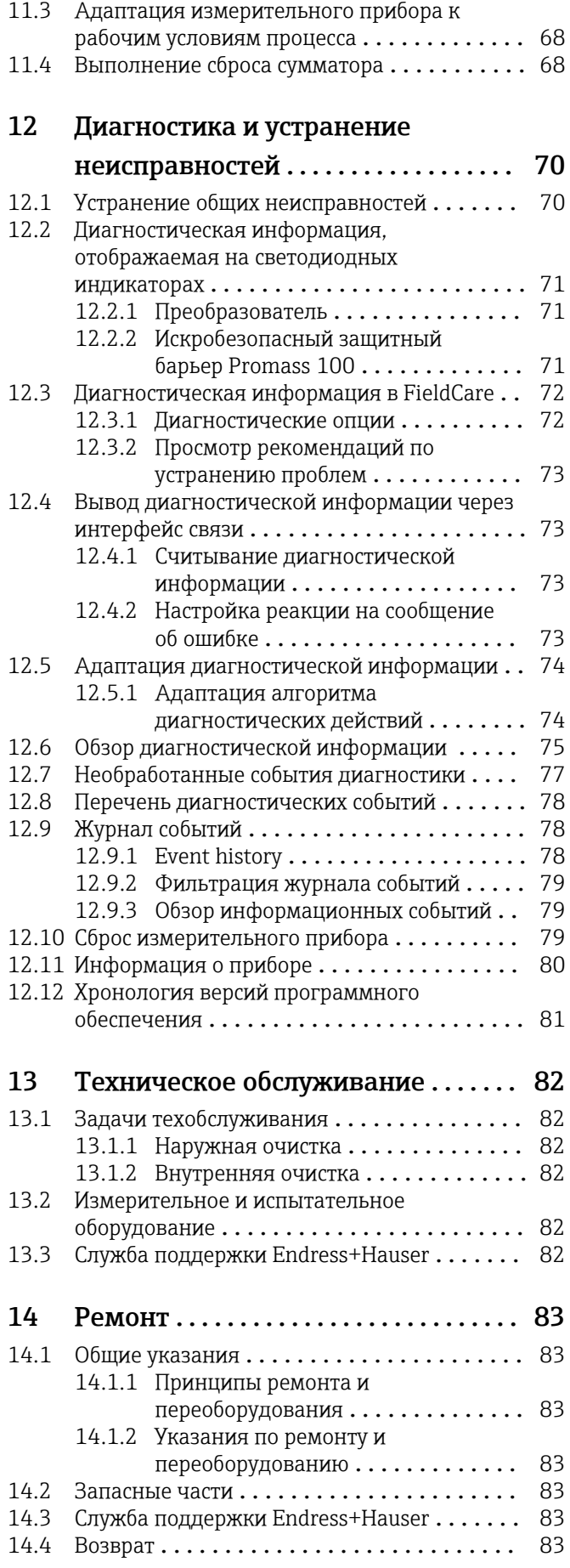

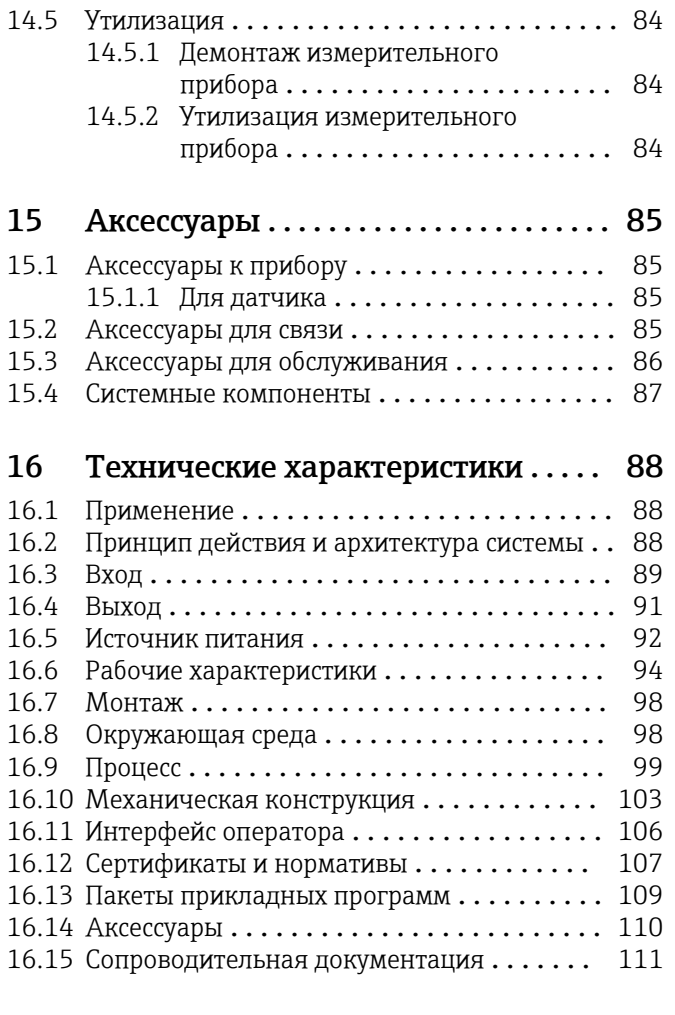

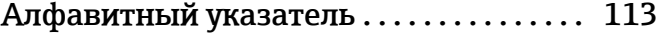

## <span id="page-5-0"></span>1 О настоящем документе

## 1.1 Функция документа

Это руководство по эксплуатации содержит информацию, необходимую на различных стадиях срока службы прибора: начиная с идентификации, приемки и хранения продукта, его монтажа, подсоединения, ввода в эксплуатацию и завершая устранением неисправностей, сервисным обслуживанием и утилизацией.

## 1.2 Символы

#### 1.2.1 Символы техники безопасности

#### **ΟΠΑCHO**

Этот символ предупреждает об опасной ситуации. Если не предотвратить такую ситуацию, она приведет к серьезной или смертельной травме.

#### **ОСТОРОЖНО**

Этот символ предупреждает об опасной ситуации. Если не предотвратить эту ситуацию, она может привести к серьезной или смертельной травме.

#### **ВНИМАНИЕ**

Этот символ предупреждает об опасной ситуации. Если не предотвратить эту ситуацию, она может привести к травме легкой или средней степени тяжести.

#### **УВЕДОМЛЕНИЕ**

Этот символ указывает на информацию о процедуре и на другие действия, которые не приводят к травмам.

## 1.2.2 Электротехнические символы

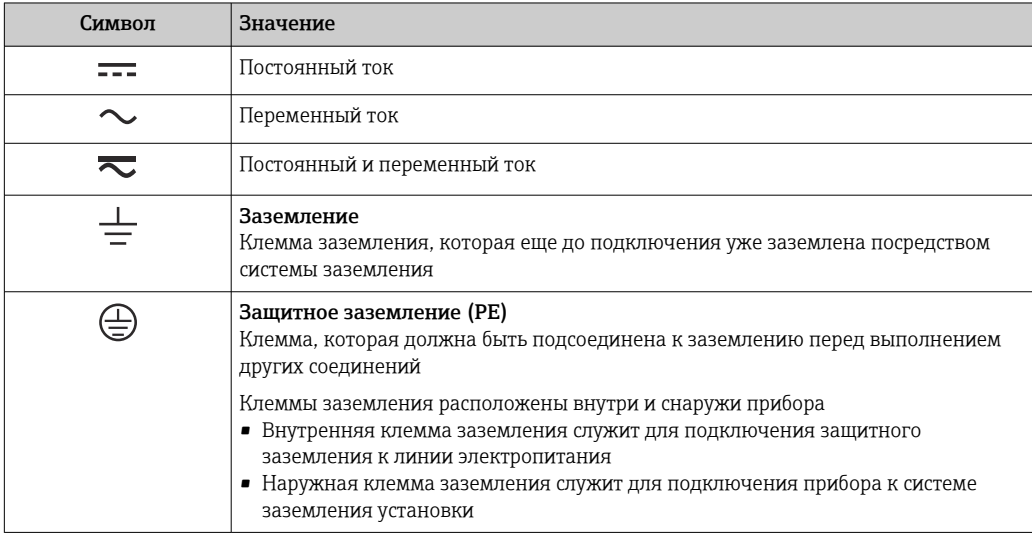

## 1.2.3 Символы для обозначения инструментов

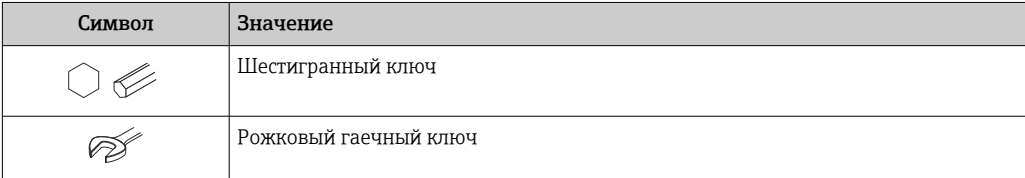

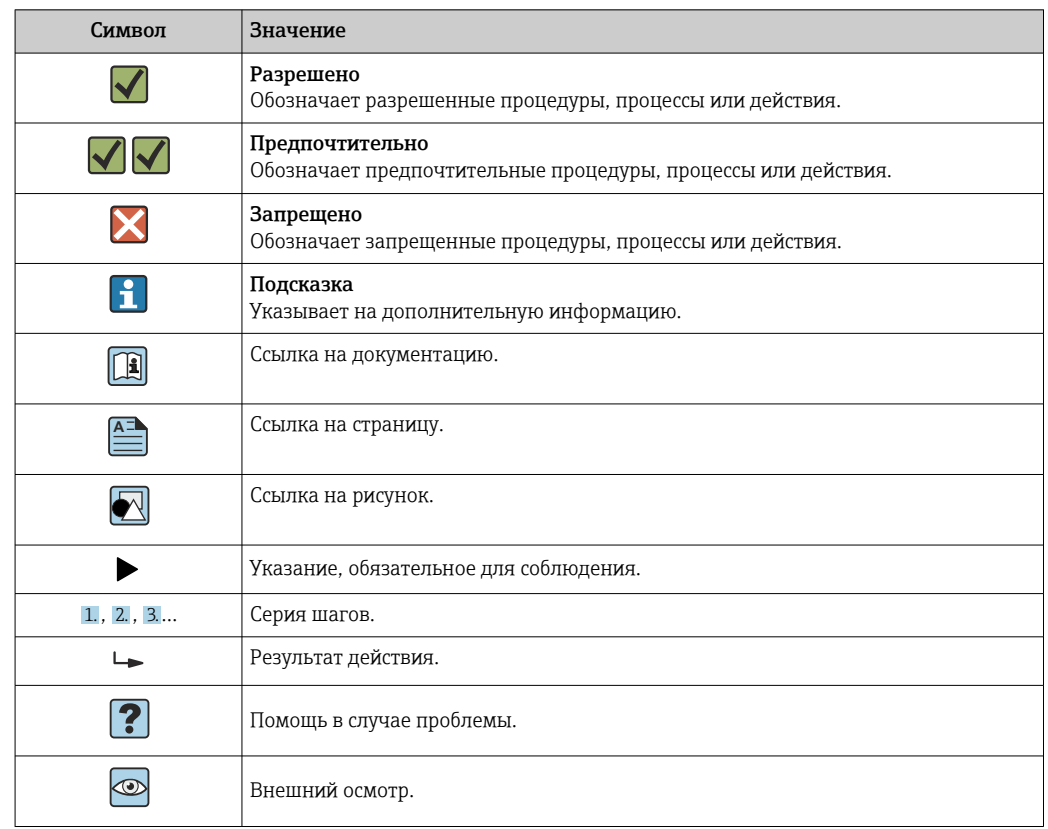

## <span id="page-6-0"></span>1.2.4 Описание информационных символов

### 1.2.5 Символы на рисунках

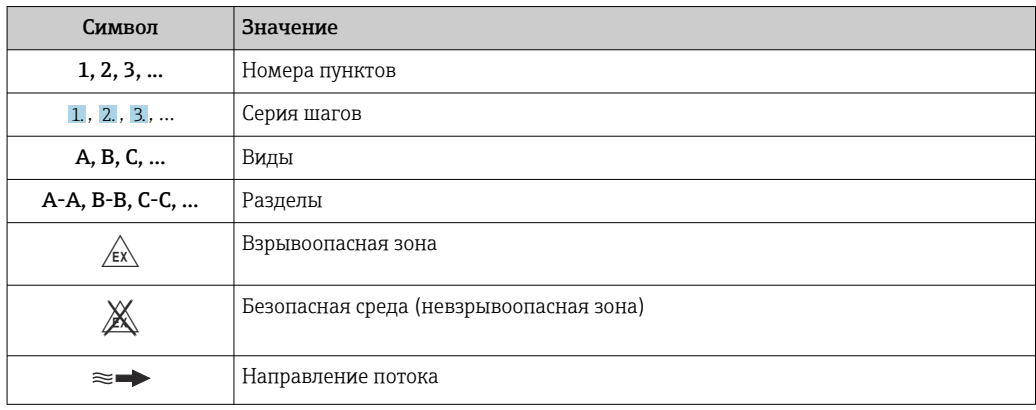

## 1.3 Документация

Обзор связанной технической документации

- *W@M Device Viewer* ([www.endress.com/deviceviewer\)](https://www.endress.com/deviceviewer): введите серийный номер с заводской таблички.
- *Приложение Endress+Hauser Operations*: введите серийный номер с заводской таблички или просканируйте двухмерный штрих-код QR-код) на заводской табличке.

 $\begin{bmatrix} 2 \end{bmatrix}$  Подробный список отдельных документов и их кодов: →  $\triangleq$  111

## <span id="page-7-0"></span>1.3.1 Стандартная документация

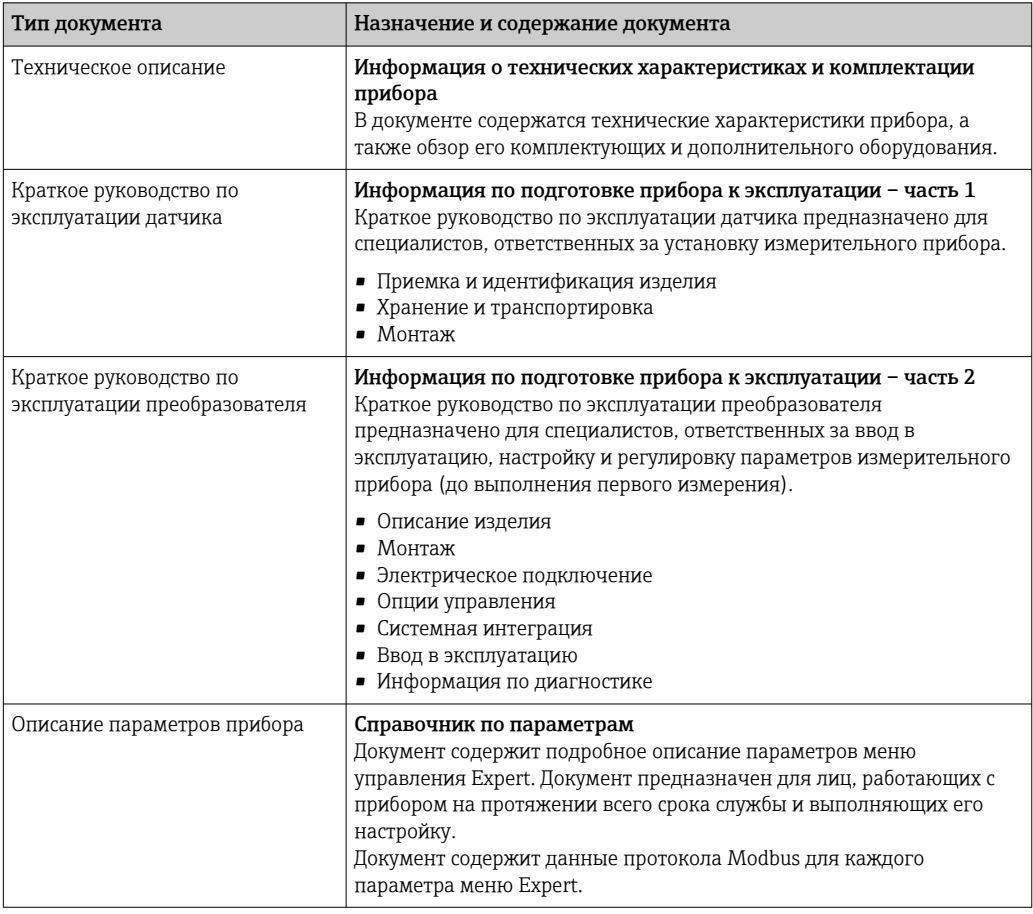

#### 1.3.2 Дополнительная документация для различных приборов

В зависимости от заказанного исполнения прибор поставляется с дополнительными документами: строго соблюдайте инструкции, приведенные в дополнительной документации. Дополнительная документация является неотъемлемой частью документации по прибору.

## 1.4 Зарегистрированные товарные знаки

#### Modbus®

Зарегистрированный товарный знак SCHNEIDER AUTOMATION, INC.

#### TRI CLAMP®

Зарегистрированный товарный знак Ladish & Co., Inc., Кеноша, США

## <span id="page-8-0"></span>2 Указания по технике безопасности

## 2.1 Требования к работе персонала

Требования к персоналу, выполняющему монтаж, ввод в эксплуатацию, диагностику и техобслуживание:

- ‣ Обученные квалифицированные специалисты должны иметь соответствующую квалификацию для выполнения конкретных функций и задач.
- ‣ Получить разрешение на выполнение данных работ от руководства предприятия.
- ‣ Ознакомиться с нормами федерального/национального законодательства.
- ‣ Перед началом работы внимательно ознакомиться с инструкциями, представленными в руководстве, с дополнительной документацией, а также с сертификатами (в зависимости от цели применения).
- ‣ Следовать инструкциям и соблюдать основные условия.

Обслуживающий персонал должен соответствовать следующим требованиям:

- ‣ Получить инструктаж и разрешение у руководства предприятия в соответствии с требованиями выполняемой задачи.
- ‣ Следовать инструкциям, представленным в данном руководстве.

## 2.2 Назначение

#### Назначение и технологическая среда

Измерительный прибор, описанный в настоящем руководстве, предназначен только для измерения расхода жидкостей и газов.

В зависимости от заказанного исполнения прибор также можно использовать для измерения в потенциально взрывоопасных, горючих, ядовитых и окисляющих средах.

Измерительные приборы, предназначенные для использования во взрывоопасных зонах, для гигиенического применения, а также для областей применения с повышенным риском, связанным с рабочим давлением, имеют соответствующую маркировку на заводской табличке.

Для поддержания работоспособности прибора в течение всего срока службы:

- ‣ придерживайтесь указанного диапазона давления и температуры;
- ‣ эксплуатируйте прибор в полном соответствии с данными на заводской табличке и общими условиями эксплуатации, приведенными в настоящем руководстве и в дополнительных документах;
- ‣ проверьте, основываясь на данных заводской таблички, разрешено ли использовать прибор в опасных зонах (например, взрывозащита, безопасность резервуара под давлением);
- ‣ используйте измерительный прибор только с теми средами, в отношении которых смачиваемые части прибора обладают достаточной стойкостью;
- ‣ если измерительный прибор эксплуатируется при температуре, отличной от температуры окружающей среды, то необходимо обеспечить строгое соблюдение базовых условий, приведенных в сопутствующей документации по прибору; $\rightarrow$  ■ 7.
- ‣ обеспечьте постоянную защиту прибора от коррозии, вызываемой влиянием окружающей среды.

#### Использование не по назначению

Использование прибора не по назначению может привести к снижению уровня безопасности. Изготовитель не несет ответственности за повреждения, вызванные неправильным использованием прибора или использованием не по назначению.

### <span id="page-9-0"></span>LОСТОРОЖНО

Опасность разрушения в результате воздействия агрессивных, абразивных жидкостей или условий окружающей среды.

- ‣ Проверьте совместимость жидкости процесса с материалом датчика.
- ‣ Убедитесь, что все контактирующие с жидкостью материалы устойчивы к ее воздействию.
- ‣ Придерживайтесь указанного диапазона давления и температуры.

#### УВЕДОМЛЕНИЕ

#### Проверка критичных случаев:

‣ В отношении специальных жидкостей и жидкостей для очистки Endress+Hauser обеспечивает содействие при проверке коррозионной стойкости смачиваемых материалов, однако гарантии при этом не предоставляются, поскольку даже незначительные изменения в температуре, концентрации или степени загрязнения в условиях технологического процесса могут привести к изменению коррозионной стойкости.

#### Остаточные риски

#### LОСТОРОЖНО

Работа электронного модуля и воздействие продукта могут приводить к нагреву поверхностей. Риск получения ожога!

‣ При повышенной температуре жидкости обеспечьте защиту от прикосновения для предотвращения ожогов.

#### LОСТОРОЖНО

#### Опасность повреждения корпуса в результате разрыва измерительной трубки! При разрушении измерительной трубки давление в корпусе датчика поднимется до

рабочего давления процесса.

‣ Используйте разрывной диск.

#### LОСТОРОЖНО

#### Опасность выброса среды!

Для вариантов исполнения с разрывным диском: выброс среды под давлением может привести к травме или повреждению материалов.

‣ Соблюдайте необходимые меры предосторожности для предотвращения травм и повреждения материалов в случае срабатывания разрывного диска.

## 2.3 Техника безопасности на рабочем месте

При работе с прибором:

‣ в соответствии с федеральным/национальным законодательством персонал должен использовать средства индивидуальной защиты.

Во время проведения сварочных работ на трубопроводах:

‣ запрещается заземлять сварочный аппарат через измерительный прибор.

В случае работы с прибором мокрыми руками:

‣ учитывая повышенный риск поражения электрическим током, необходимо надевать перчатки.

## 2.4 Безопасность при эксплуатации

Опасность травмирования.

- ‣ При эксплуатации прибор должен находиться в технически исправном и отказоустойчивом состоянии.
- ‣ Ответственность за отсутствие помех при эксплуатации прибора несет оператор.

#### <span id="page-10-0"></span>Модификация прибора

Несанкционированная модификация прибора запрещена и может привести к непредвиденным рискам.

‣ Если, несмотря на это, требуется модификация, обратитесь в компанию Endress +Hauser.

#### Ремонт

Условия непрерывной безопасности и надежности при эксплуатации:

- ‣ Проведение ремонта прибора только при наличии специального разрешения.
- ‣ Соблюдение федеральных/государственных нормативных требований в отношении ремонта электрических приборов.
- ‣ Использование только оригинальных запасных частей и аксессуаров Endress +Hauser.

## 2.5 Безопасность продукции

Благодаря тому, что прибор разработан в соответствии с передовой инженернотехнической практикой, он удовлетворяет современным требованиям безопасности, прошел испытания и поставляется с завода в состоянии, безопасном для эксплуатации.

Прибор соответствует общим требованиям в отношении безопасности и законодательным требованиям. Кроме того, прибор отвечает требованиям нормативных документов ЕС, перечисленных в Декларации соответствия ЕС в отношении приборов. Endress+Hauser подтверждает это, нанося маркировку CE на прибор.

## 2.6 IT-безопасность

Гарантия изготовителя действует только при условии, что прибор смонтирован и эксплуатируется в соответствии с настоящим руководством по эксплуатации. Прибор имеет встроенные механизмы обеспечения защиты, предотвращающие внесение каких-либо непреднамеренных изменений в его настройки.

Оператор должен самостоятельно реализовать меры по IT-безопасности, дополнительно защищающие прибор и связанные с ним процессы обмена данными, в соответствии со стандартами безопасности, принятыми на конкретном предприятии.

## <span id="page-11-0"></span>3 Описание изделия

Прибор состоит из преобразователя и датчика. Искробезопасный барьер Promass 100 входит в комплект поставки, и его установка обязательна для эксплуатации прибора.

Прибор доступен в компактном исполнении: преобразователь и датчик находятся в одном корпусе.

## 3.1 Конструкция изделия

#### 3.1.1 Исполнение прибора для работы по протоколу связи Modbus RS485

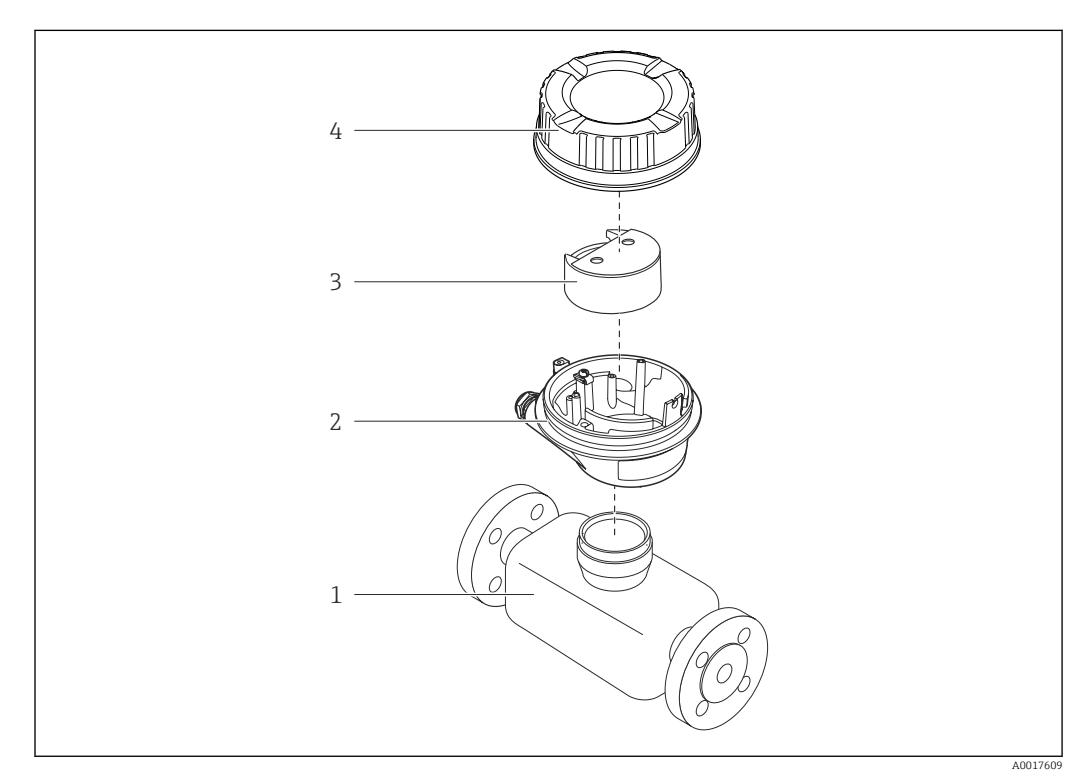

 *1 Основные компоненты измерительного прибора*

- *1 Датчик*
- *2 Корпус преобразователя*
- *3 Главный модуль электроники*
- *4 Крышка корпуса измерительного преобразователя*

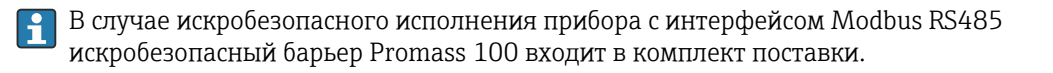

<span id="page-12-0"></span>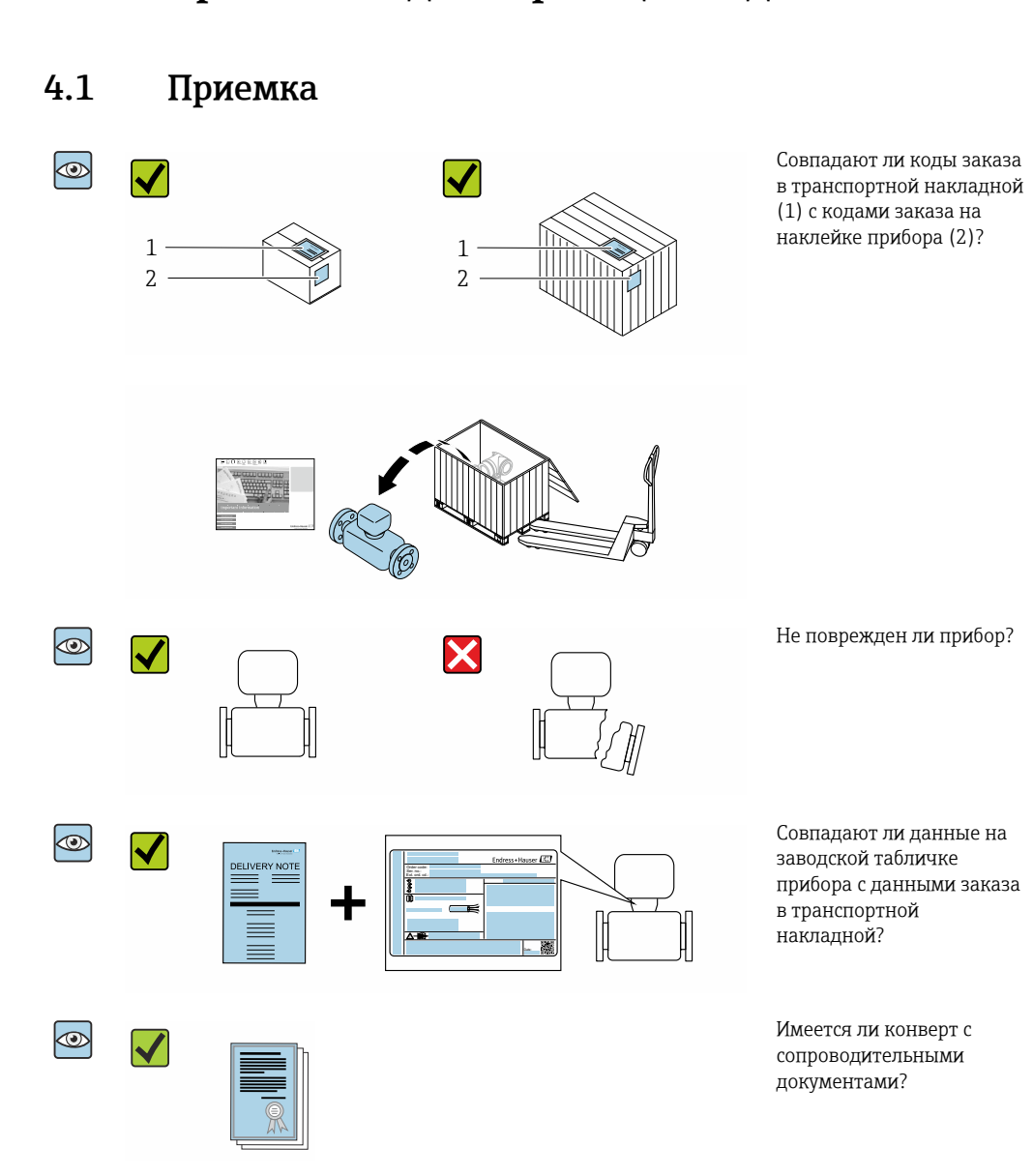

- При невыполнении одного из условий обратитесь в региональный офис продаж  $\Box$ Endress+Hauser.
	- Компакт-диск CD-ROM может не входить в комплект поставки некоторых вариантов исполнения прибора! Техническая документация доступна через Интернет или в *приложении Operations от Endress+Hauser*, см. раздел "Идентификация прибора"  $\rightarrow$   $\blacksquare$  14.

## 4 Приемка и идентификация изделия

## <span id="page-13-0"></span>4.2 Идентификация изделия

Для идентификации прибора доступны следующие варианты:

- Данные на заводской табличке;
- Код заказа с расшифровкой функций и характеристик прибора в накладной;
- Ввод серийных номеров, указанных на заводских табличках, в *W@M Device Viewer* [\(www.endress.com/deviceviewer](http://www.endress.com/deviceviewer)): отображается вся информация об измерительном приборе;
- Ввод серийного номера с заводской таблички в *Endress+Hauser Operations App* или сканирование двумерного матричного кода (QR-кода) на заводской табличке с помощью *Endress+Hauser Operations App*: отображается вся информация о приборе.

Для получения информации о соответствующей технической документации см. следующие источники:

- Разделы «Дополнительная стандартная документация на прибор»  $\rightarrow \blacksquare 8$  и «Дополнительная документация для различных приборов»  $\rightarrow \blacksquare$  8;
- *W@M Device Viewer*: введите серийный номер с заводской таблички [\(www.endress.com/deviceviewer](http://www.endress.com/deviceviewer));
- *Приложение Operations от Endress+Hauser*: введите серийный номер с заводской таблички или просканируйте двумерный штрих-код (QR-код) на заводской табличке.

## 4.2.1 Заводская табличка преобразователя

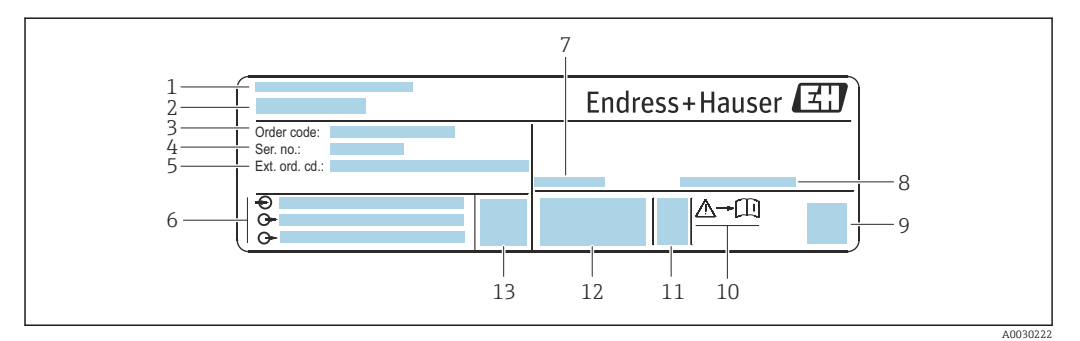

 *2 Пример заводской таблички преобразователя*

- *1 Место изготовления*
- *2 Название преобразователя*
- *3 Код заказа*
- *4 Серийный номер (Ser. no.)*
- *5 Расширенный код заказа (Ext. ord. cd.)*
- *6 Данные электрического подключения, например доступные входы и выходы, сетевое напряжение*
- *7 Разрешенная температура окружающей среды (T<sup>a</sup> )*
- *8 Степень защиты*
- *9 Двухмерный штрих-код*
- *10 Номер сопроводительной документации, связанной с обеспечением безопасности [→ 111](#page-110-0)*
- *11 Дата изготовления: год-месяц*
- *12 Маркировка CE, C-Tick*
- *13 Версия встроенного ПО (FW)*

#### 4.2.2 Заводская табличка датчика

<span id="page-14-0"></span>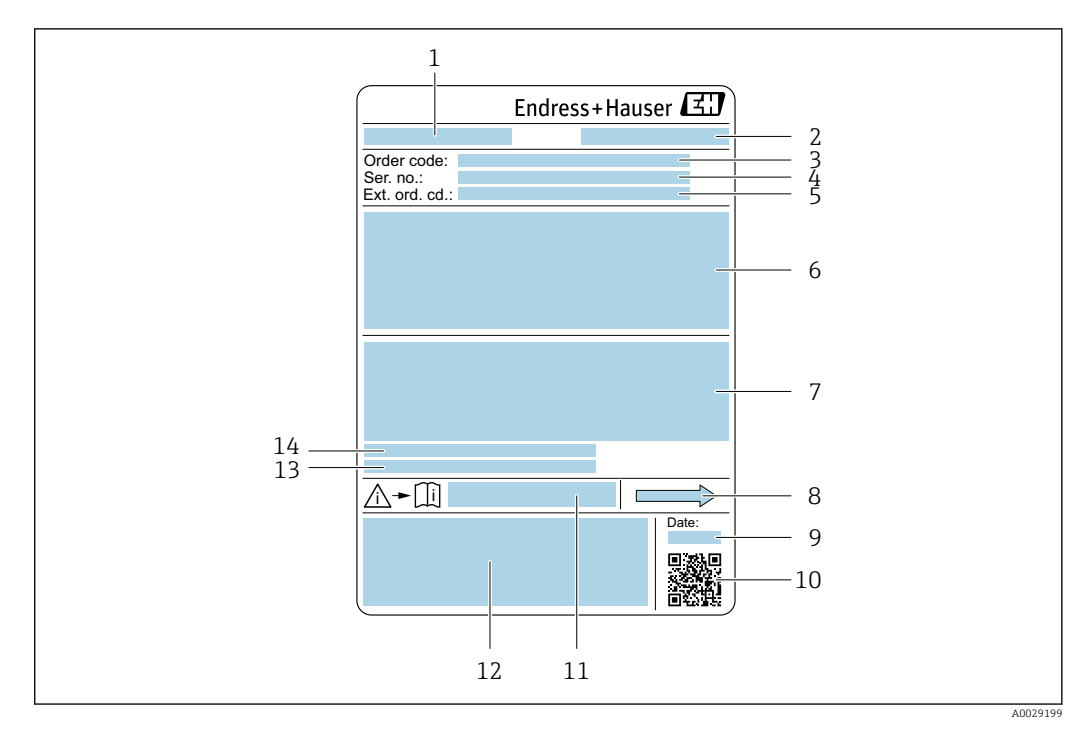

 *3 Пример заводской таблички датчика*

- *1 Название датчика*
- *2 Место изготовления*
- *3 Код заказа*
- *4 Серийный номер (Ser. no.)*
- *5 Расширенный код заказа (Ext. ord. cd.)*
- *6 Номинальный диаметр датчика; номинальный диаметр/номинальное давление фланца; испытательное давление датчика; диапазон температур среды; материал измерительной трубки и вентильного блока; информация о датчике, например, диапазон давления для корпуса датчика, спецификация широкого диапазона плотности (специальная калибровка по плотности)*
- *7 Информация о сертификате взрывозащиты, Директива для оборудования, работающего под давлением и степень защиты*
- *8 Направление потока*
- *9 Дата изготовления: год-месяц*
- *10 Двумерный штрих-код*
- *11 Номер сопроводительной документации, связанной с обеспечением безопасности*
- *12 Маркировка CE, C-Tick*
- *13 Шероховатость поверхности*
- *14 Допустимая температура окружающей среды (T<sup>a</sup> )*

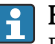

#### Номер заказа

Повторный заказ измерительного прибора осуществляется с использованием кода заказа.

#### Расширенный код заказа

- Всегда содержит тип прибора (основное изделие) и основные технические характеристики (обязательные позиции).
- Из числа дополнительных спецификаций (дополнительных характеристик) в расширенный код заказа включают только те характеристики, которые имеют отношение к обеспечению безопасности и сертификации (например, LA). При заказе дополнительных спецификаций они указываются обобщенно с использованием символа-заполнителя # (например, #LA#).
- Если в составе заказанных дополнительных технических характеристик отсутствуют характеристики, имеющие отношение к обеспечению безопасности и сертификации, они отмечаются + символом-заполнителем (например, XXXXXX-ABCDE+).

### <span id="page-15-0"></span>4.2.3 Заводская табличка искробезопасного барьера Promass 100

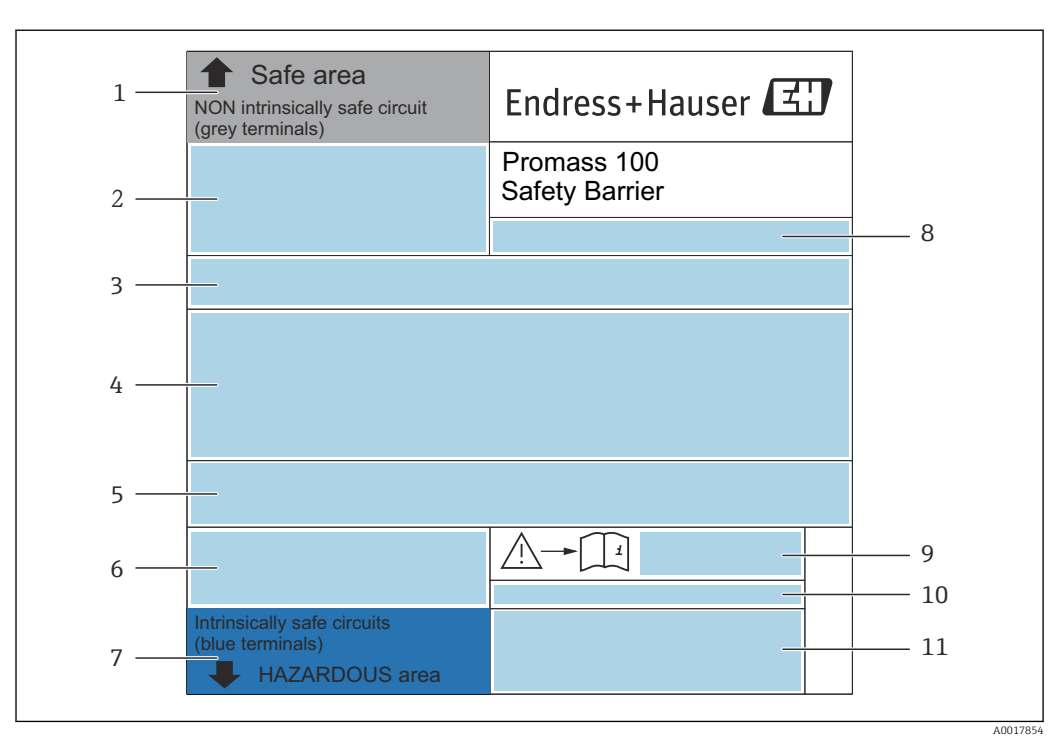

 *4 Пример заводской таблички искробезопасного барьера Promass 100*

- *1 Невзрывоопасная зона или зона 2/разд. 2*
- *2 Серийный номер, номер материала и двухмерный штрих-код искробезопасного барьера Promass 100*
- *3 Данные электрического подключения, например доступные входы и выходы, сетевое напряжение*
- *4 Информация о сертификации по оценке взрывозащиты*
- *5 Предупреждение по технике безопасности*
- *6 Информация в отношении связи*
- *7 Искробезопасная зона*
- *8 Место изготовления*
- *9 Номер сопроводительной документации, связанной с обеспечением безопасности*
- *10 Разрешенная температура окружающей среды (T<sup>a</sup> )*
- *11 Маркировка CE, C-Tick*

## 4.2.4 Символы на измерительном приборе

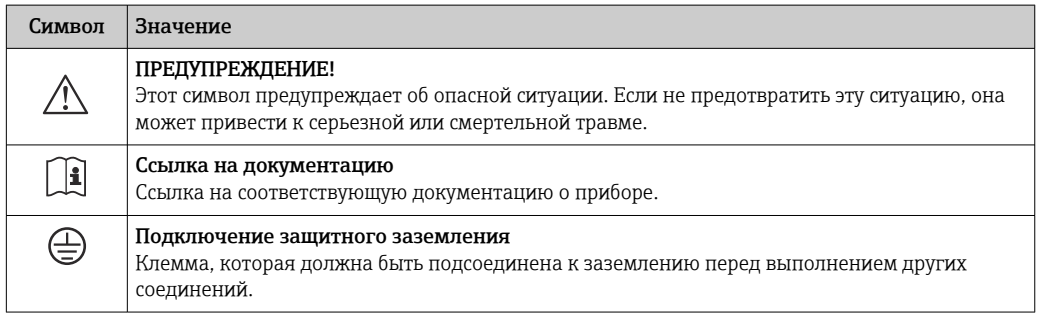

## <span id="page-16-0"></span>5 Хранение и транспортировка

## 5.1 Условия хранения

Хранение должно осуществляться с учетом следующих требований.

- ‣ Храните прибор в оригинальной упаковке, обеспечивающей защиту от ударов.
- ‣ Удаление защитных крышек или колпачков, установленных на присоединениях к процессу, не допускается. Они предотвращают механическое повреждение поверхности уплотнений и проникновение загрязнений в измерительную трубку.
- ‣ Обеспечьте защиту от прямого солнечного света во избежание излишнего нагревания поверхности.
- ‣ Прибор должен храниться в сухом и не содержащем пыль месте.
- ‣ Хранение на открытом воздухе не допускается.

Температура при хранении→ ■ 99

## 5.2 Транспортировка изделия

Транспортировать измерительный прибор к точке измерения следует в оригинальной упаковке.

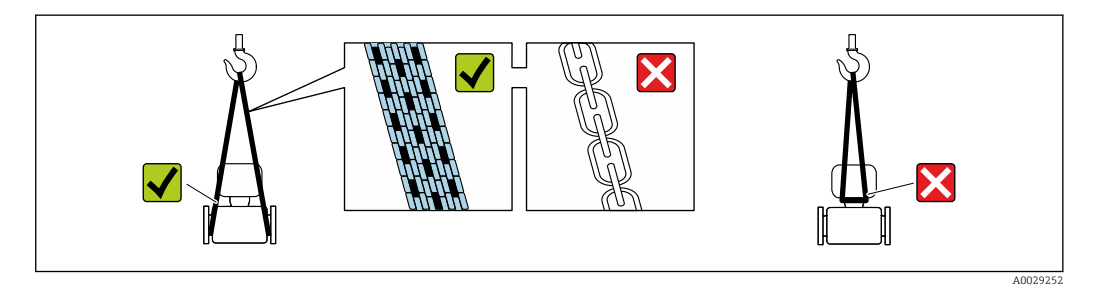

Удаление защитных крышек или колпачков, установленных на присоединениях к процессу, не допускается. Они предотвращают механическое повреждение поверхности уплотнений и проникновение загрязнений в измерительную трубку.

## 5.2.1 Измерительные приборы без проушин для подъема

#### LОСТОРОЖНО

Центр тяжести измерительного прибора находится выше точек подвеса грузоподъемных строп.

Возможность травмы из-за выскальзывания измерительного прибора.

- ‣ Закрепите измерительный прибор для предотвращения его вращения или скольжения.
- ‣ Найдите значение массы, указанное на упаковке (на наклейке).

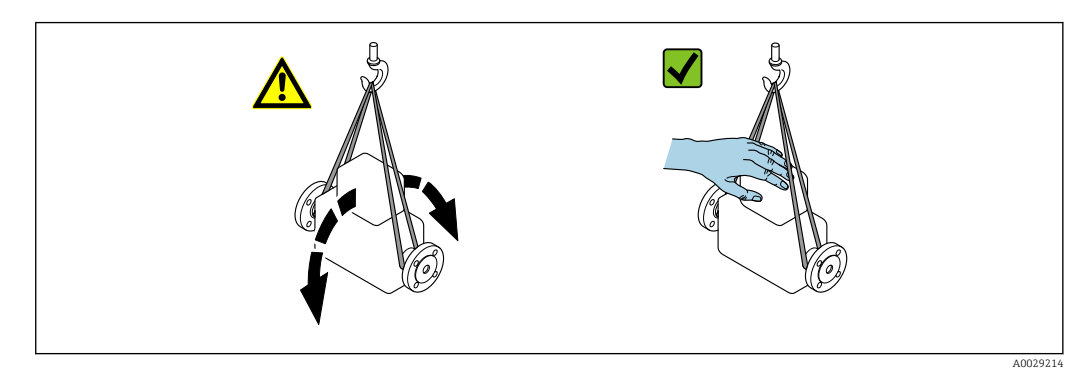

## <span id="page-17-0"></span>5.2.2 Измерительные приборы с проушинами для подъема

#### LВНИМАНИЕ

Специальные инструкции по транспортировке приборов, оснащенных проушинами для подъема

- ‣ Для транспортировки прибора используйте только проушины для подъема, закрепленные на приборе или фланцах.
- ‣ В любой ситуации прибор должен быть закреплен не менее чем за две проушины.

### 5.2.3 Транспортировка с использованием вилочного погрузчика

При применении деревянных ящиков для транспортировки конструкция пола позволяет осуществлять погрузку с широкой или узкой стороны с помощью вилочного погрузчика.

## 5.3 Утилизация упаковки

Все упаковочные материалы экологически безопасны и на 100  % пригодны для вторичного использования.

- Наружная упаковка прибора:
- Полимерная стретч-пленка, соответствующая директиве ЕС 2002/95/EC (RoHS).
- Упаковка:
	- Деревянный ящик, обработанный в соответствии с ISPM 15, что подтверждается логотипом IPPC;
	- Картонная коробка, соответствующая европейским правилам упаковки 94/62EC. Пригодность для повторной переработки подтверждена символом RESY.
- Материалы для перемещения и фиксации:
	- Одноразовый пластмассовый поддон
	- Пластмассовые накладки;
	- Пластмассовые клейкие полоски.
- Фильтрующий материал:

Бумажные вкладки.

## <span id="page-18-0"></span>6 Монтаж

## 6.1 Условия монтажа

#### 6.1.1 Монтажная позиция

#### Место монтажа

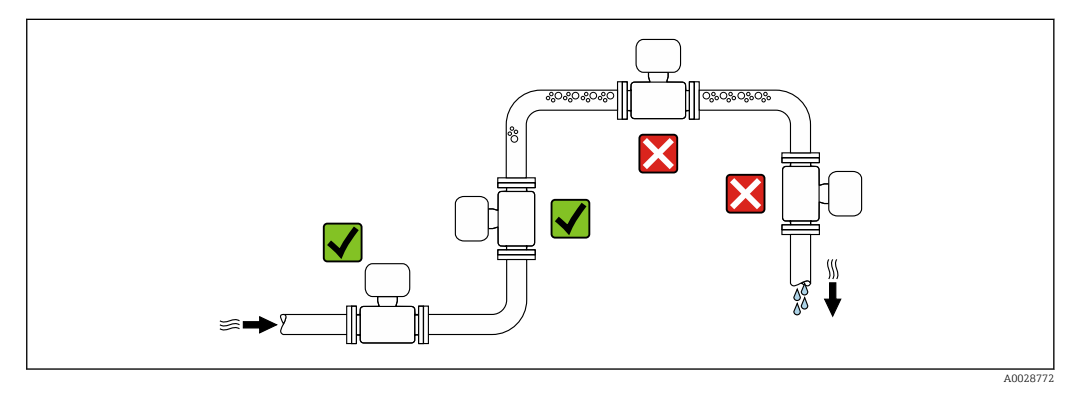

Скапливание пузырьков газа в измерительной трубе может привести к увеличению погрешности измерения. Поэтому не допускается монтаж измерительной системы в следующих точках трубопровода:

- В самой высокой точке трубопровода.
- Непосредственно перед свободным сливом из спускной трубы.

#### *Монтаж в спускных трубах*

Следующие варианты монтажа допускают установку расходомера в вертикальном трубопроводе. Использование ограничителей трубопровода или диафрагмы с поперечным сечением меньше номинального диаметра позволяет предотвратить опорожнение трубопровода и датчика в ходе измерения.

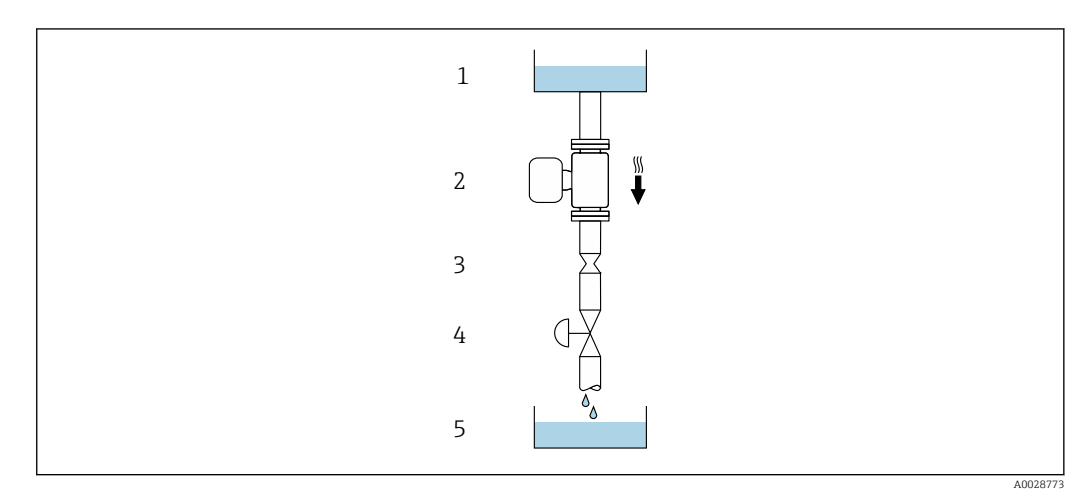

 *5 Монтаж в трубопроводе с нисходящим потоком (например, для дозирования)*

- *1 Питающий резервуар*
- *2 Датчик*
- *3 Плоская диафрагма, ограничитель трубопровода*
- *4 Клапан*
- *5 Дозировочный резервуар*

<span id="page-19-0"></span>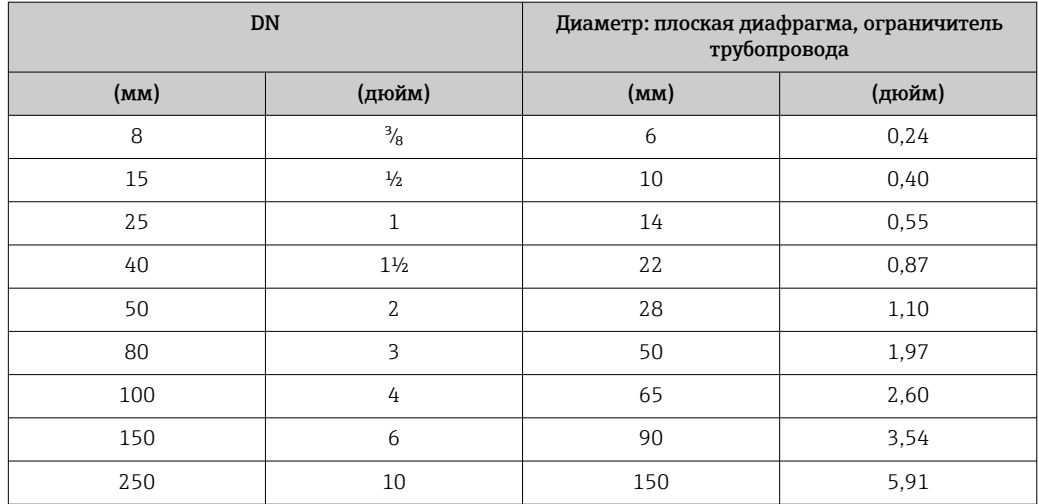

#### Монтажные позиции

Для правильного монтажа датчика убедитесь в том, что направление стрелки на заводской табличке датчика совпадает с направлением потока измеряемой среды (в трубопроводе).

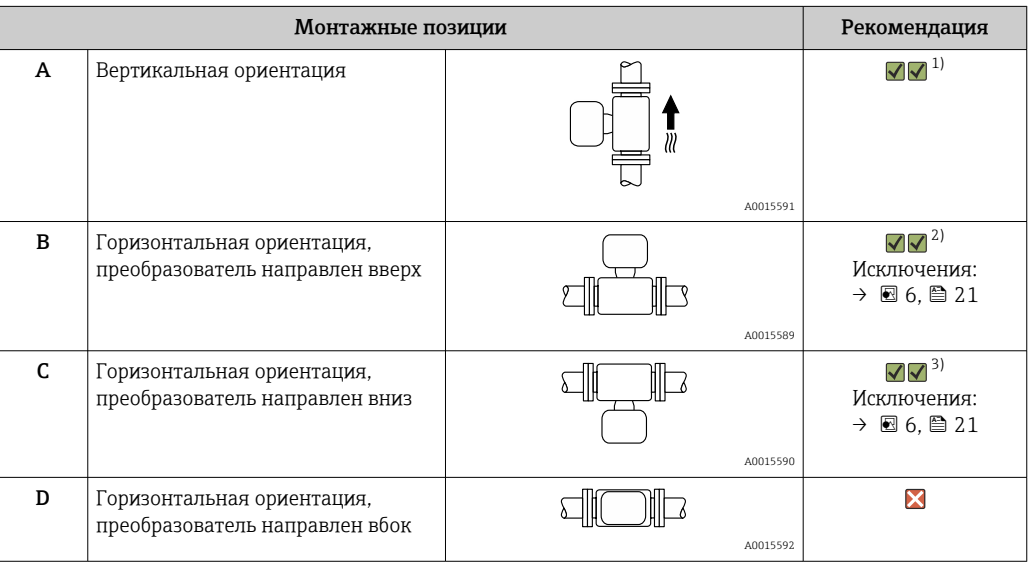

1) Такая монтажная позиция рекомендуется для обеспечения автоматического опорожнения.

2) В областях применения с низкими рабочими температурами возможно понижение температуры окружающей среды. Для поддержания температуры окружающей среды не ниже минимально допустимой для преобразователя рекомендуется такая монтажная позиция прибора.

3) В областях применения с высокими рабочими температурами процесса возможно повышение температуры окружающей среды. Для поддержания температуры окружающей среды не выше максимально допустимой для преобразователя рекомендуется такая монтажная позиция прибора.

Если датчик устанавливается горизонтально и с изогнутой измерительной трубкой, то положение датчика следует выбрать в соответствии со свойствами жидкости.

<span id="page-20-0"></span>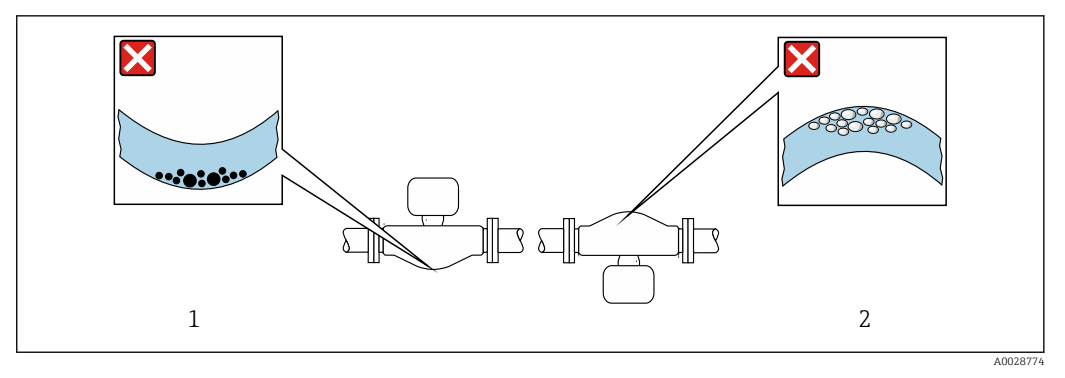

 *6 Монтажная позиция датчика с изогнутой измерительной трубкой*

- *1 Эта монтажная позиция не рекомендуется для работы с жидкостями, переносящими твердые частицы: риск скопления твердых частиц*
- *2 Эта монтажная позиция не рекомендуется для работы с жидкостями со свободным газом: риск скопления газа*

#### Входные и выходные участки

Если кавитация не возникает, принимать специальные меры для устранения возможной турбулентности из-за фитингов (клапаны, колена, Т-образные участки и т.д.) не требуется  $\rightarrow \blacksquare$  21.

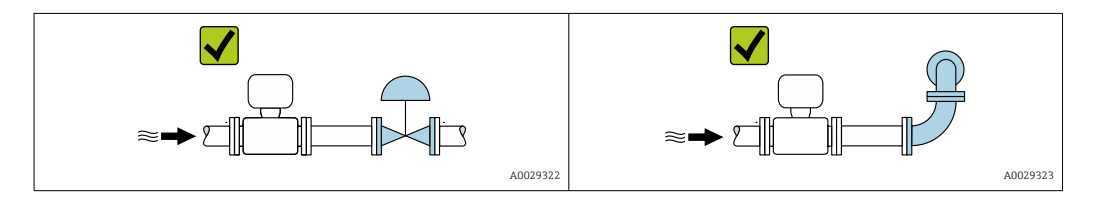

*Размеры для установки*

Данные о размерах и монтажных расстояниях прибора приведены в разделе m "Механическая конструкция" документа "Техническое описание".

### 6.1.2 Требования к условиям окружающей среды и технологического процесса

#### Диапазон температур окружающей среды

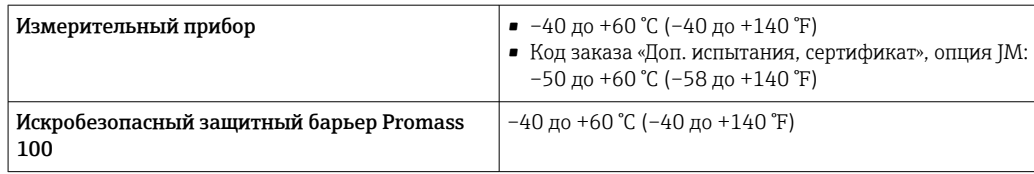

‣ При эксплуатации вне помещений: Предотвратите попадание на прибор прямых солнечных лучей, особенно в регионах с жарким климатом.

#### Давление в системе

Важно не допускать возникновения кавитации, а также высвобождения газа, содержащегося в жидкости.

Кавитация возникает при падении давления ниже уровня давления паров:

- В жидкостях с низкой точкой кипения (таких как углеводороды, растворители, сжиженные газы);
- Во всасывающих трубопроводах.
- ‣ Убедитесь в том, что давление в системе достаточно высоко для предотвращения кавитации и выделения газов.

С этой целью рекомендуется установка в следующих местах:

- В самой низкой точке вертикального трубопровода;
- По направлению потока после насосов (отсутствует опасность образования вакуума).

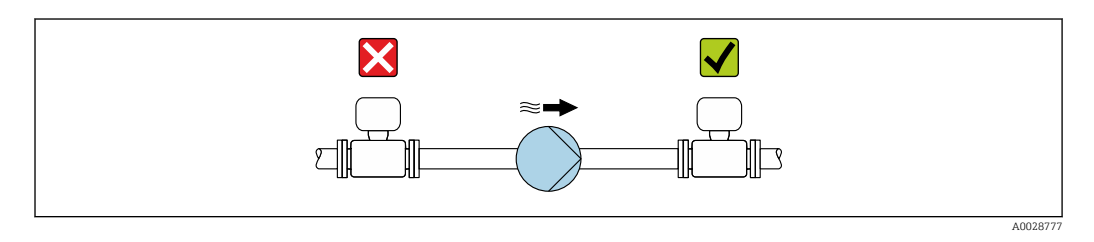

#### Теплоизоляция

При работе с некоторыми жидкостями очень важно свести передачу тепла от датчика к преобразователю до низкого уровня. Для обеспечения требуемой теплоизоляции можно использовать широкий спектр материалов.

Следующие исполнения прибора рекомендуются для исполнения с теплоизоляцией.

- Исполнение с удлинительной шейкой для теплоизоляции: код заказа «Опция датчика», опция CG с удлинительной шейкой длиной 105 мм (4,13 дюйм).
- Исполнение для расширенного диапазона температуры: код заказа «Материал измерительной трубки», опция SD, SE, SF или TH с удлинительной шейкой длиной 105 мм (4,13 дюйм).

#### УВЕДОМЛЕНИЕ

#### Перегрев электроники под влиянием теплоизоляции!

- ‣ Рекомендованное монтажное положение: горизонтальный монтаж, корпус преобразователя направлен вниз.
- ‣ Не используйте изоляцию для корпуса преобразователя .
- ‣ Максимально допустимая температура снизу корпуса преобразователя: 80 °C (176 °F)
- ‣ Теплоизоляция с открытой удлинительной шейкой: для обеспечения оптимального рассеивания тепла рекомендуется не покрывать удлинительную шейку теплоизоляцией.

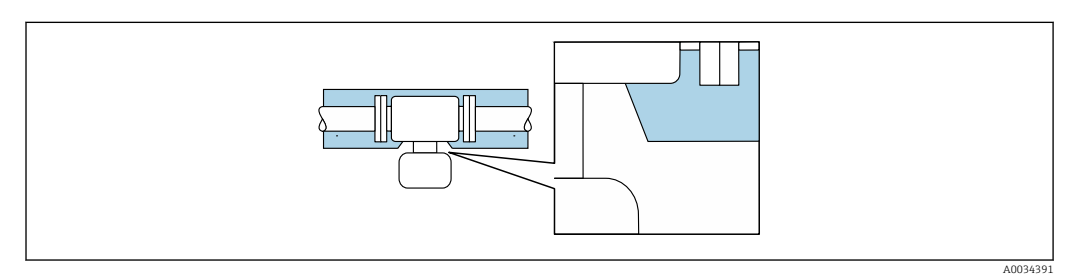

 *7 Теплоизоляция с открытой удлинительной шейкой*

#### <span id="page-22-0"></span>Обогрев

#### УВЕДОМЛЕНИЕ

#### Возможность перегрева электронного модуля вследствие повышения температуры окружающей среды!

- ‣ Соблюдайте ограничения в отношении максимальной допустимой температуры окружающей среды для преобразователя .
- ‣ В зависимости от температуры жидкости учитывайте требования к ориентации прибора при установке .

#### УВЕДОМЛЕНИЕ

#### Опасность перегрева при обогреве

- ‣ Убедитесь в том, что температура в нижней области корпуса преобразователя не превышает 80 °C (176 °F).
- ‣ Убедитесь в том, что в области горловины преобразователя обеспечена достаточная конвекция.
- ‣ Убедитесь в том, что достаточно большая площадь шейки преобразователя остается непокрытой. Непокрытая область играет роль радиатора и защищает электронику от перегрева и переохлаждения.
- ‣ При использовании в потенциально взрывоопасных средах изучите информацию, приведенную для прибора в специальной документации по взрывозащите. Детальная информация по таблицам температур приведена в отдельном документе: указания по технике безопасности (XA).

#### *Способы обогрева*

Если для той или иной жидкости необходимо предотвратить теплопотери на датчике, можно применять следующие способы обогрева.

- Электрический обогрев, например с помощью ленточных нагревателей.
- Посредством трубопроводов, в которых циркулирует горячая вода или пар.
- С помощью нагревательных рубашек.

#### Вибрации

Благодаря высокой частоте колебаний измерительных труб, вибрация технологической установки не мешает правильному функционированию измерительной системы.

#### 6.1.3 Специальные инструкции по монтажу

#### Возможность слива

В случае вертикальной ориентации измерительные трубки могут осушаться полностью, благодаря чему предотвращается скопление твердых частиц внутри них.

#### Санитарная совместимость

При монтаже в гигиенических условиях применения обратитесь к сведениям, приведенным в разделе «Сертификаты и нормативы/гигиеническая совместимость»  $\rightarrow$   $\blacksquare$  108

#### Разрывной диск

Информация о процедуре:  $\rightarrow \blacksquare$  102.

#### LОСТОРОЖНО

#### Опасность выброса среды!

Выброс среды под давлением может привести к травме или повреждению материала.

- ‣ Соблюдайте необходимые меры предосторожности для предотвращения повреждений и опасности для персонала в случае срабатывания разрывного диска.
- ‣ Изучите информацию, приведенную на наклейке разрывного диска.
- ‣ В процессе монтажа прибора убедитесь, что нормальному функционированию и работе разрывного диска ничто не препятствует.
- ‣ Не используйте нагревательную рубашку.
- ‣ Удаление или повреждение разрывного диска запрещено.

Правильное положение разрывного диска обозначено на наклейке, находящейся на его задней стороне.

Транспортную упаковку необходимо снять.

Существующие соединительные патрубки не предназначены для контроля над давлением или промывки, они применяются в качестве места установки разрывного диска.

В случае разрушения разрывного диска можно ввернуть в его внутреннюю резьбу сливное устройство, чтобы обеспечить слив выбрасываемой среды.

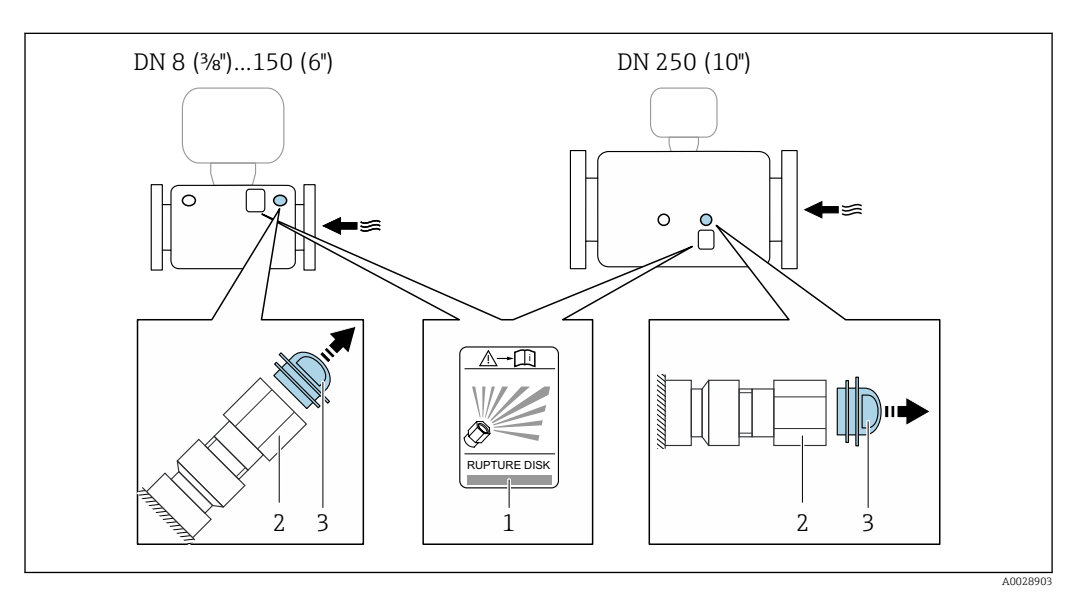

*1 Этикетка разрывного диска*

*2 Разрывной диск с внутренней резьбой 1/2" NPT и размером под ключ 1"*

*3 Транспортная защита*

Информация о размерах: см. раздел «Механическая конструкция» технической информации.

#### Коррекция нулевой точки

Все измерительные приборы откалиброваны с использованием самых современных технологий. Калибровка осуществляется в нормальных условиях→ ■ 94. Ввиду этого, коррекция нулевой точки на месте эксплуатации, как правило, не требуется.

На основе опыта можно утверждать, что коррекцию нулевой точки рекомендуется выполнять только в следующих случаях:

- Для достижения максимальной точности измерения при малых значениях расхода.
- В случае экстремальных рабочих условий процесса (например, при очень высокой температуре процесса или высокой вязкости жидкости).

## <span id="page-24-0"></span>6.2 Монтаж измерительного прибора

#### 6.2.1 Необходимые инструменты

#### Для датчика

Для монтажа фланцев и других присоединений к технологическому оборудованию: соответствующие монтажные инструменты

#### 6.2.2 Подготовка измерительного прибора

- 1. Удалите всю оставшуюся транспортную упаковку.
- 2. Снимите с датчика все защитные крышки и колпачки.
- 3. Снимите наклейку с крышки отсека электронного модуля.

#### 6.2.3 Монтаж измерительного прибора

#### LОСТОРОЖНО

Плохое уплотнение в месте присоединения к процессу представляет опасность!

- ‣ Убедитесь в том, что внутренний диаметр прокладок больше или равен внутреннему диаметру присоединений к процессу и трубопровода.
- ‣ Убедитесь в том, что уплотнения чистые и на них нет повреждений.
- ‣ Закрепите уплотнения должным образом.
- 1. Убедитесь в том, что стрелка на заводской табличке датчика совпадает с направлением потока среды.
- 2. Установите измерительный прибор или разверните корпус преобразователя таким образом, чтобы кабельные вводы не были направлены вверх.

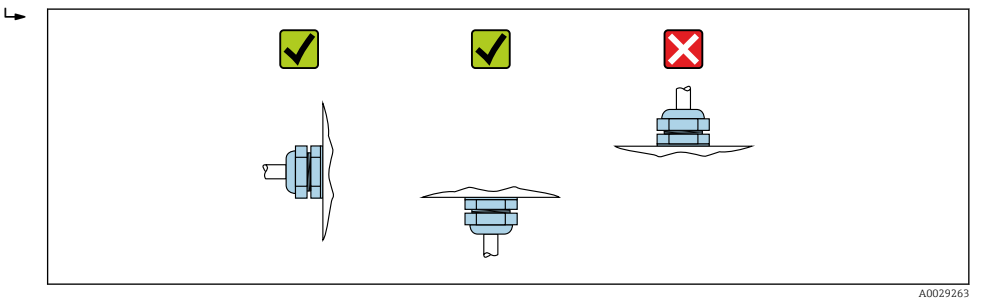

## 6.3 Проверка после монтажа

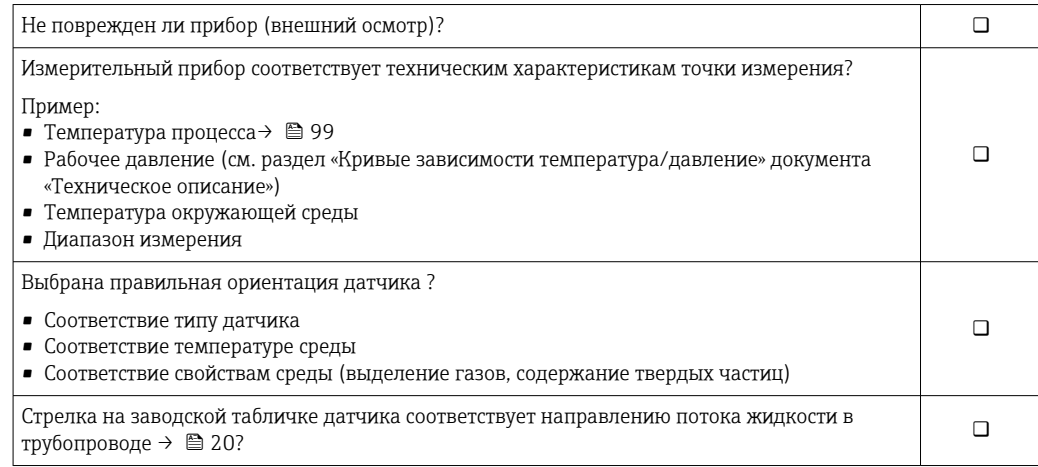

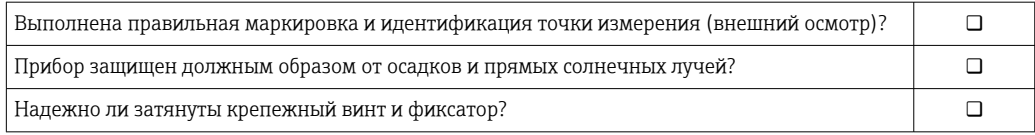

## <span id="page-26-0"></span>7 Электрическое подключение

### УВЕДОМЛЕНИЕ

#### На данном измерительном приборе не предусмотрен встроенный автоматический выключатель.

- ‣ Поэтому необходимо обеспечить наличие подходящего реле или автоматического выключателя питания для быстрого отключения линии электроснабжения от сети.
- ‣ Измерительный прибор снабжен предохранителем; тем не менее, при монтаже системы необходимо предусмотреть дополнительную защиту от чрезмерного тока (макс. 16 А).

## 7.1 Электрическая безопасность

В соответствии с применимыми федеральными/национальными нормами.

## 7.2 Условия подключения

#### 7.2.1 Необходимые инструменты

- Для кабельных вводов: используйте соответствующие инструменты.
- Для крепежного зажима (на алюминиевый корпус): установочный винт 3 мм.
- Для крепежного винта (на корпус из нержавеющей стали): рожковый гаечный ключ 8 мм.
- Устройство для снятия изоляции с проводов.
- При использовании многожильных кабелей: обжимной инструмент для концевых обжимных втулок.

## 7.2.2 Требования к соединительному кабелю

Соединительные кабели, предоставляемые заказчиком, должны соответствовать следующим требованиям.

#### Разрешенный диапазон температуры

- Необходимо соблюдать инструкции по монтажу, которые применяются в стране установки.
- Кабели должны быть пригодны для работы при предполагаемой минимальной и максимальной температуре.

#### Кабель источника питания (с проводником для внутренней клеммы заземления)

Подходит стандартный кабель.

#### Сигнальный кабель

*Modbus RS485*

Стандарт EIA/TIA-485 определяет два типа кабеля (A и B) для шины, подходящей для использования при любой скорости передачи. Рекомендуется использовать кабель типа А.

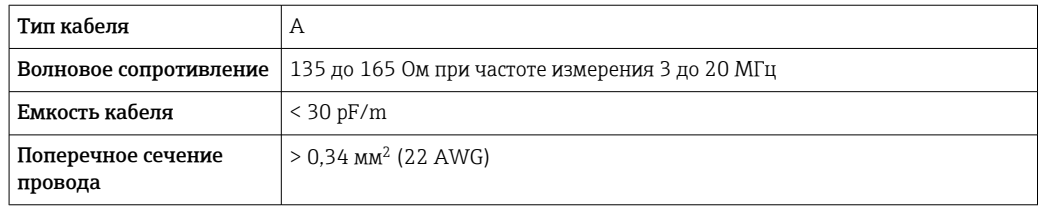

<span id="page-27-0"></span>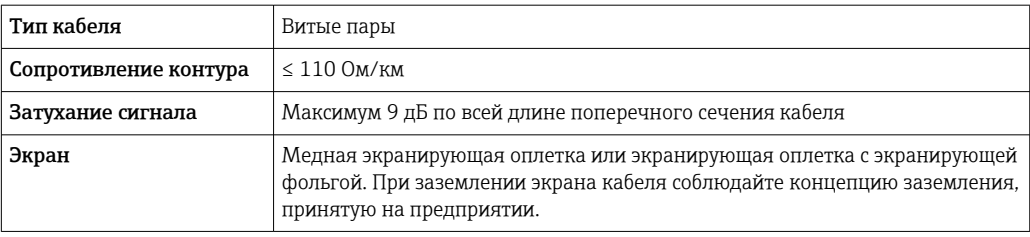

#### Соединительный кабель между искробезопасным барьером Promass 100 и измерительным прибором

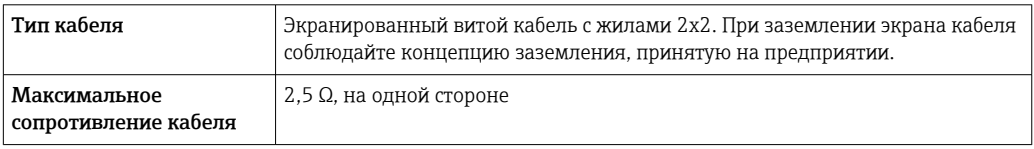

Соблюдайте условия максимального сопротивления кабеля для обеспечения надежности работы измерительного прибора.

Максимальная длина кабеля для отдельного поперечного сечения указана в таблице ниже. Соблюдайте максимальные значения емкости и индуктивности на единицу длины кабеля и данные подключения, указанные в документации для взрывоопасных зон .

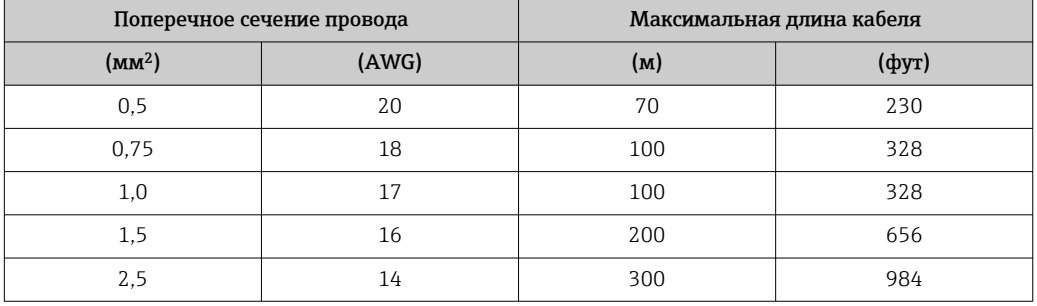

#### Диаметр кабеля

- Поставляемые кабельные уплотнения: M20 × 1,5 с кабелем диаметром 6 до 12 мм (0,24 до 0,47 дюйм).
- Пружинные клеммы: Провода с поперечным сечением 0,5 до 2,5 мм<sup>2</sup> (20 до 14 AWG).
- С искробезопасным барьером Promass 100: Контактные зажимы с винтовым креплением для провода с поперечным сечением 0,5 до 2,5 мм<sup>2</sup> (20 до 14 AWG).

#### 7.2.3 Назначение клемм

#### Преобразователь

*Вариант подключения Modbus RS485*

Для использования в невзрывоопасной зоне и зоне 2/разд. 2. H

Код заказа «Выход», опция M

#### В зависимости от исполнения корпуса можно заказать преобразователь с клеммами или разъемами.

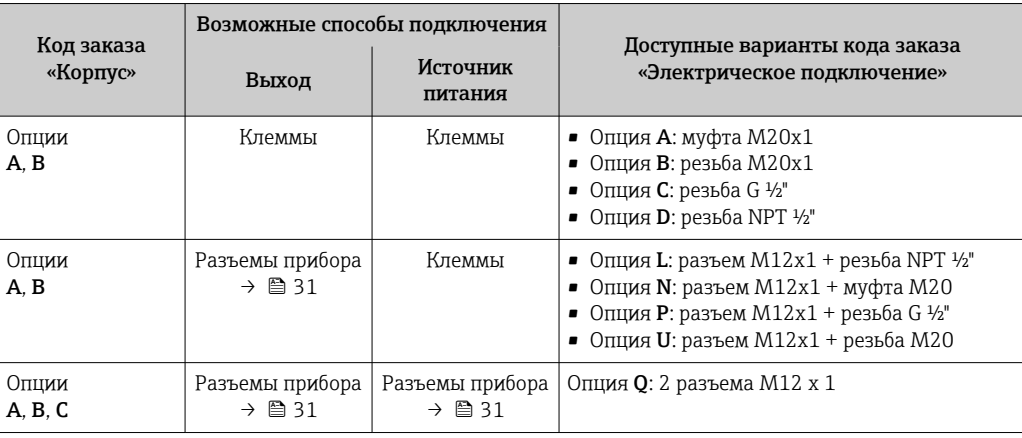

Код заказа «Корпус»

• Опция A: компактный, с алюминиевым покрытием.

• Опция B: компактный, гигиенический, из нержавеющей стали.

• Опция C: сверхкомпактное гигиеническое исполнение, нержавеющая сталь.

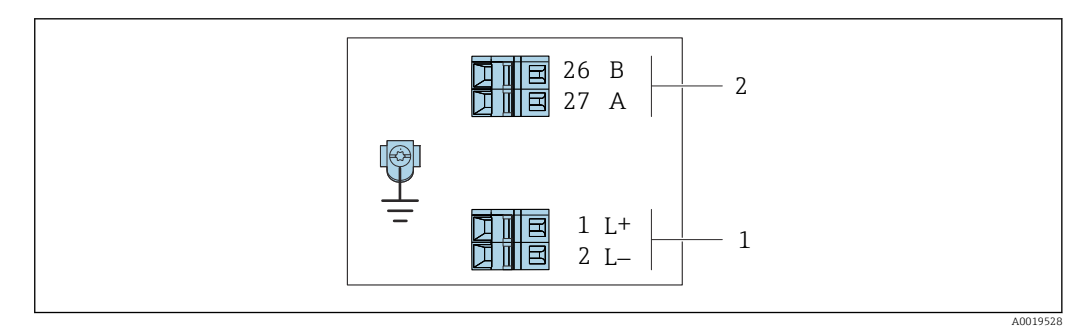

 *8 Назначение клемм Modbus RS485, вариант подключения для использования в невзрывоопасных зонах и зоне 2/разд. 2*

*1 Источник питания: 24 В пост. тока*

*2 Modbus RS485*

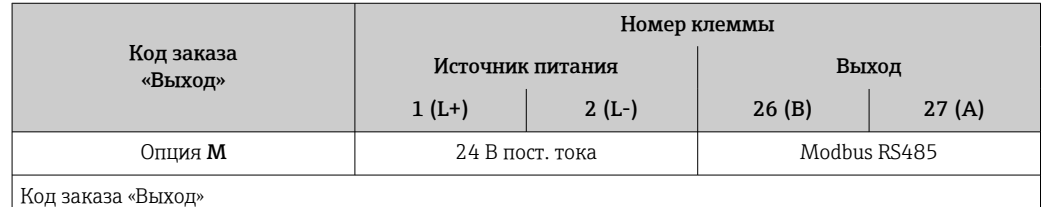

Опция M: Modbus RS485, для использования в невзрывоопасных зонах и зоне 2/разд. 2.

*Вариант подключения Modbus RS485*

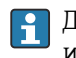

Для использования в искробезопасной зоне. Подключение через искробезопасный барьер Promass 100.

Код заказа «Выход», опция M

В зависимости от исполнения корпуса можно заказать преобразователь с клеммами или разъемами.

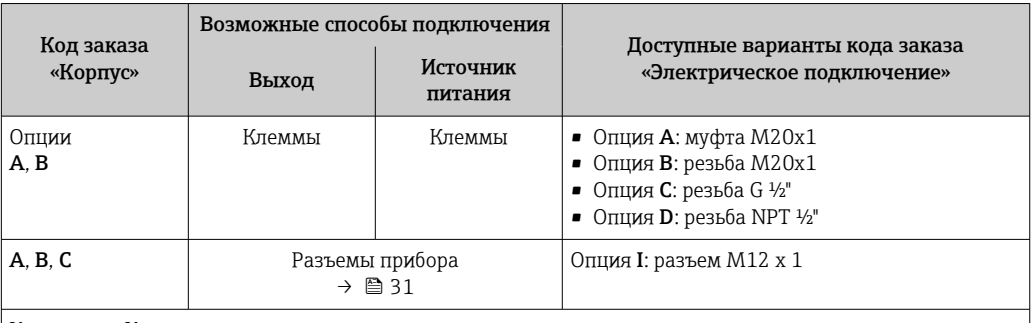

Код заказа «Корпус»

- Опция A: компактный, с алюминиевым покрытием.
- Опция B: компактный, гигиенический, из нержавеющей стали.
- Опция C: сверхкомпактное гигиеническое исполнение, нержавеющая сталь.

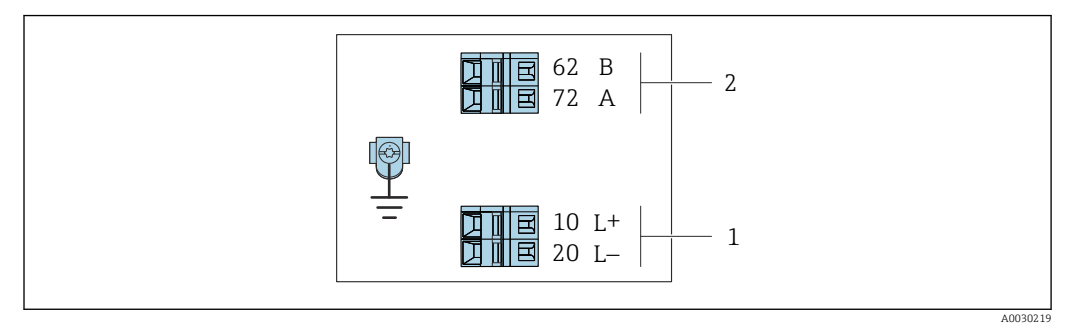

 *9 Назначение клемм Modbus RS485, вариант подключения для использования в искробезопасных зонах (подключение через искробезопасный барьер Promass 100)*

*1 Искробезопасный блок питания*

*2 Modbus RS485*

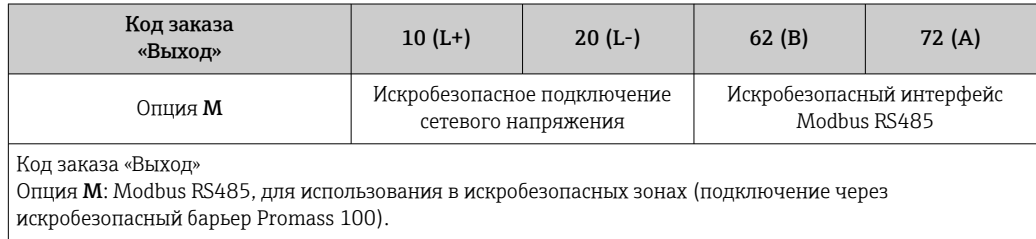

#### <span id="page-30-0"></span>Искробезопасный защитный барьер Promass 100

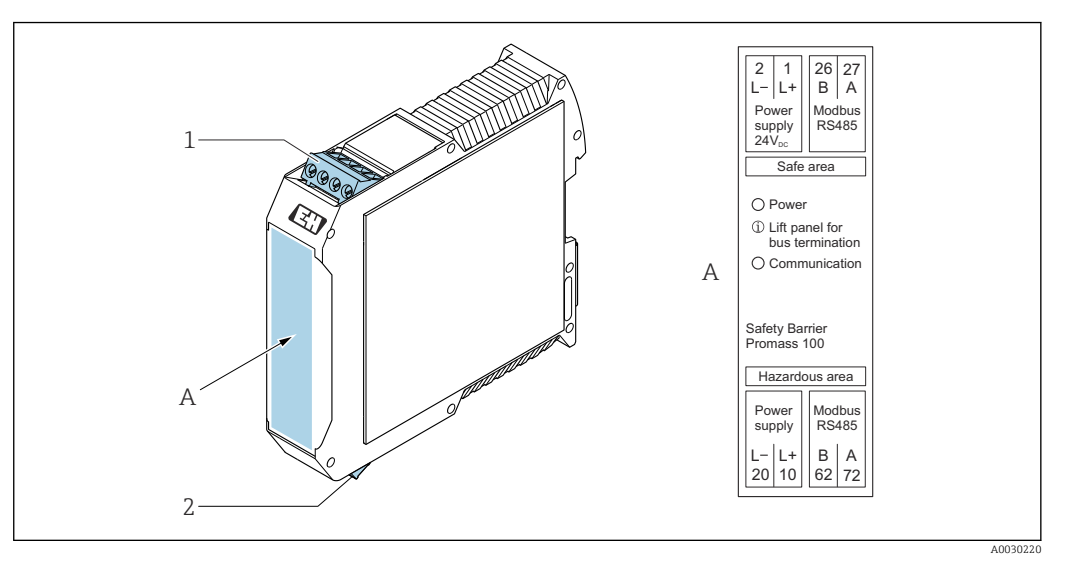

 *10 Искробезопасный барьер Promass 100 с клеммами*

*1 Невзрывоопасная зона, Зона 2, Класс I Раздел 2*

*2 Искробезопасная зона*

#### 7.2.4 Назначение клемм, разъем прибора

#### Сетевое напряжение

#### *Promass 100*

*Разъем прибора для передачи сигналов с подачей сетевого напряжения (со стороны прибора), MODBUS RS485 (искробезопасное исполнение)*

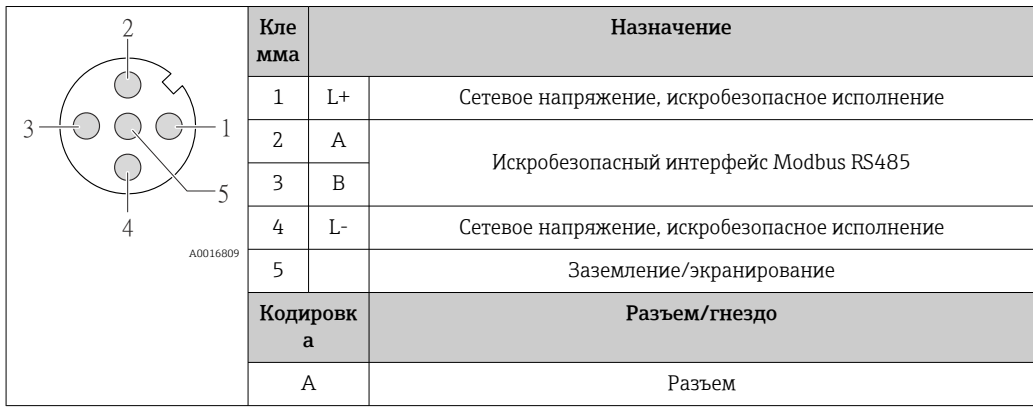

*Разъем прибора для подачи сетевого напряжения (со стороны прибора), MODBUS RS485 (не искробезопасное исполнение)*

Для использования в невзрывоопасной зоне и зоне 2/разд. 2.  $\mathbf{f}$ 

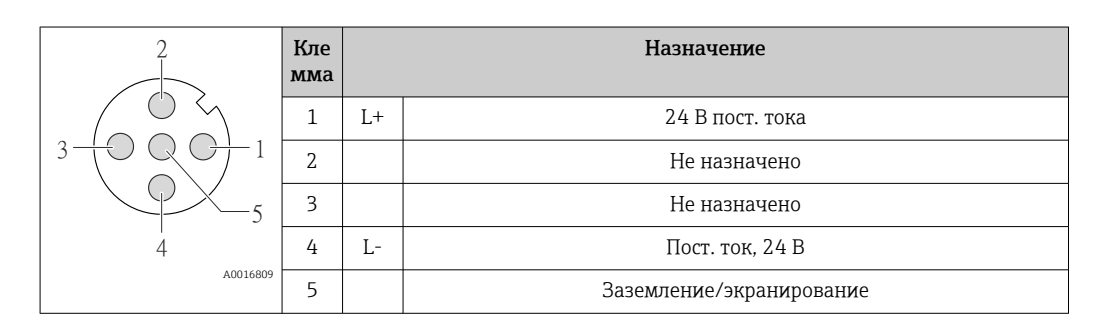

<span id="page-31-0"></span>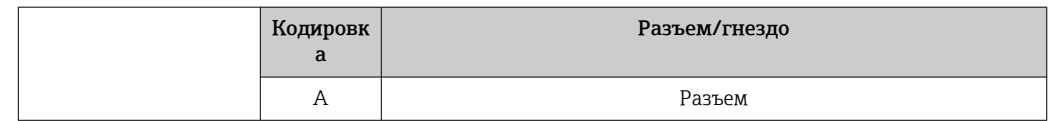

#### Передача сигнала

*Promass*

*Разъем прибора для передачи сигнала (со стороны прибора), MODBUS RS485 (не искробезопасное исполнение)*

Для использования в невзрывоопасной зоне и зоне 2/разд. 2.

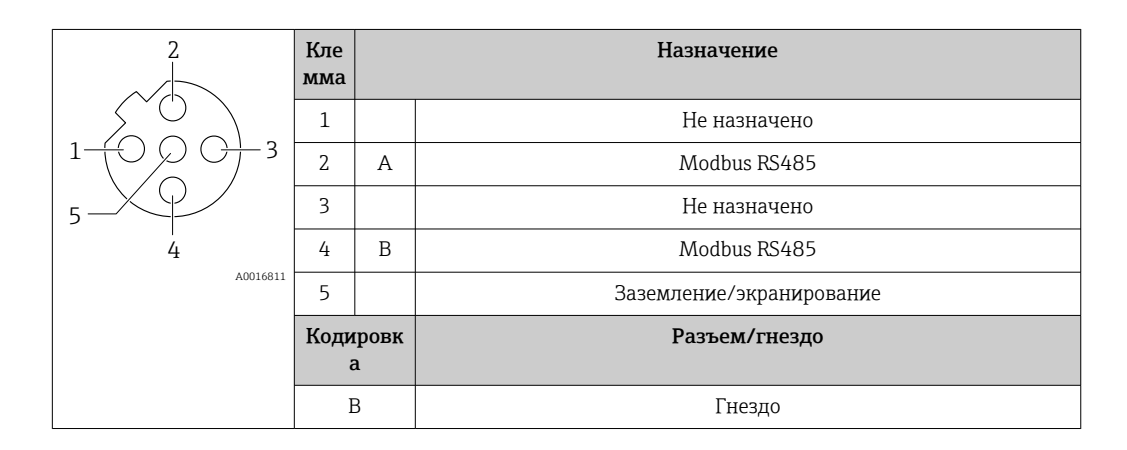

#### 7.2.5 Экранирование и заземление

#### Концепция экранирования и заземления

- 1. Обеспечивайте электромагнитную совместимость (ЭМС).
- 2. Учитывайте меры по взрывозащите.
- 3. Обратите внимание на защиту людей.
- 4. Соблюдайте национальные правила и инструкции по монтажу.
- 5. Учитывайте характеристики кабелей .
- 6. Оголенные и скрученные куски экранированного кабеля должны находиться на максимально коротком расстоянии от клеммы заземления.
- 7. Полностью экранируйте кабели.

#### Заземление экрана кабеля

#### УВЕДОМЛЕНИЕ

В системах без выравнивания потенциалов многократное заземление экрана кабеля вызывает уравнительные токи промышленной частоты! Повреждение экрана шины.

- ‣ Для заземления экран шины необходимо подключать только к местному заземлению или защитному заземлению с одного конца.
- ‣ Неподключенный экран необходимо изолировать.

Для обеспечения соответствия требованиям по ЭМС:

- 1. Обеспечьте подключение экрана кабеля к линии выравнивания потенциалов в нескольких точках.
- 2. Подключите каждую местную клемму заземления к линии выравнивания потенциалов.

## <span id="page-32-0"></span>7.2.6 Подготовка измерительного прибора

#### УВЕДОМЛЕНИЕ

#### Недостаточное уплотнение корпуса!

Возможно существенное снижение технической надежности измерительного прибора.

- ‣ Используйте подходящие кабельные уплотнители, соответствующие требуемой степени защиты.
- 1. Если установлена заглушка, удалите ее.
- 2. При поставке измерительного прибора без кабельных уплотнений: Подберите подходящее кабельное уплотнение для соответствующего соединительного кабеля.
- 3. При поставке измерительного прибора с кабельными уплотнениями: См. требования к соединительному кабелю  $\rightarrow$   $\blacksquare$  27.

## 7.3 Подключение измерительного прибора

#### УВЕДОМЛЕНИЕ

Ограничение электрической безопасности в результате некорректного подключения!

- ‣ Работа по электрическому подключению должна выполняться только квалифицированными специалистами.
- ‣ Обеспечьте соблюдение федеральных/национальных норм и правил.
- ‣ Обеспечьте соблюдение местных правил техники безопасности на рабочем месте.
- ‣ Перед подсоединением дополнительных кабелей всегда подключайте сначала защитное заземление $\oplus$ .
- ‣ При использовании в потенциально взрывоопасных средах изучите информацию, приведенную для прибора в специальной документации по взрывозащите.
- ‣ Блок питания должен быть испытан на соответствие требованиям безопасности (таким как PELV, SELV).

#### 7.3.1 Подключение преобразователя

Подключение преобразователя зависит от следующих кодов заказа:

- Исполнение корпуса: компактное или сверхкомпактное;
- Вариант подключения: разъем прибора или клеммы.

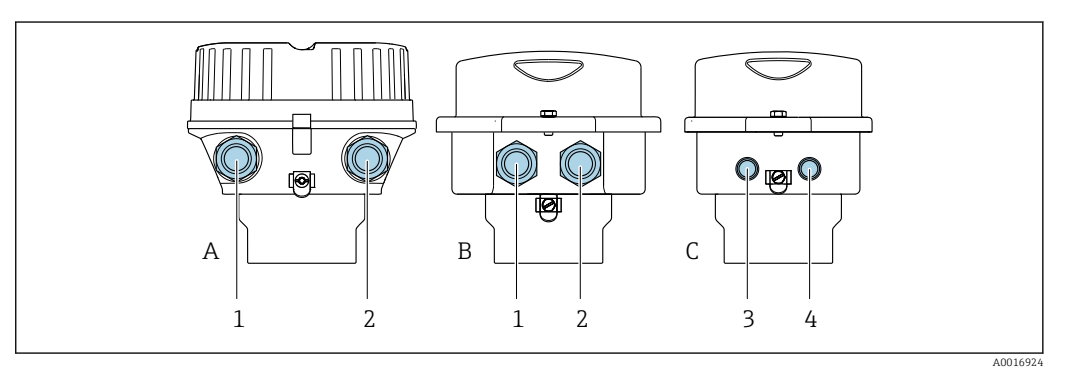

 *11 Варианты исполнения корпуса и подключения*

*A Исполнение корпуса: компактное, алюминий с покрытием*

*B Исполнение корпуса: компактное, гигиеническое, из нержавеющей стали*

- *1 Кабельный ввод или разъем прибора для кабеля передачи сигнала*
- *2 Кабельный ввод или разъем прибора для кабеля сетевого напряжения*
- *C Исполнение корпуса: сверхкомпактное, гигиеническое, из нержавеющей стали*
- *3 Разъем прибора для передачи сигнала*
- *4 Разъем прибора для сетевого напряжения*

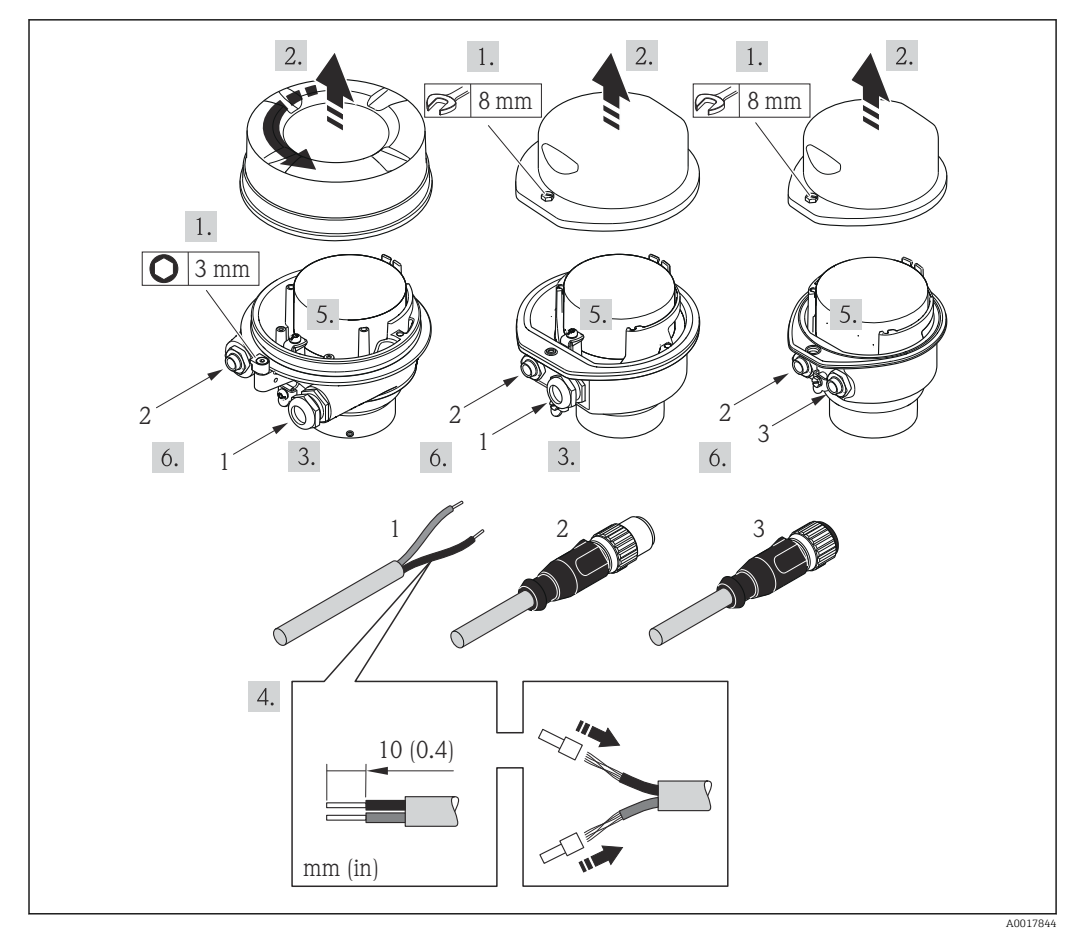

 *12 Исполнения прибора с примерами подключения*

- *1 Кабель*
- *2 Разъем прибора для передачи сигнала*
- *3 Разъем прибора для сетевого напряжения*

Для прибора в исполнении с разъемом: выполните только этап 6.

- 1. В зависимости от исполнения корпуса ослабьте крепежный зажим или крепежный винт на крышке корпуса.
- 2. В зависимости от исполнения корпуса отверните или откройте крышку корпуса.
- 3. Протолкните кабель через кабельный ввод. Чтобы обеспечить непроницаемое уплотнение, не удаляйте уплотнительное кольцо из кабельного ввода.
- 4. Зачистите концы кабелей. При использовании многожильных кабелей закрепите на концах обжимные втулки.
- 5. Подключите кабель в соответствии с назначением клемм или назначением контактов разъема прибора .
- 6. В зависимости от исполнения прибора затяните кабельные уплотнения или подключите разъем прибора и затяните его .
- 7. Активируйте нагрузочный резистор (при наличии) .

#### 8. **ДОСТОРОЖНО**

При недостаточном уплотнении корпуса его степень защиты окажется ниже заявленной.

‣ Заверните винт, не нанося смазку на резьбу. Резьба в крышке уже покрыта сухой смазкой.

Соберите электронный преобразователь в порядке, обратном разборке.

#### <span id="page-34-0"></span>7.3.2 Подключение искробезопасного барьера Promass 100

В случае исполнения прибора с искробезопасным блоком Modbus RS485 преобразователь должен быть подключен к искробезопасному барьеру Promass 100.

- 1. Зачистите концы кабелей. При использовании многожильных кабелей закрепите на концах обжимные втулки.
- 2. Подсоедините кабель в соответствии с назначением клемм  $\rightarrow \blacksquare$  28.
- 3. Если это актуально, активируйте нагрузочный резистор в искробезопасном барьере Promass 100 .

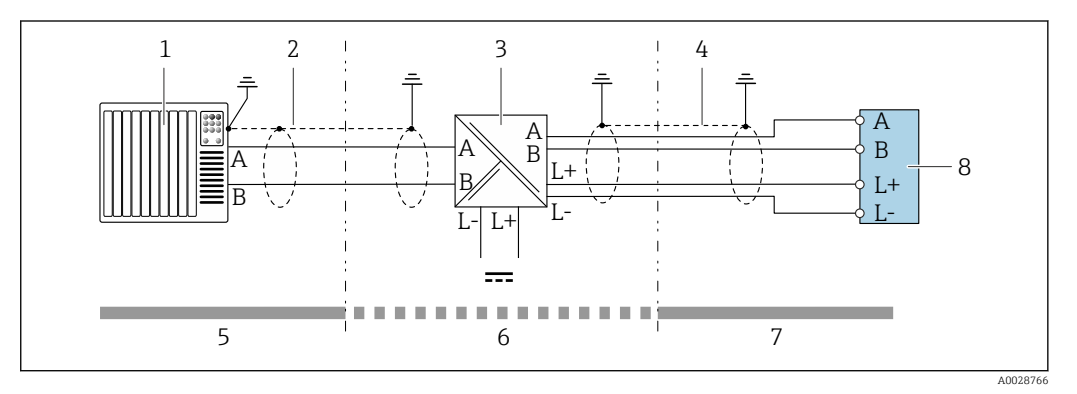

 *13 Электрическое подключение между преобразователем и искробезопасным барьером Promass 100*

- *1 Система управления (например, ПЛК)*
- *2 Соблюдайте спецификацию кабелей [→ 27](#page-26-0)*
- *3 Искробезопасный барьер Promass 100: назначение клемм [→ 31](#page-30-0)*
- *4 Соблюдайте спецификацию кабелей* → 27<br>5 *Невзрывоопасная зона*
- *5 Невзрывоопасная зона*
- *6 Невзрывоопасная зона и зона 2/разд. 2*
- *7 Искробезопасная зона*
- *8 Преобразователь: назначение клем[м→ 28](#page-27-0)*

#### 7.3.3 Обеспечение выравнивания потенциалов

#### Требования

Принятие специальных мер по выравниванию потенциалов не требуется.

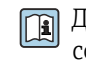

Для приборов, предназначенных для использования во взрывоопасных зонах, соблюдайте указания, приведенные в документации по взрывозащищенному исполнению (XA).

Endress+Hauser 35

## <span id="page-35-0"></span>7.4 Специальные инструкции по подключению

## 7.4.1 Примеры подключения

#### Modbus RS485

*Modbus RS485, невзрывоопасная зона и зона 2/разд. 2*

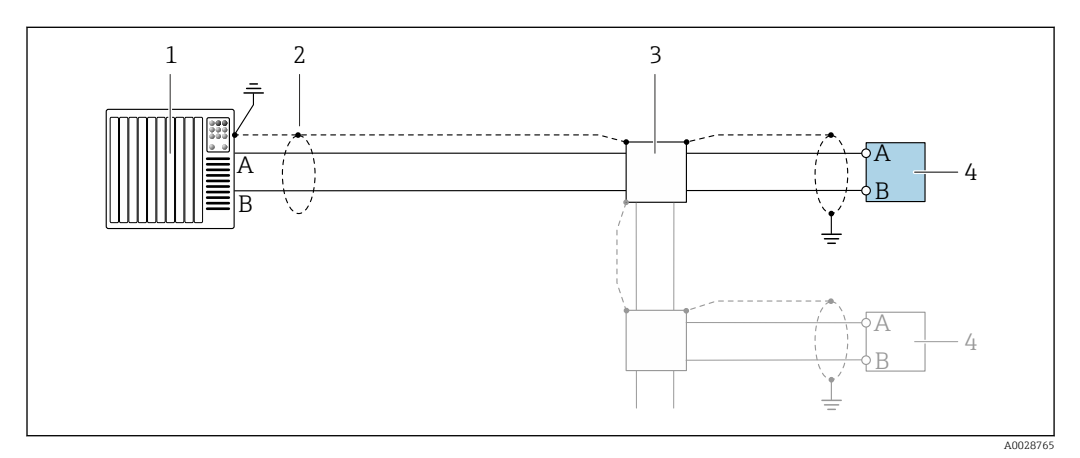

 *14 Пример подключения для Modbus RS485, невзрывоопасная зона и зона 2/разд. 2*

- *1 Система управления (например, ПЛК)*
- *2 Экран кабеля заземляется с одного конца. Для выполнения требований по ЭМС необходимо заземление экрана кабеля с обоих концов; соблюдайте спецификацию кабелей [→ 27](#page-26-0)*
- *3 Распределительная коробка*
- *4 Преобразователь*

*Искробезопасный интерфейс Modbus RS485*

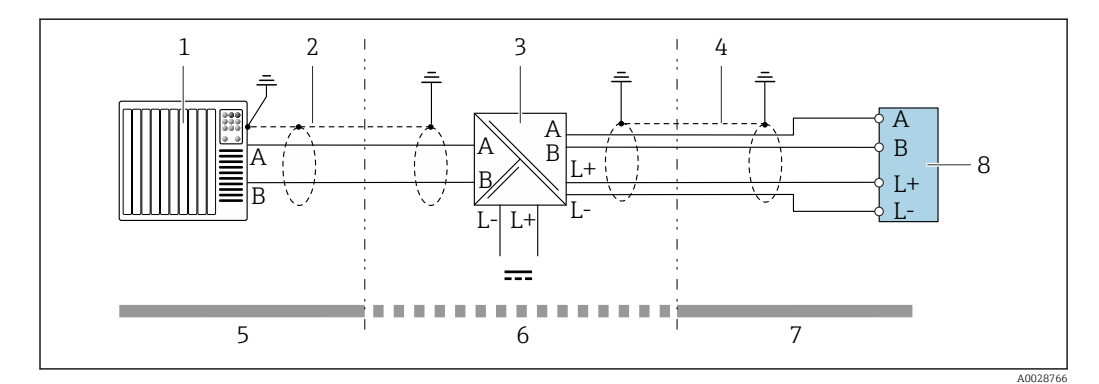

 *15 Пример подключения искробезопасного интерфейса Modbus RS485*

- *1 Система управления (например, ПЛК)*
- *2 Экран кабеля заземляется с одного конца. Соблюдайте спецификацию кабелей*
- *3 Искробезопасный защитный барьер Promass 100*
- *4 Соблюдайте спецификацию кабелей*
- *5 Невзрывоопасная зона*
- *6 Невзрывоопасная зона и зона 2/разд. 2*
- *7 Искробезопасная зона*
- *8 Преобразователь*

## 7.5 Обеспечение степени защиты

Измерительный прибор соответствует всем требованиям по степени защиты IP66/67, корпус типа 4X.
<span id="page-36-0"></span>Для гарантированного обеспечения степени защиты IP66/67, корпус типа 4X, после электрического подключения выполните следующие действия.

- 1. Убедитесь в том, что уплотнения корпуса чистые и закреплены правильно.
- 2. При необходимости просушите, очистите или замените уплотнения.
- 3. Затяните все винты на корпусе и прикрутите крышки.
- 4. Плотно затяните кабельные уплотнения.
- 5. Во избежание проникновения влаги через кабельный ввод примите следующие меры.

Проложите кабель с образованием провисающей петли («водяной ловушки») перед кабельным вводом.

 $\overline{\phantom{a}}$ 

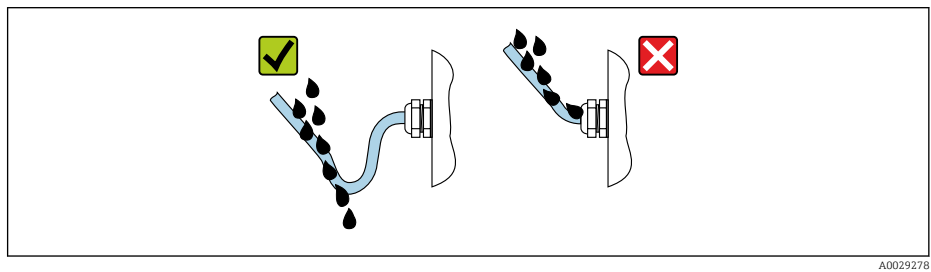

6. Вставьте заглушки в неиспользуемые кабельные вводы.

## 7.6 Проверка после подключения

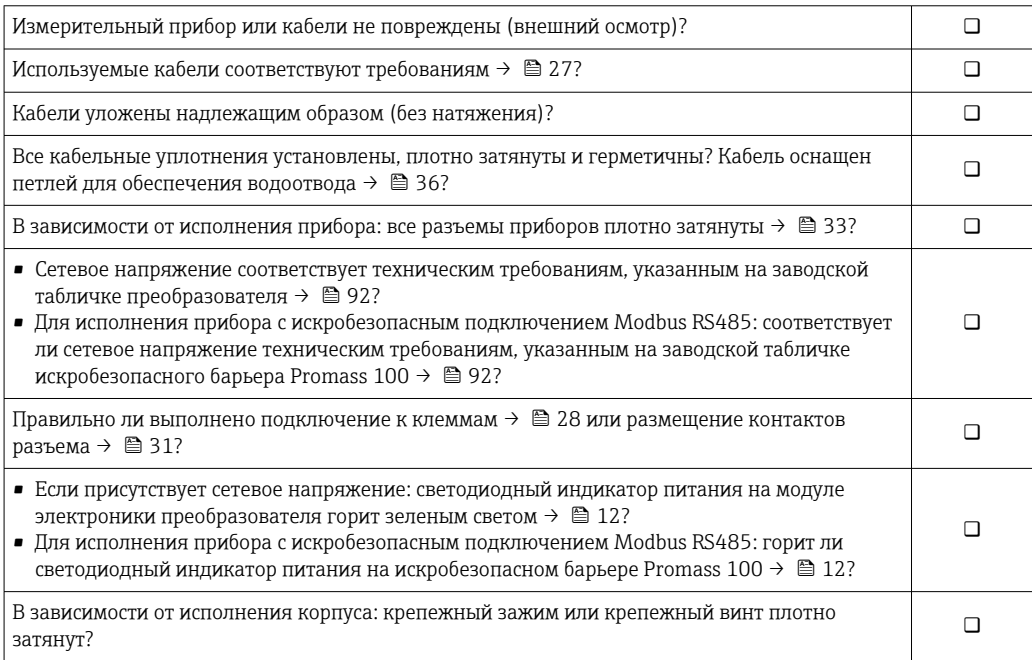

# 8 Опции управления

# 8.1 Обзор опций управления

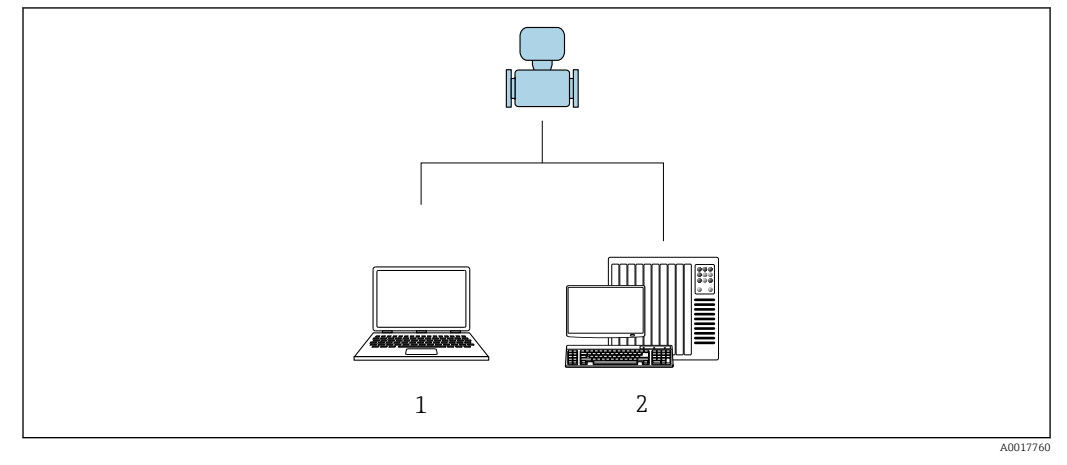

*1 Компьютер с программным обеспечением FieldCare или DeviceCare. Связь через интерфейс Commubox FXA291 и сервисный интерфейс*

*2 Система управления (например, ПЛК)*

#### 8.2 Структура и функции меню управления

#### 8.2.1 Структура меню управления

**[11]** Обзор экспертного раздела меню управления: документ "Описание параметров прибора", поставляемый в комплекте с прибором→ ■ 111

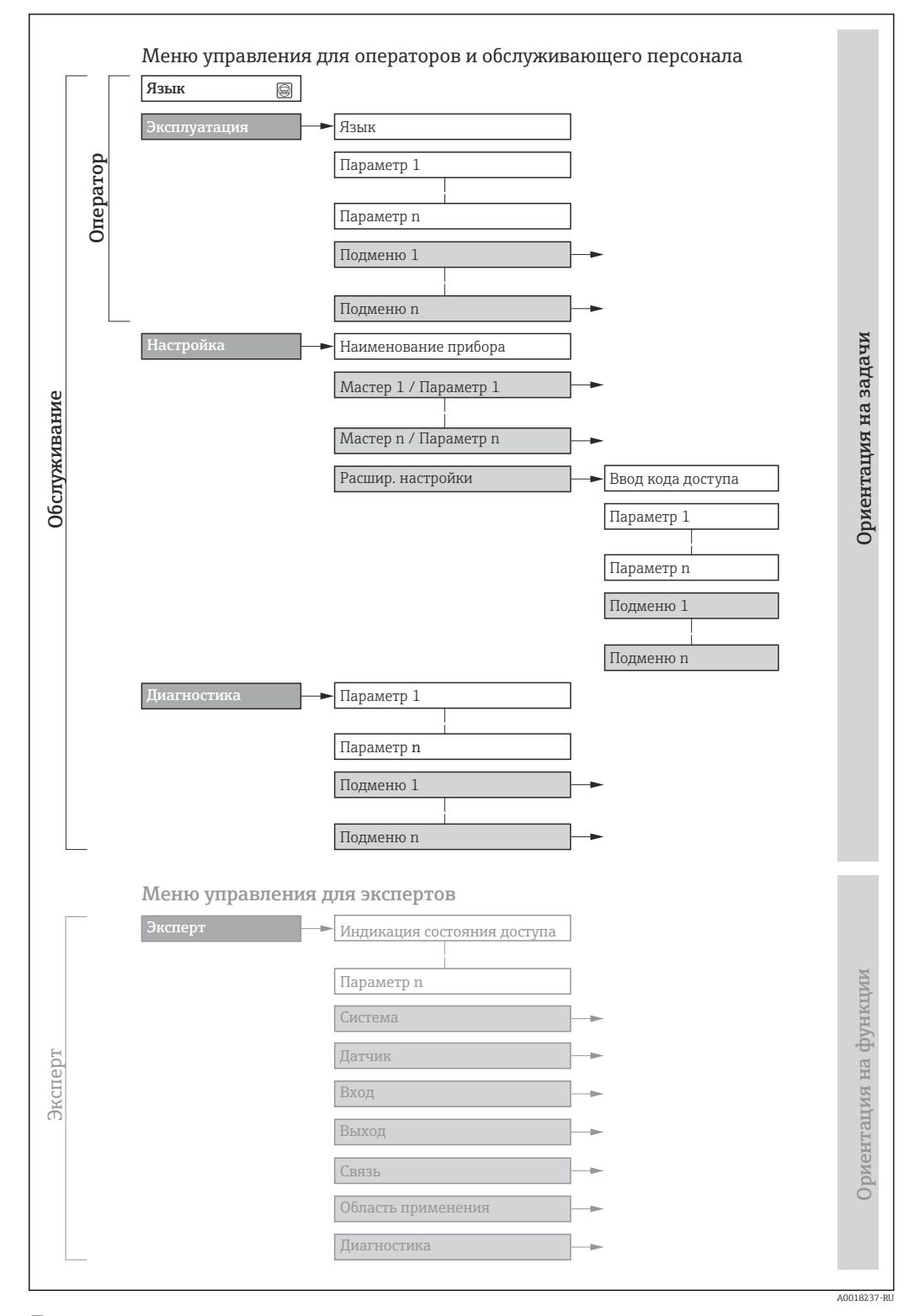

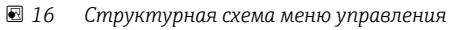

#### 8.2.2 Принципы управления

Некоторые части меню присвоены определенным ролям пользователей (оператор, специалист по обслуживанию и т.д.). Каждая роль пользователя соответствует стандартным задачам в рамках жизненного цикла прибора.

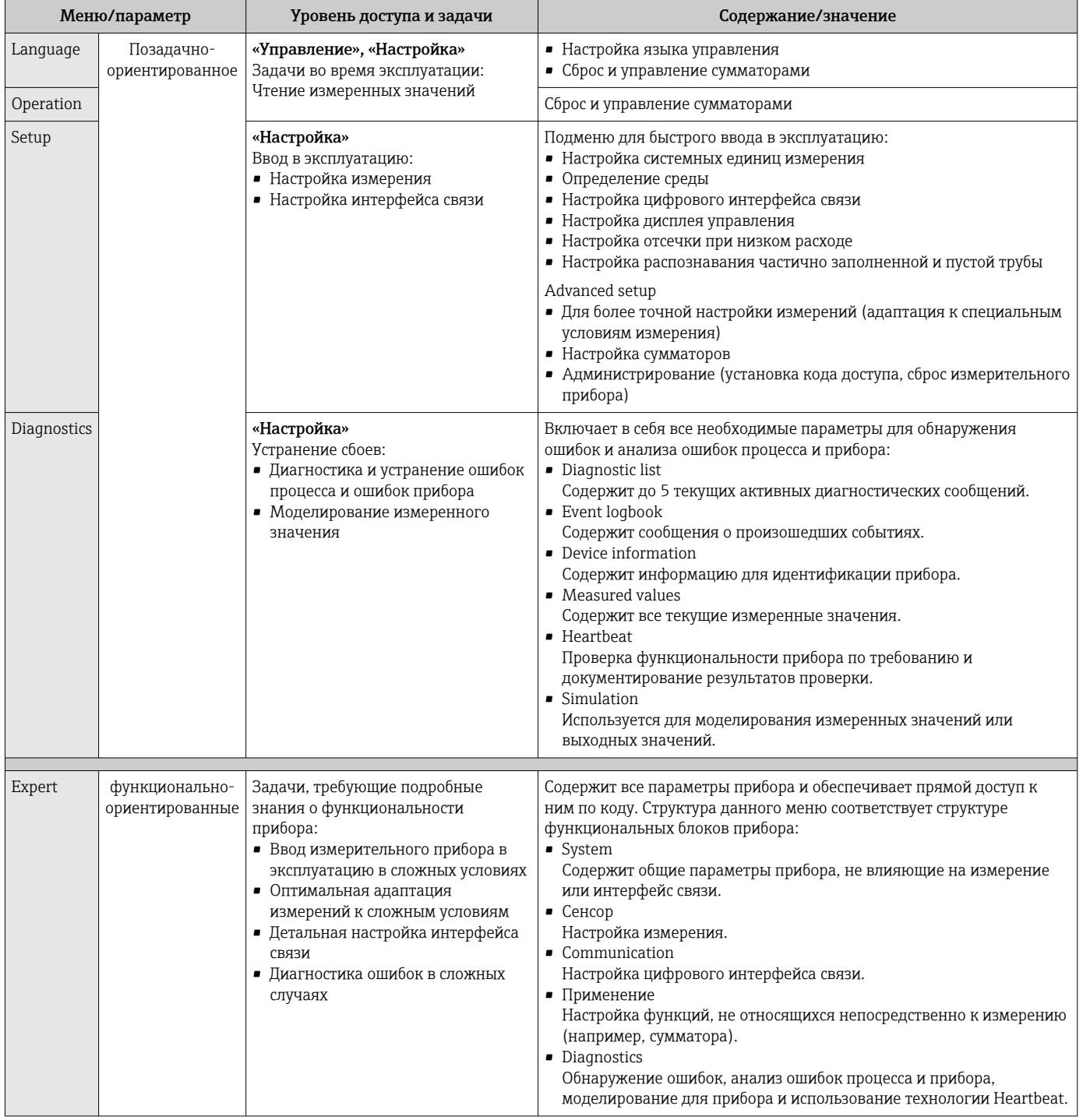

#### 8.3 Отображение измеряемых значений на локальном дисплее (опционально)

#### 8.3.1 Дисплей управления

Покальный дисплей можно приобрести по отдельному заказу:

код заказа «Дисплей; управление», опция В «4-строчный; с подсветкой, по протоколу связи».

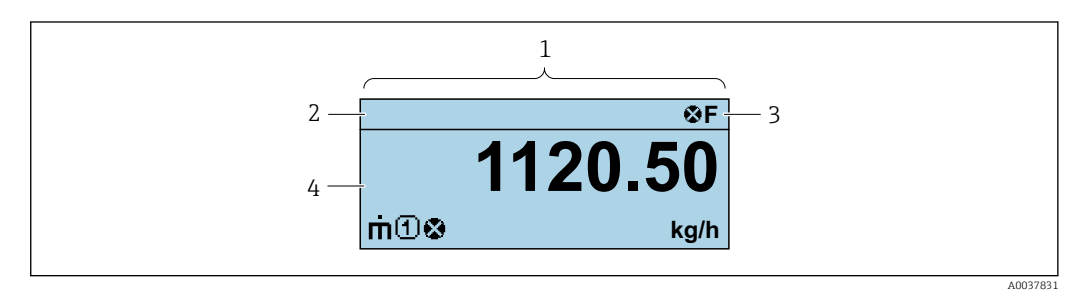

- Дисплей управления  $\overline{1}$
- $\overline{2}$ Обозначение прибора  $\rightarrow$   $\blacksquare$  60
- $\overline{3}$ Строка состояния
- $\overline{4}$ Зона индикации измеренных значений (4-строчная)

#### Строка состояния

В строке состояния (справа вверху) на дисплее отображаются следующие символы:

- Сигналы состояния
- $\blacksquare$  F: Сбой
- С: Проверка функционирования
- S: Выход за пределы спецификации
- М: Требуется техническое обслуживание
- Поведение диагностики
	- Э: Аварийный сигнал
	- Л: Предупреждение
- $\blacksquare$  Блокировка (прибор заблокирован аппаратно)  $\rightarrow \blacksquare$  65)
- • : Связь (передача данных при дистанционном управлении)

#### Область индикации

Каждое измеренное значение в области индикации сопровождается символами определенных типов, отображаемыми перед этим значением и описывающими его параметры.

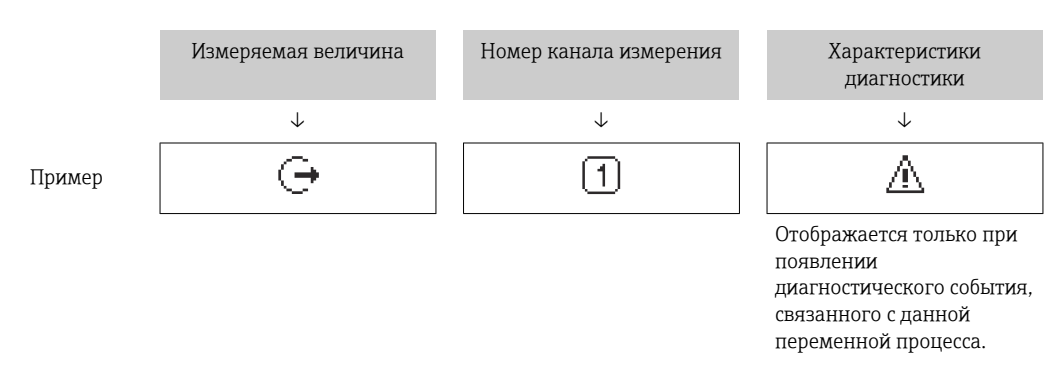

#### Измеряемые переменные

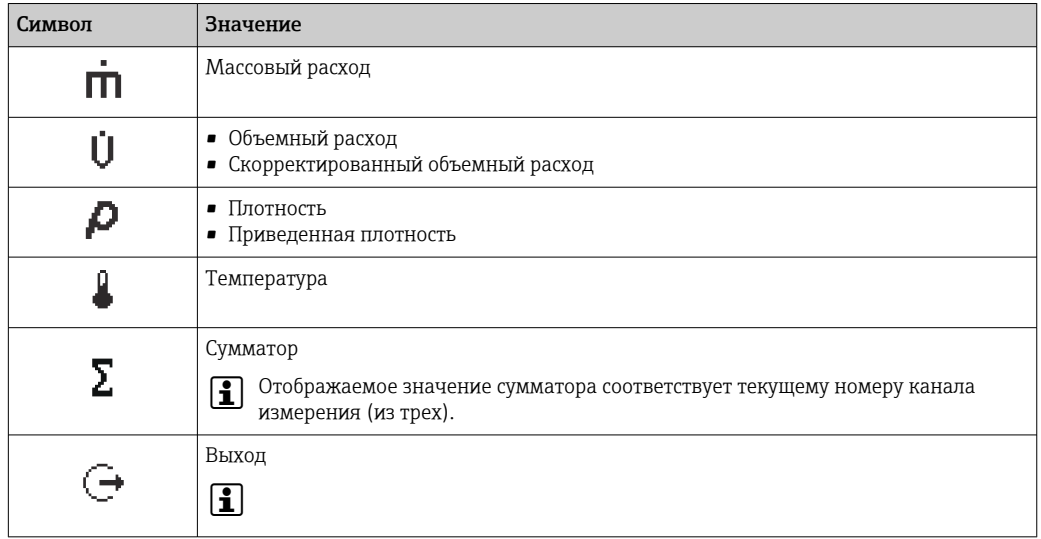

Номера каналов измерения

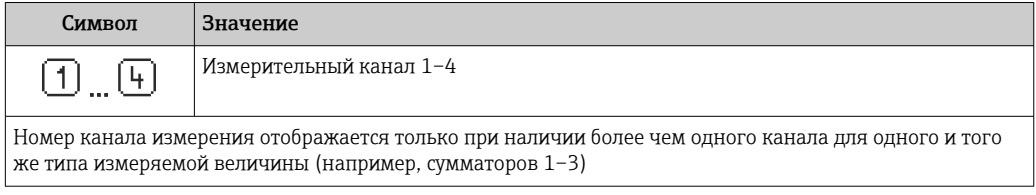

Алгоритм диагностических действий

Алгоритм диагностических действий относится к диагностическому событию, связанному с отображаемой измеряемой переменной

Информация о символах

f

Количество и формат отображения измеряемых значений можно настроить только с помощью управляющей программы.

#### 8.3.2 Уровни доступа и соответствующие им полномочия

Если установлен пользовательский код доступа, то роли пользователя «Управление» и «Настройка» будут иметь различные права доступа для записи параметров. За счет этого обеспечивается защита настроек устройства от несанкционированного доступа.

#### Определение авторизации доступа для уровней доступа

При поставке прибора с завода код доступа не задан. Авторизация доступа (доступ для чтения и записи) к прибору не ограничивается и соответствует уровню доступа «Настройка».

- Определение кода доступа.
	- В дополнение к уровню доступа «Настройка» переопределяется уровень доступа «Управление». Авторизация доступа для этих двух уровней доступа осуществляется по-разному.

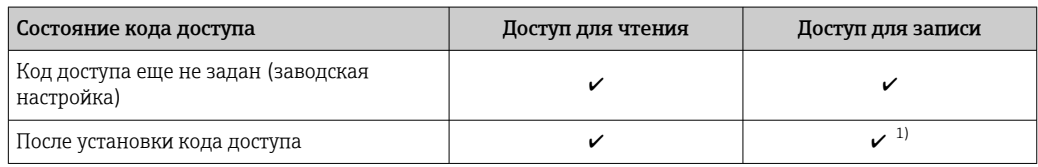

Авторизация доступа к параметрам: уровень доступа «Настройка»

 $1)$ Доступ к записи пользователь получает только после ввода кода доступа. *Авторизация доступа к параметрам: уровень доступа «Управление»*

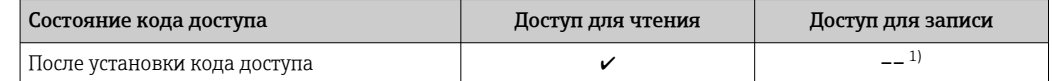

1) Некоторые параметры доступны для редактирования независимо от наличия установленного кода доступа, т. е. для них не действует защита от записи, поскольку на измерение они не влияют. См. раздел «Защита от записи с помощью кода доступа».

Активный уровень доступа пользователя обозначается в параметре . Путь  $|\cdot|$ навигации:

## 8.4 Доступ к меню управления с помощью управляющей программы

### 8.4.1 Подключение программного обеспечения

#### Через служебный интерфейс (CDI)

*Modbus RS485*

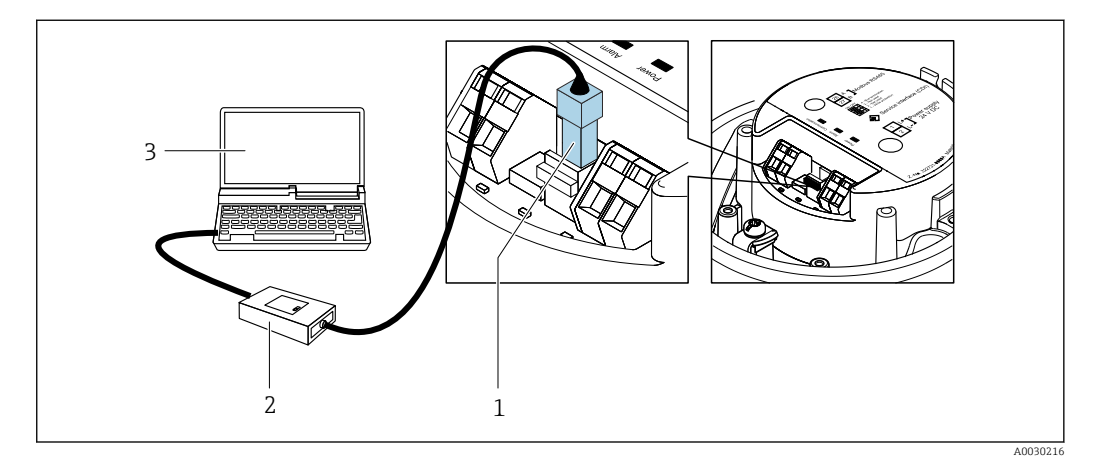

*1 Служебный интерфейс (CDI) измерительного прибора*

*3 Компьютер с программным обеспечением FieldCare с COM DTM «CDI Communication FXA291»*

*<sup>2</sup> Commubox FXA291*

#### Через сервисный интерфейс (CDI)

<span id="page-43-0"></span>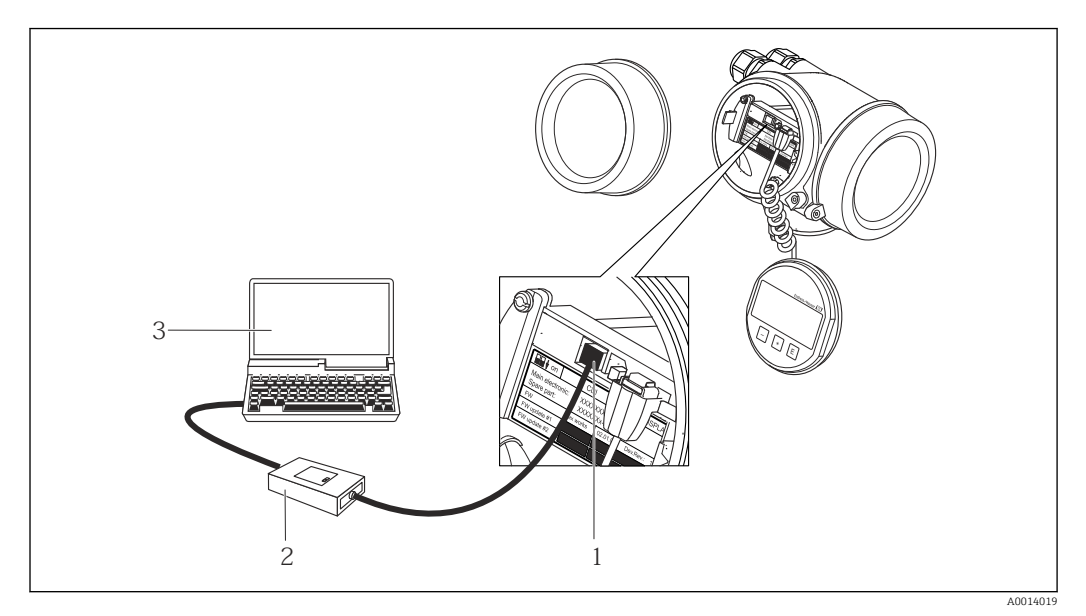

- $\mathcal{I}$ Сервисный интерфейс (CDI = Common Data Interface, единый интерфейс данных Endress+Hauser) измерительного прибора
- $\overline{a}$ Commubox FXA291
- $\overline{3}$ Компьютер с программным обеспечением FieldCare с COM DTM CDI Communication FXA291

#### 8.4.2 FieldCare

#### Функции

Инструментальное средство Endress+Hauser для управления парком приборов на базе стандарта FDT. С его помощью можно удаленно настраивать все интеллектуальные приборы в системе и управлять ими. Кроме того, получаемая информация о состоянии обеспечивает эффективный мониторинг состояния приборов.

Доступ через:

Служебный интерфейс CDI → ■ 44

Типичные функции:

- Настройка параметров преобразователей
- Загрузка и сохранение данных прибора (выгрузка/загрузка)
- Документирование точки измерения
- Визуализация памяти измеренных значений (линейная запись) и журнала ошибок

Дополнительную информацию о FieldCare см. в руководствах по эксплуатации m BA00027S и BA00059S

#### Способ получения файлов описания прибора

См. информацию  $\rightarrow$   $\blacksquare$  46

### Установление соединения

- 1. Запустите FieldCare и активируйте проект.
- 2. В сети: Добавление прибора.
	- Появится окно Добавить прибор.
- 3. В списке выберите опцию CDI Communication FXA291 и нажмите ОК для подтверждения.
- 4. Щелкните правой кнопкой пункт CDI Communication FXA291 и в появившемся контекстном меню выберите опцию Добавить прибор.

5. В списке выберите требуемый прибор и нажмите ОК для подтверждения.

<span id="page-44-0"></span>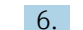

Установите рабочее соединение с прибором.

Дополнительную информацию см. в руководствах по эксплуатации ВА00027S и m **BA00059S** 

#### Пользовательский интерфейс

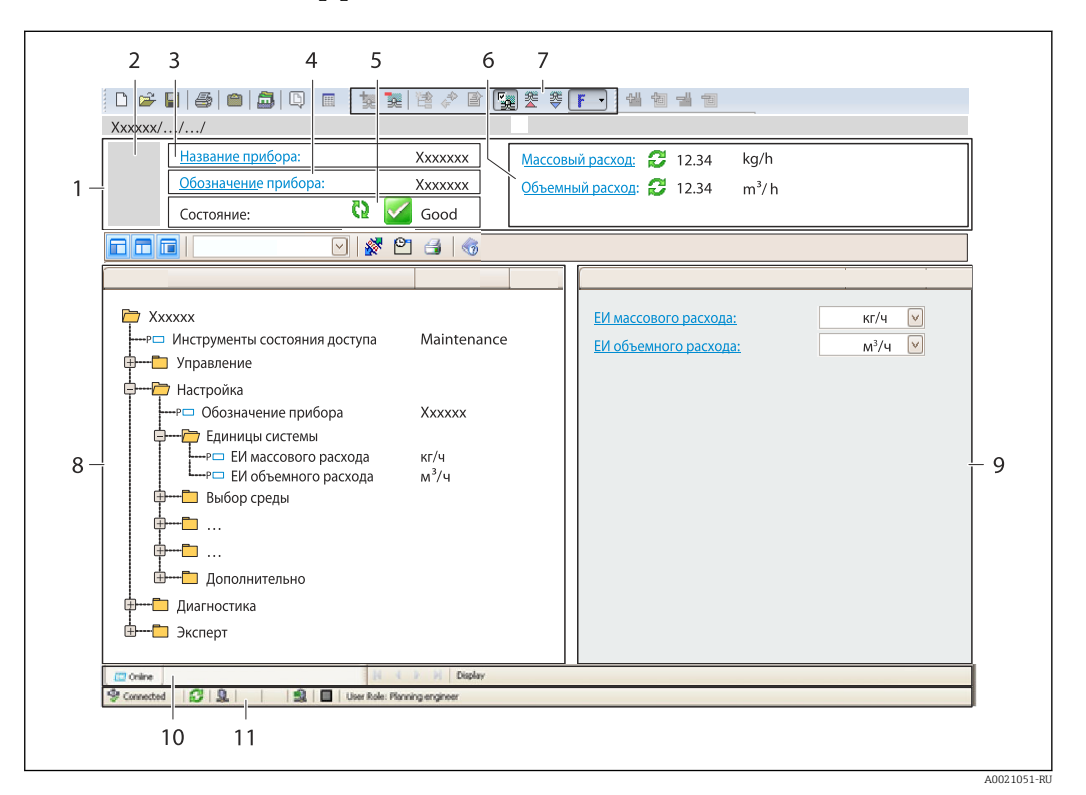

- $\overline{1}$ Заголовок
- $\overline{a}$ Изображение прибора
- $\overline{3}$ Наименование прибора
- $\overline{4}$ Обозначение прибора $\rightarrow \Box$ 60
- 5 Строка состояния с сигналом состояния  $\rightarrow$   $\blacksquare$  72
- 6 Зона отображения текущих измеренных значений  $\rightarrow \boxplus 66$
- $\overline{7}$ .<br>Панель редактирования с дополнительными функциями, такими как сохранение/восстановление, список событий и создание документации
- 8 Панель навигации со структурой меню управления
- $\mathsf{Q}$ Рабочая зона
- 10 Набор действий
- 11 Строка состояния

#### 843 DeviceCare

#### Функции

Инструмент для подключения к полевым приборам Endress+Hauser и их настройки.

Самый быстрый способ конфигурирования полевых приборов Endress+Hauser заключается в использовании специализированного инструмента «DeviceCare». В сочетании с менеджерами типов устройств (DTM) он представляет собой удобное комплексное решение.

Подробнее см. в буклете «Инновации» IN01047S m

#### Способ получения файлов описания прибора

См. информацию → ■ 46

# <span id="page-45-0"></span>9 Системная интеграция

# 9.1 Обзор файлов описания прибора

## 9.1.1 Данные о текущей версии для прибора

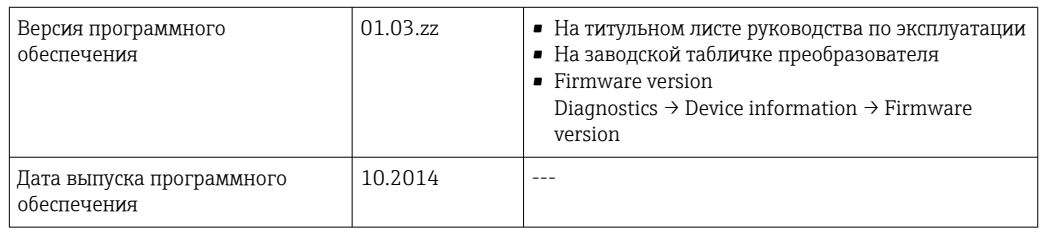

Обзор различных версий программного обеспечения для прибора  $\boxed{4}$ 

## 9.1.2 Управляющие программы

В таблице ниже приведен список подходящих файлов описания прибора для каждой конкретной программы, а также информация об источнике, из которого можно получить этот файл.

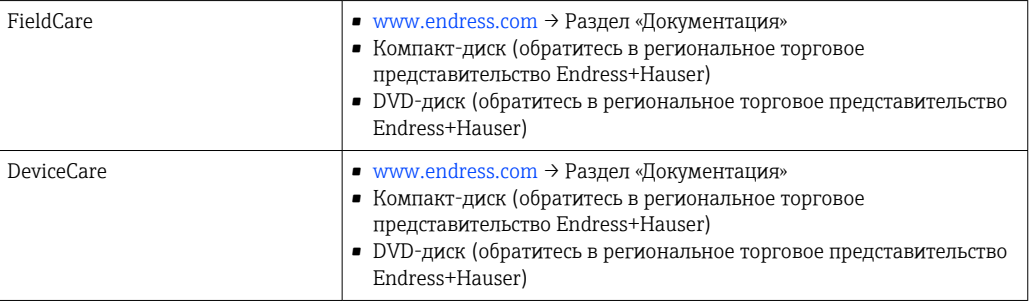

# 9.2 Информация Modbus RS485

### 9.2.1 Коды функций

Коды функций используются для определения действия по чтению или записи, выполняемого посредством протокола Modbus. Измерительный прибор поддерживает следующие коды функций:

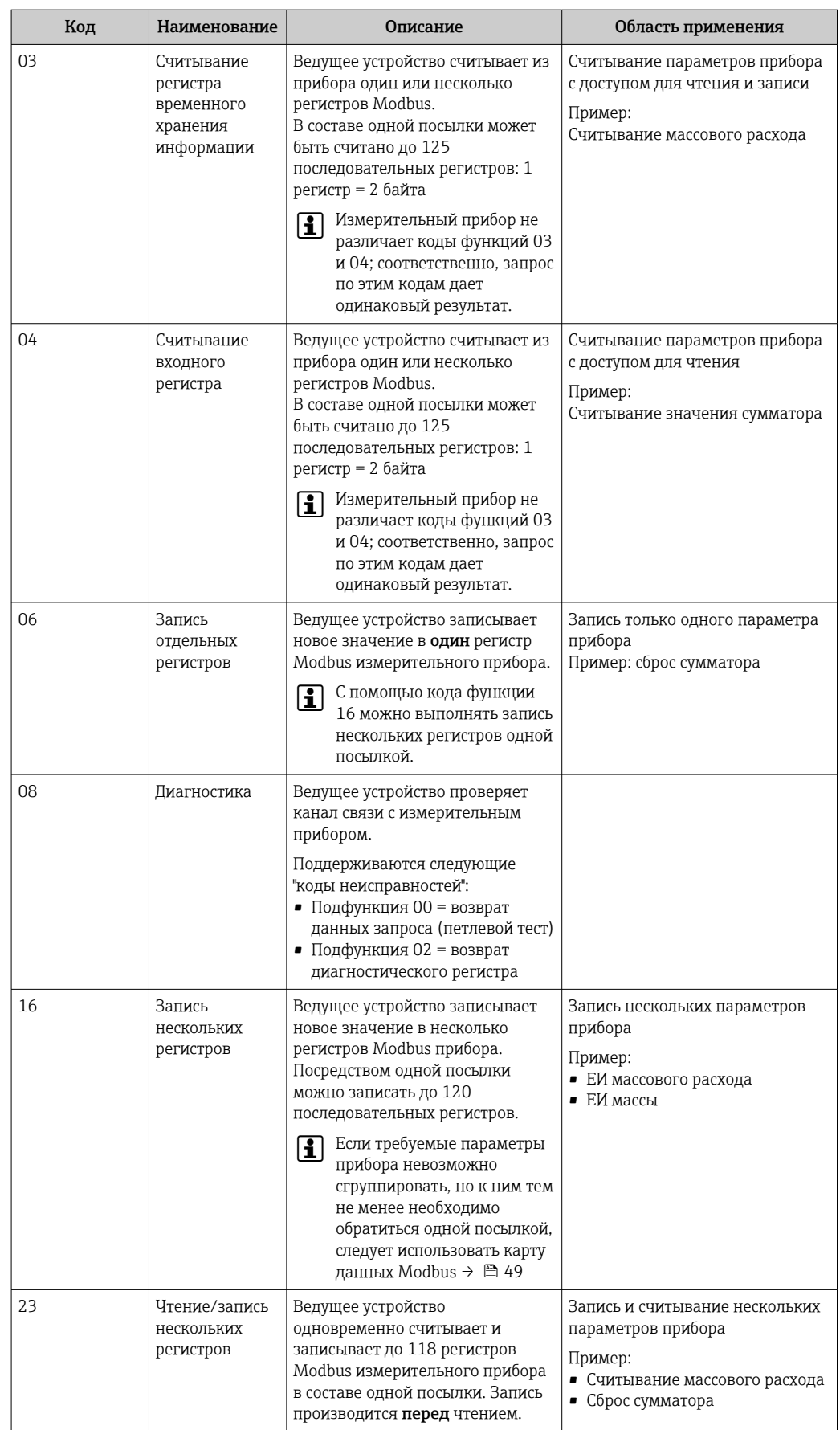

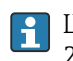

Широковещательные сообщения допускаются только для кодов функций 06, 16 и 23.

### 9.2.2 Информация о регистрах

Обзор параметров прибора с соответствующей информацией о регистрах Modbus приведен в разделе «Информация о регистрах Modbus RS485» в документе «Описание параметров прибора» .

### 9.2.3 Время отклика

Время отклика измерительного прибора на посылку запроса от ведущего устройства Modbus: обычно 3 до 5 мс

### 9.2.4 Типы данных

Измерительный прибор поддерживает следующие типы данных.

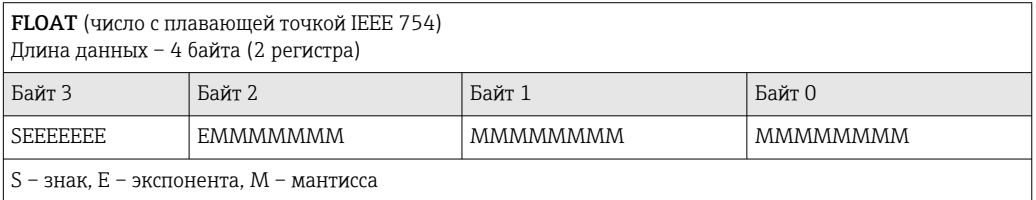

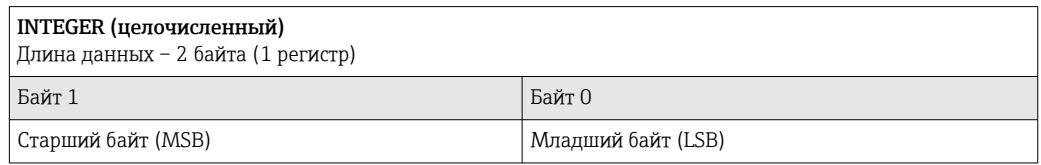

#### STRING (строковый)

Длина данных зависит от параметра прибора. Например, представление параметра прибора с длиной данных – 18 байтов (9 регистров)

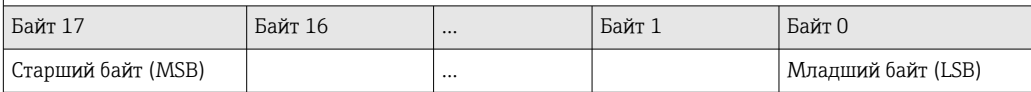

## 9.2.5 Последовательность передачи байтов

Адресация байтов, т.е. последовательности их передачи, в спецификации Modbus не описывается. Ввиду этого, при вводе в эксплуатацию важно обеспечить координацию или соответствие метода адресации на ведущем и ведомом устройствах. На измерительном приборе эта настройка выполняется в параметре параметр Byte order.

Байты передаются в последовательности, заданной выбранным вариантом в параметре параметр Byte order:

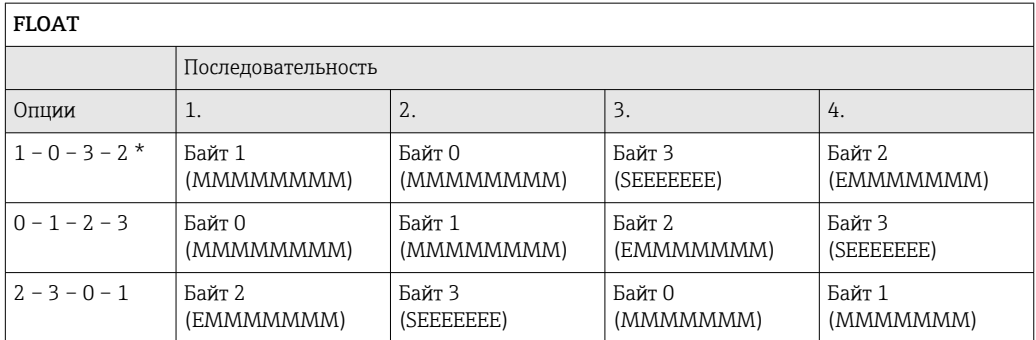

<span id="page-48-0"></span>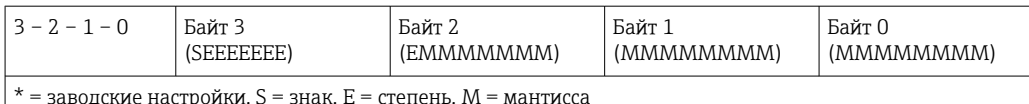

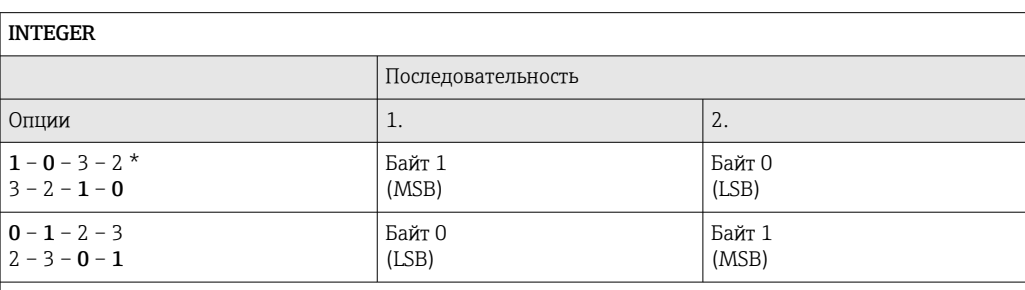

= заводские настройки, MSB = наиболее значащий байт, LSB = наименее значащий байт

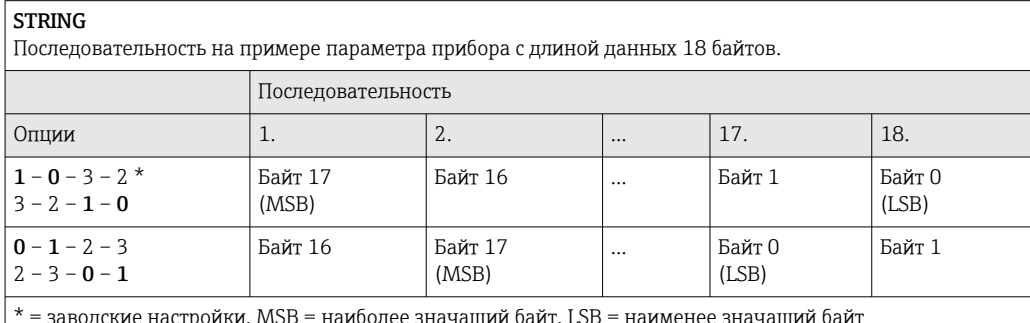

#### 9.2.6 Карта данных Modbus

#### Функция карты данных Modbus

Прибор содержит специальную область памяти - карту данных Modbus (содержащую до 16 параметров прибора), которая позволяет обращаться посредством Modbus RS485 сразу ко множеству параметров прибора, в отличие от обращения к одиночным или нескольким последовательным параметрам.

В этом случае доступно гибкое группирование параметров прибора, и ведущее устройство Modbus может производить единовременное считывание или запись целого блока посредством одной посылки-запроса.

#### Структура карты данных Modbus

Карта данных Modbus содержит два набора данных.

- Список сканирования: область конфигурации.
- Параметры прибора, подлежащие группировке, определяются в списке, в который вносятся соответствующие им адреса регистров Modbus RS485.
- Область данных. Измерительный прибор циклически считывает адреса регистров, внесенные в список сканирования, и записывает соответствующие данные прибора (значения) в область данных.
- Обзор параметров прибора с соответствующей информацией о регистрах Modbus  $|\mathbb{R}|$ приведен в разделе «Информация о регистрах Modbus RS485» в документе «Описание параметров прибора».

#### Конфигурация списка сканирования

Для конфигурирования необходимо внести в список сканирования адреса регистров Modbus RS485, соответствующих группируемым параметрам прибора. Следует учитывать приведенные ниже базовые требования для списка сканирования.

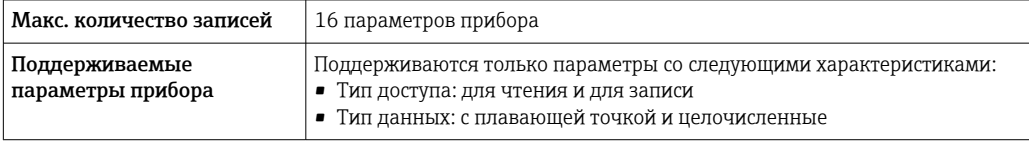

*Конфигурирование списка сканирования посредством ПО FieldCare или DeviceCare*

Используется меню управления измерительного прибора: Эксперт  $\rightarrow$  Связь  $\rightarrow$  Карта данных Modbus  $\rightarrow$  Регистр списка сканирования 0 ... 15.

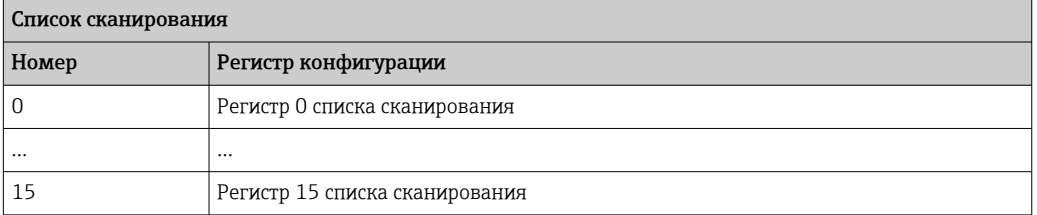

*Конфигурирование списка сканирования посредством Modbus RS485*

Выполняется с использованием адресов регистров 5001–5016.

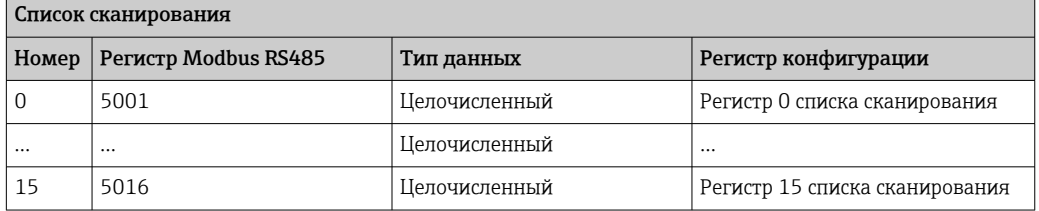

#### Чтение данных посредством Modbus RS485

Ведущее устройство Modbus обращается к области данных карты данных Modbus и считывает текущие значения параметров прибора, внесенных в список сканирования.

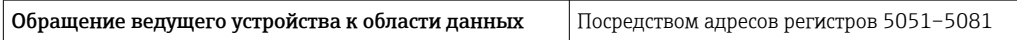

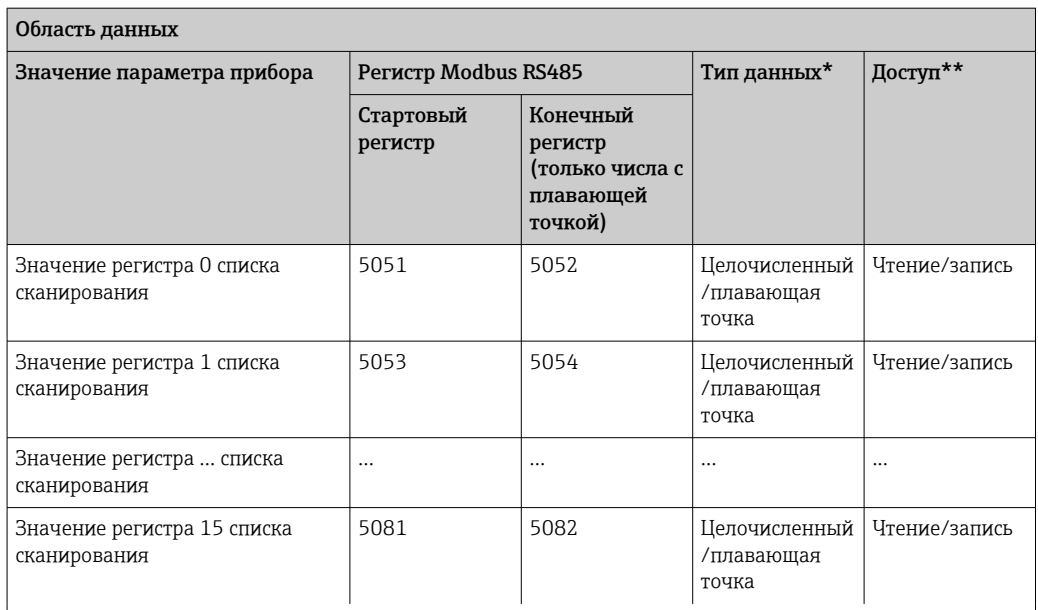

\* Тип данных зависит от параметров прибора, внесенных в список сканирования.

\* Тип доступа к данным зависит от параметров прибора, внесенных в список сканирования. Если введенный параметр прибора поддерживает доступ для чтения и записи, этот параметр также доступен

для обращения посредством области данных.

# <span id="page-51-0"></span>10 Ввод в эксплуатацию

## 10.1 Функциональная проверка

Перед вводом прибора в эксплуатацию убедитесь в том, что выполнены проверки после монтажа и после подключения.

- Контрольный список «Проверка после монтажа»  $\rightarrow \blacksquare$  25.
- Контрольный список «Проверка после подключения»  $\rightarrow \blacksquare$  37.

## 10.2 Установление соединения через FieldCare

- Для подключения посредством FieldCare .
- Для установления соединения через FieldCare  $\rightarrow$   $\blacksquare$  44.
- Для пользовательского интерфейса FieldCare  $\rightarrow \blacksquare$  45.

## 10.3 Конфигурирование измерительного прибора

В меню Setup и его подменю содержатся все параметры, необходимые для стандартной эксплуатации.

*Структура меню Setup*

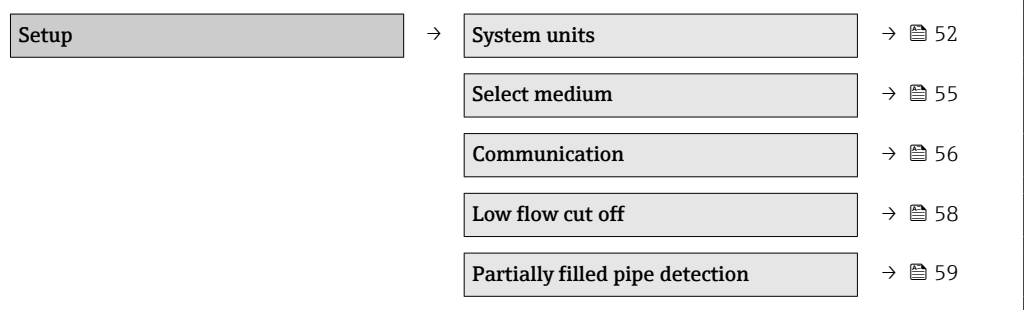

### 10.3.1 Настройка системных единиц измерения

Подменю System units предназначено для настройки единиц измерения всех измеренных значений.

#### Навигационный путь

Меню Setup → Advanced setup → System units

#### Структура подменю

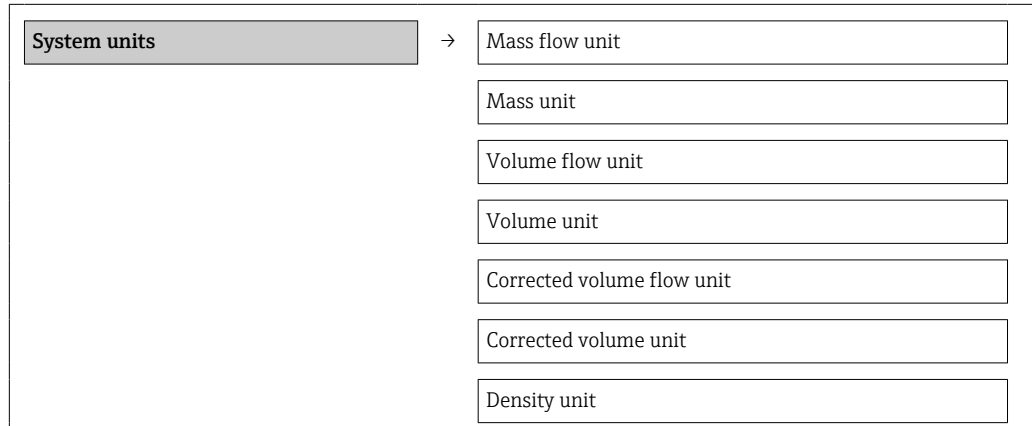

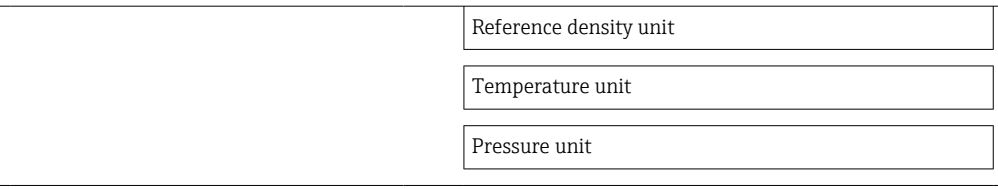

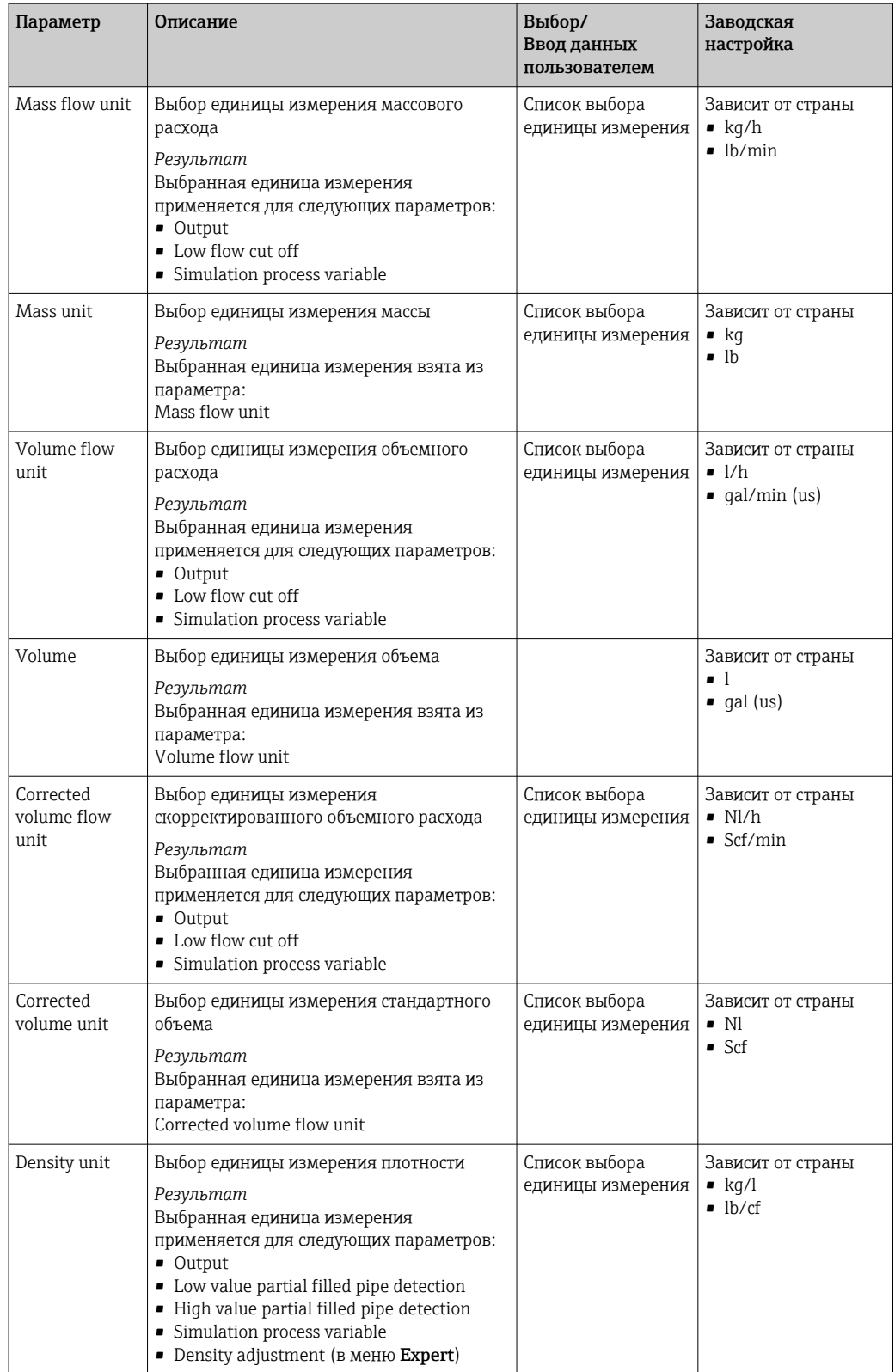

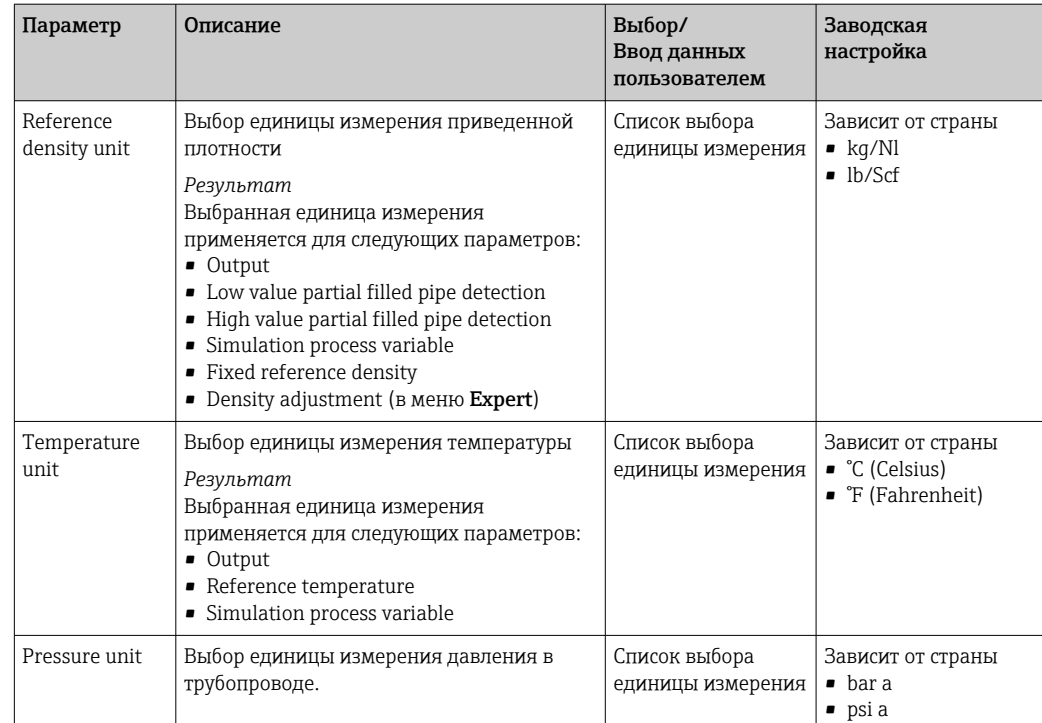

### <span id="page-54-0"></span>10.3.2 Выбор и настройка технологической среды

В подменю Medium selection содержатся параметры, которые необходимо настроить для выбора среды и настройки ее показателей.

#### Навигационный путь

Меню Setup → Medium selection

#### Структура подменю

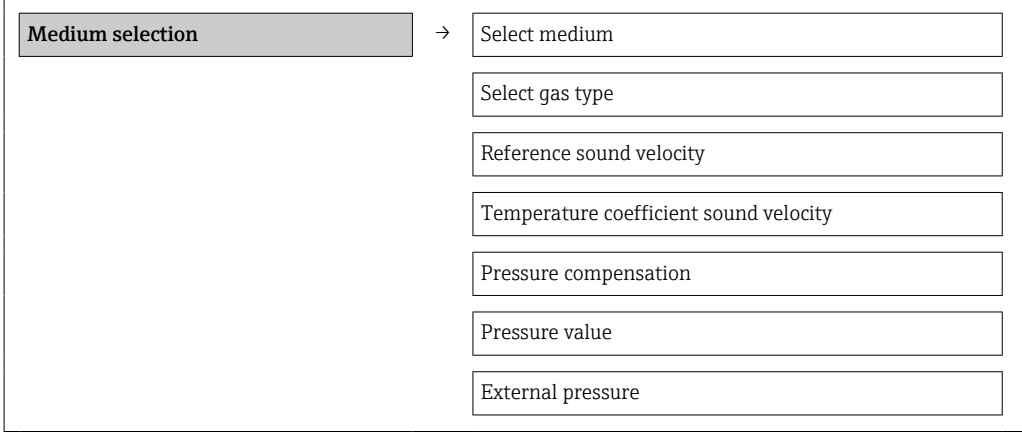

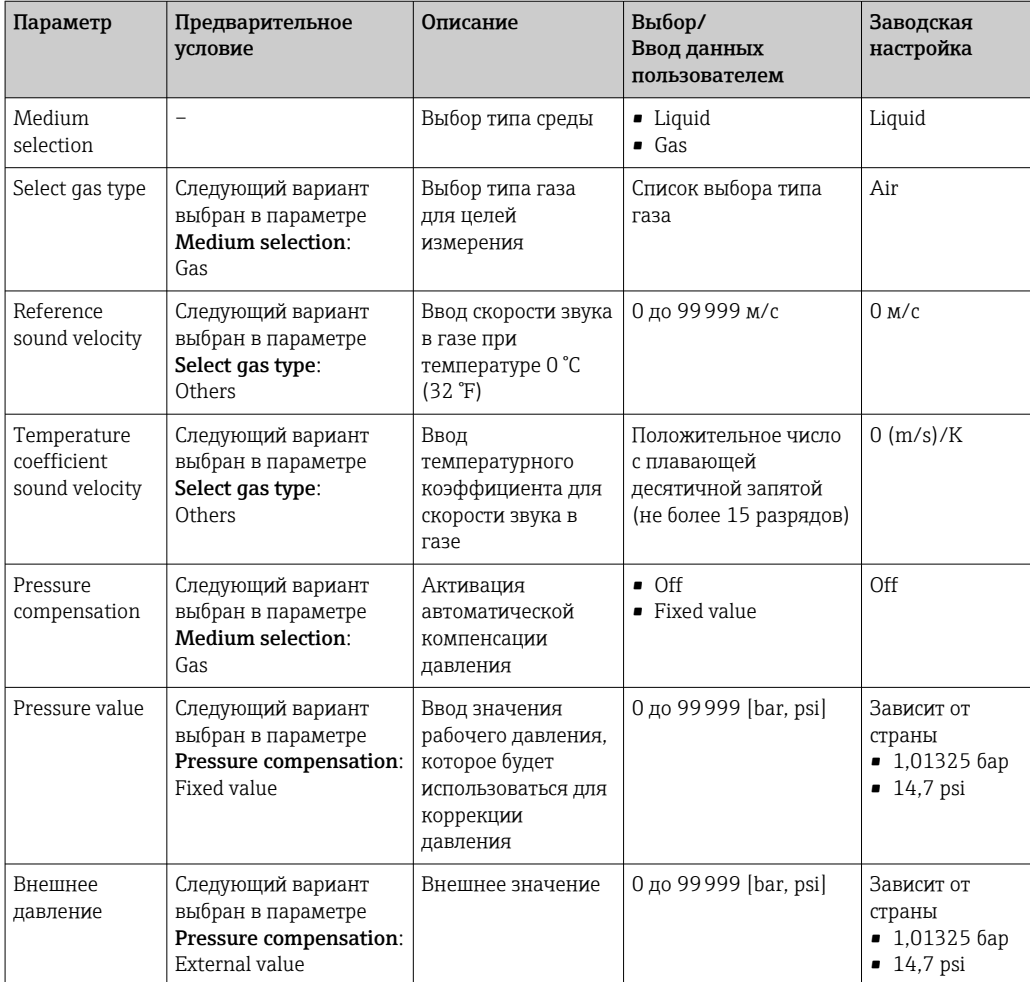

## <span id="page-55-0"></span>10.3.3 Конфигурирование интерфейса связи

Подменю Communication предназначено для последовательной установки всех параметров, необходимых для выбора и настройки интерфейса связи.

#### Навигационный путь

Меню Setup → Communication

### Структура подменю

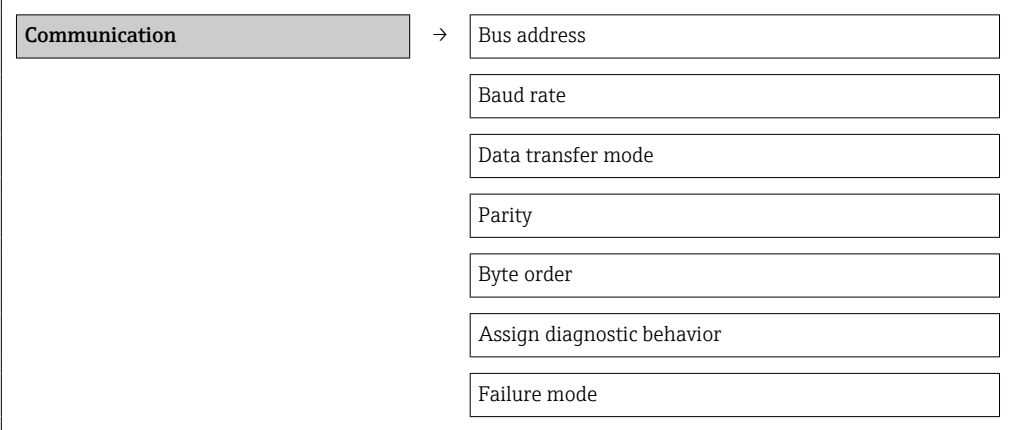

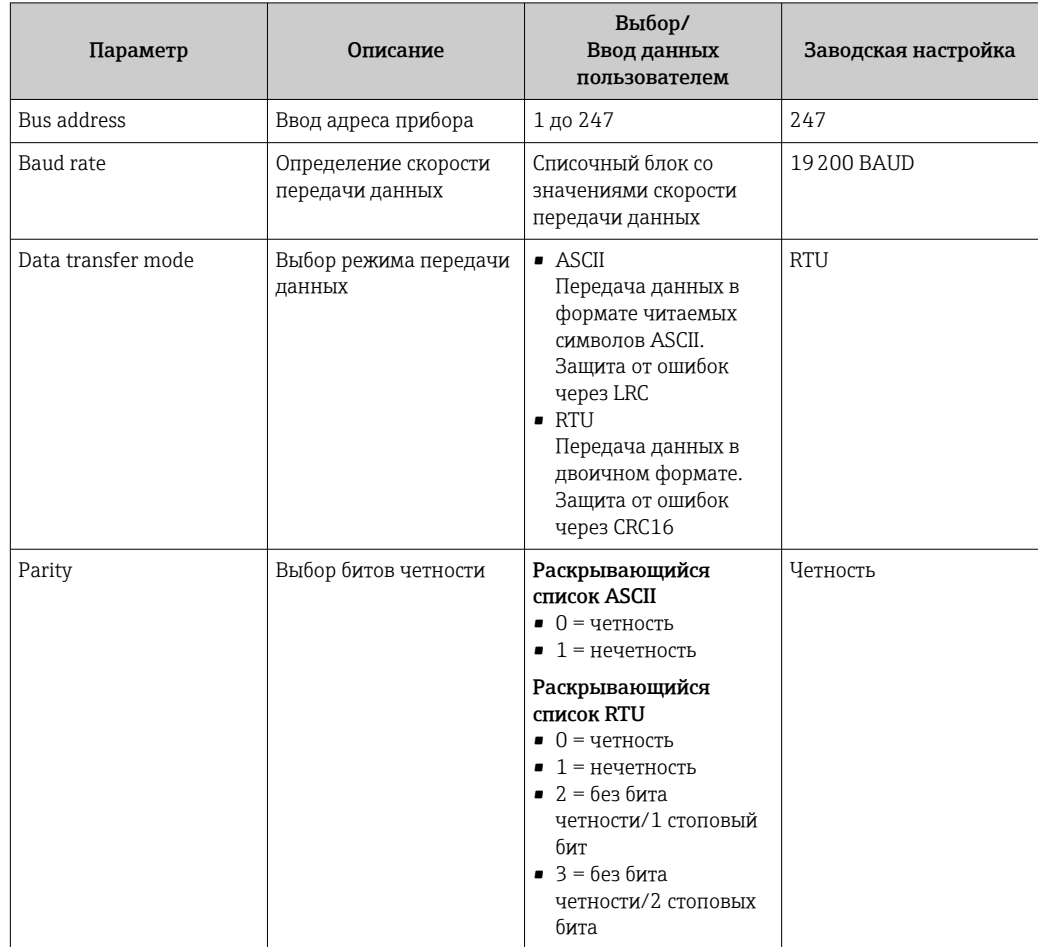

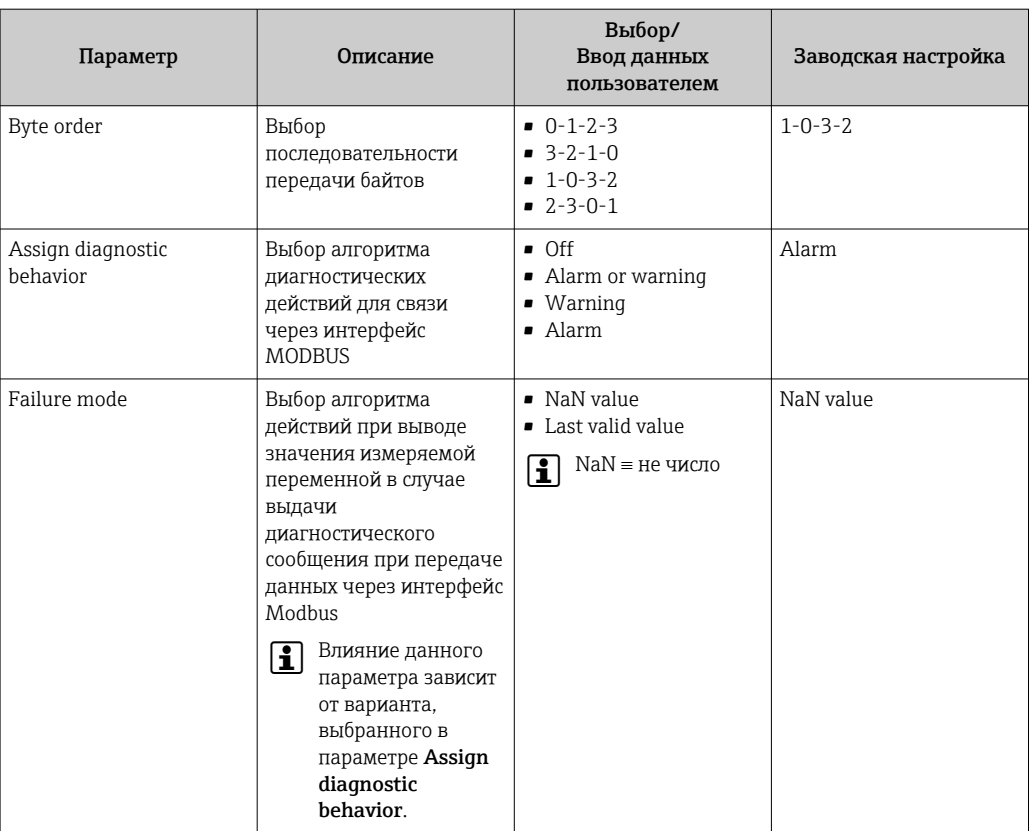

## <span id="page-57-0"></span>10.3.4 Настройка отсечки при низком расходе

Подменю Low flow cut off содержит параметры, которые необходимо установить для настройки отсечки при низком расходе.

#### Навигационный путь

Меню Setup → Low flow cut off

#### Структура подменю

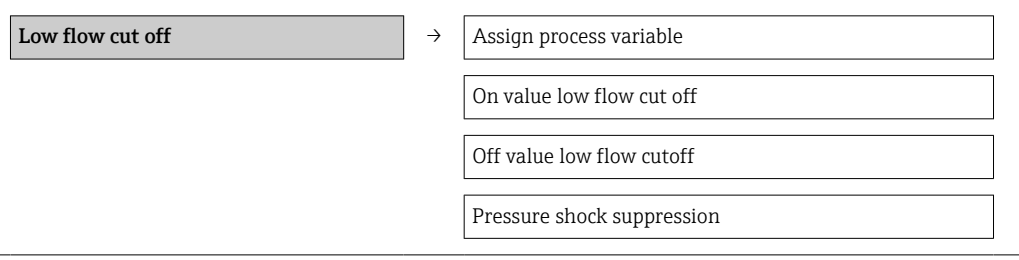

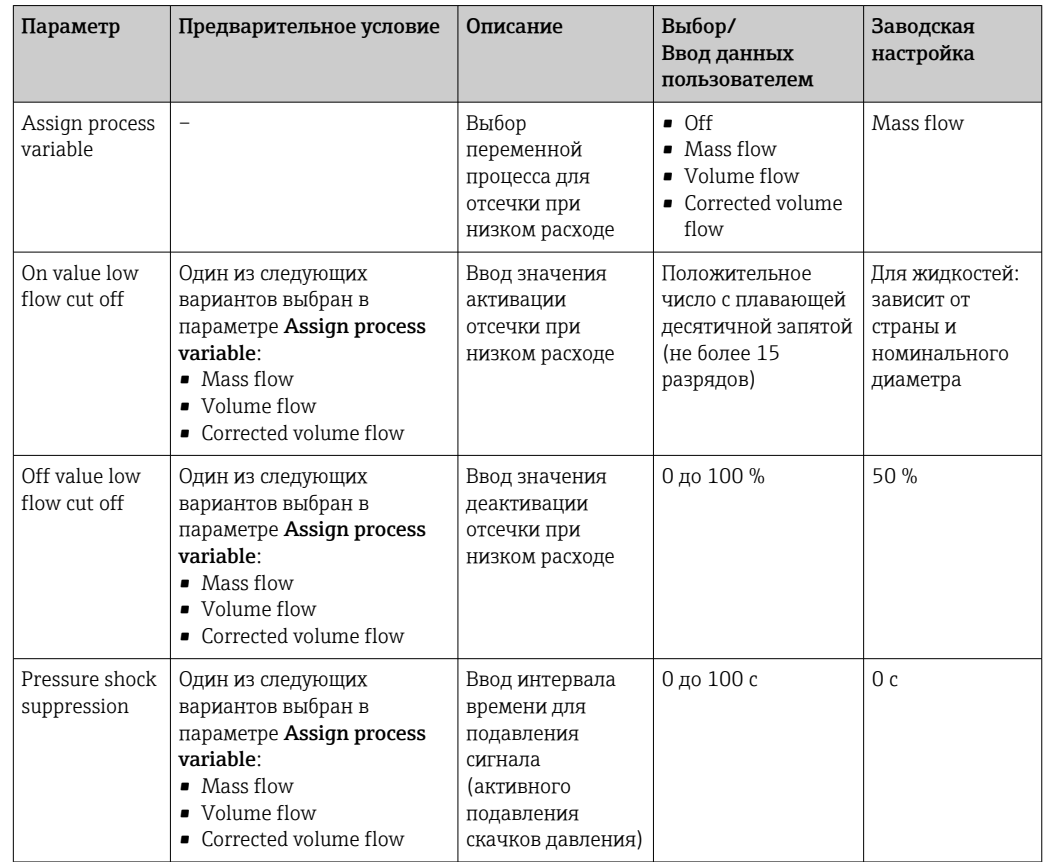

## <span id="page-58-0"></span>10.3.5 Настройка обнаружения частичного заполнения трубопровода

Подменю Partial filled pipe detection содержит параметры, которые необходимо установить для настройки обнаружения частичного заполнения трубопровода.

#### Навигационный путь

Меню Setup → Partial filled pipe detection

#### Структура подменю

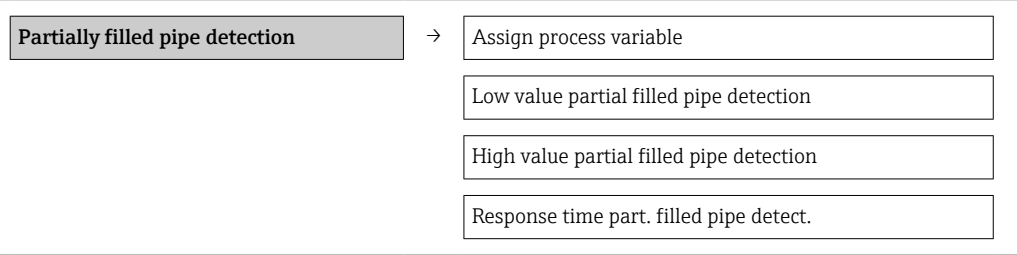

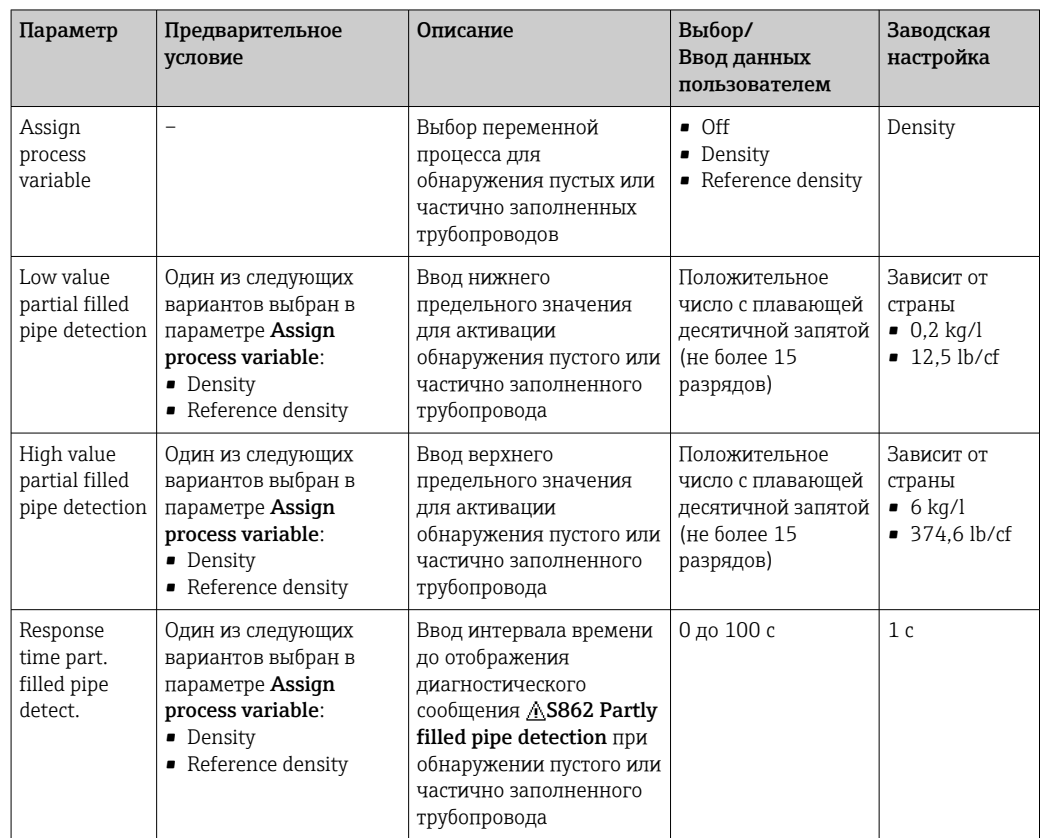

## <span id="page-59-0"></span>10.4 Расширенная настройка

В меню Advanced setup и его подменю содержатся все параметры, необходимые для специальной настройки.

#### Навигационный путь

Меню Setup → Advanced setup

*Обзор параметров и подменю для меню Advanced setup на примере варианта с веббраузером*

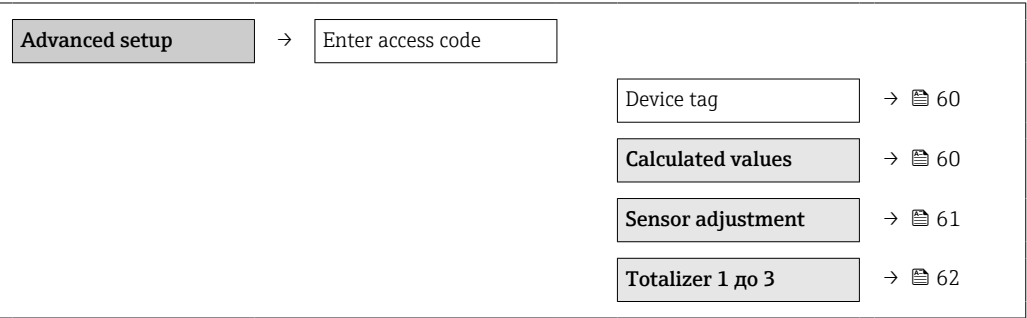

## 10.4.1 Определение обозначения прибора

Для быстрой идентификации точки измерения в системе используется параметр Device tag, с помощью которого можно задать уникальное обозначение прибора и изменить заводскую настройку.

#### Навигационный путь

Setup → Advanced setup → Device tag

#### Обзор параметров с кратким описанием

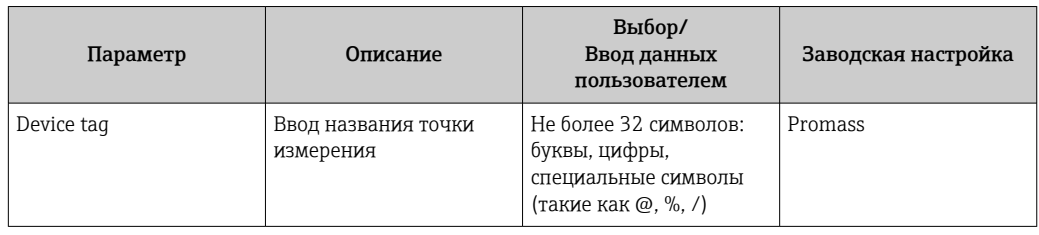

Количество отображаемых символов зависит от их характера.  $\mathbf{F}$ 

Для получения информации об обозначении прибора в программном  $\vert \mathbf{f} \vert$ обеспечении FieldCare см.  $\rightarrow$   $\blacksquare$  45.

### 10.4.2 Расчетные значения

Подменю Calculated values содержит параметры расчета скорректированного объемного расхода.

#### Навигационный путь

Меню Setup → Advanced setup → Calculated values

*Структура подменю*

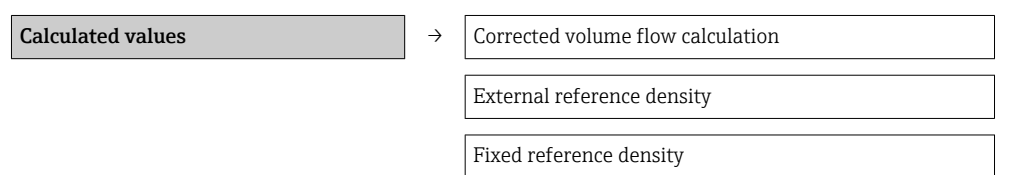

<span id="page-60-0"></span>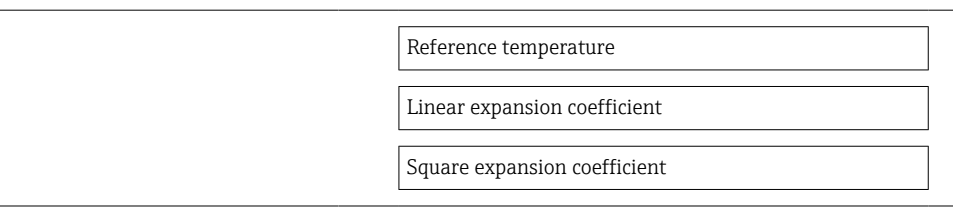

#### *Обзор параметров с кратким описанием*

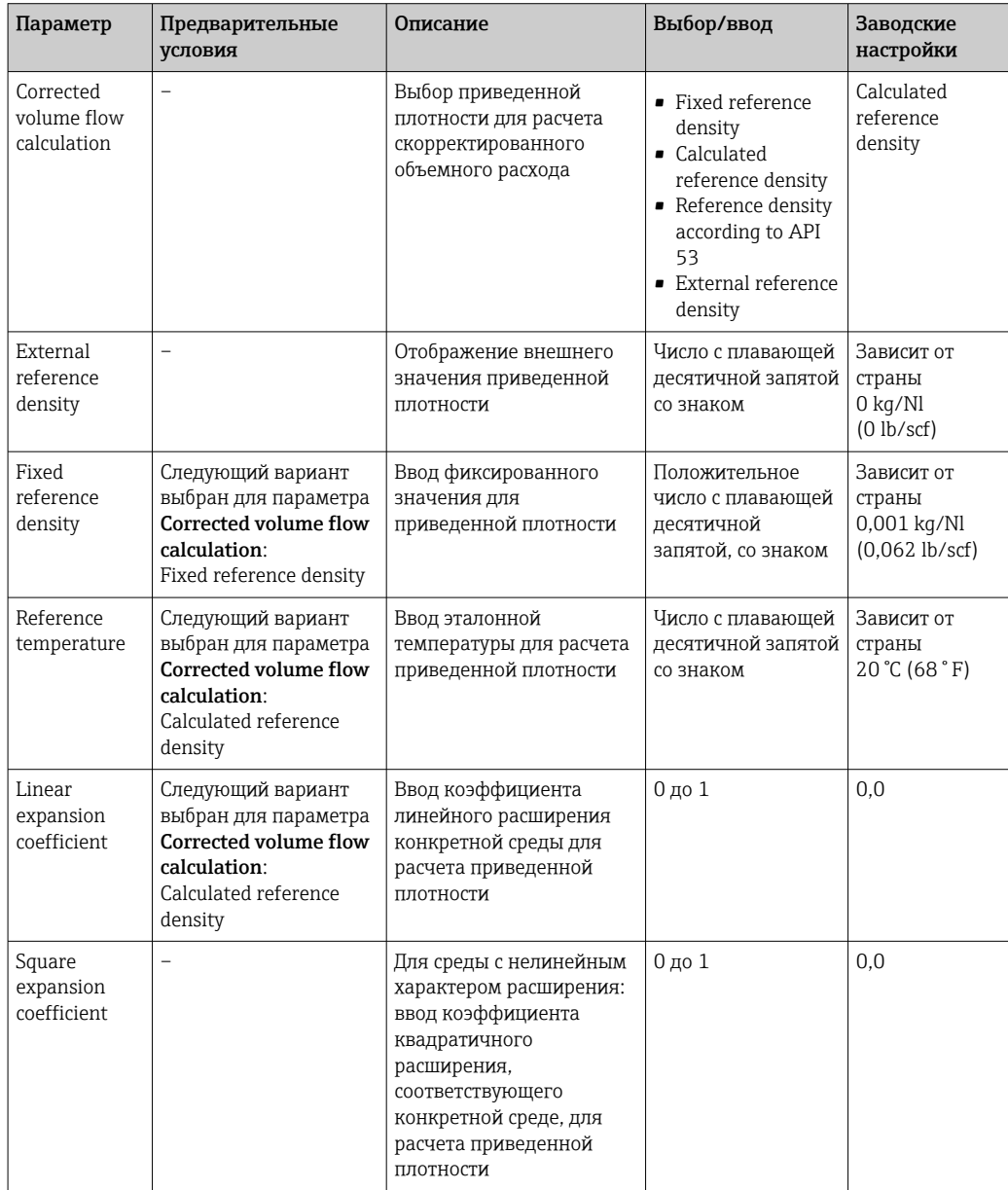

### 10.4.3 Выполнение настройки датчика

Подменю Sensor adjustment содержит параметры, связанные с функциями датчика.

### Навигационный путь

Меню Setup → Advanced setup → Sensor adjustment

### <span id="page-61-0"></span>Структура подменю

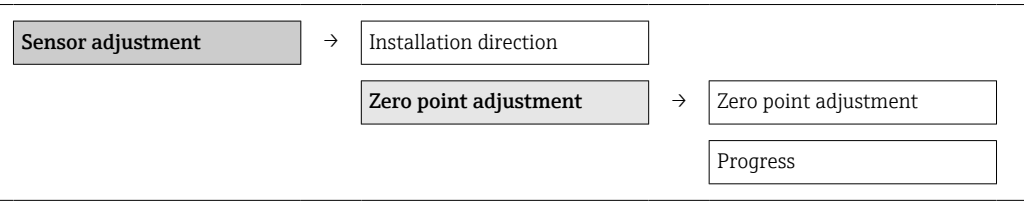

#### Обзор параметров с кратким описанием

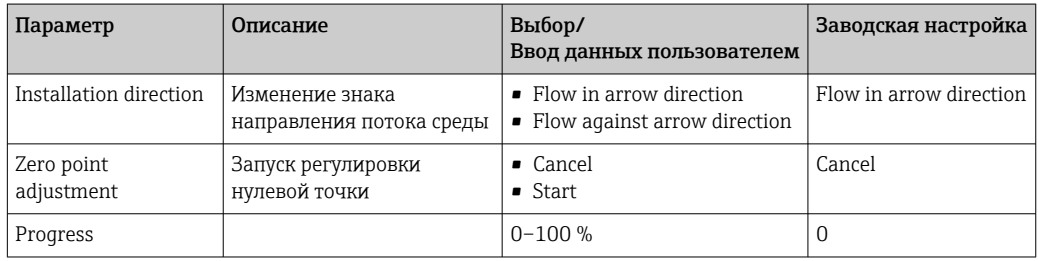

### 10.4.4 Настройка сумматора

Каждый сумматор можно настроить в трех меню: Totalizer 1-3.

### Навигационный путь

Меню Setup → Advanced setup → Totalizer 1-3

### Структура подменю

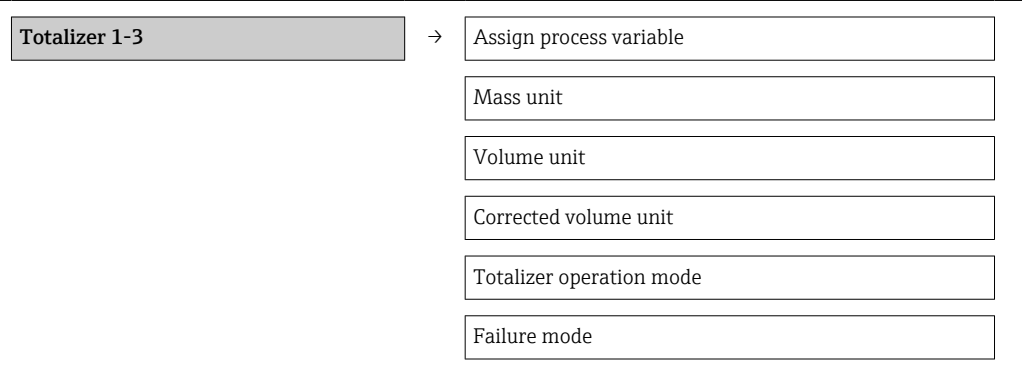

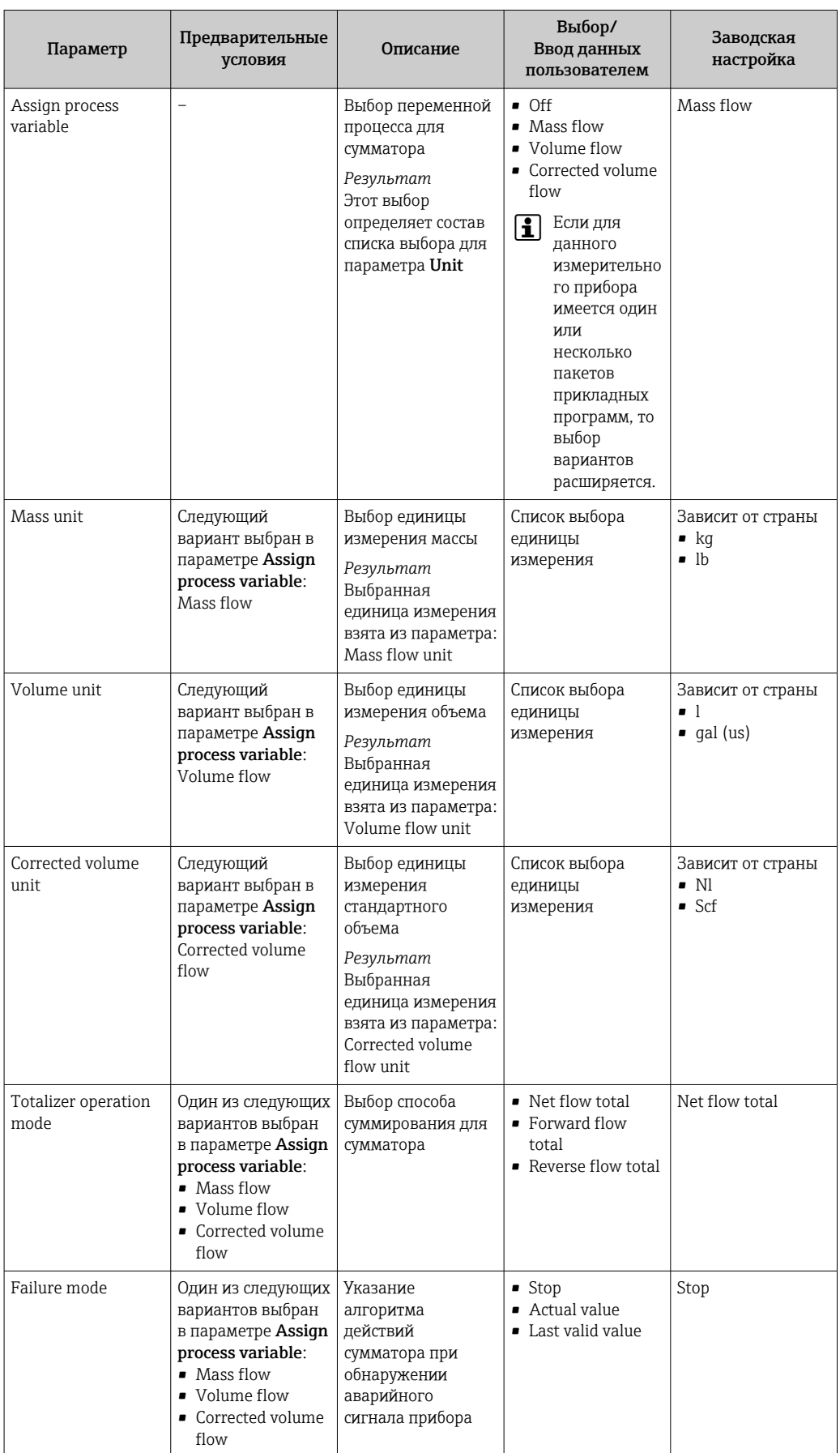

# 10.5 Моделирование

Подменю Simulation используется для моделирования переменных процесса в ходе технологического процесса и при аварийном режиме прибора, а также для проверки пути передачи сигналов к другим устройствам (переключающих клапанов и замкнутых контуров управления) без создания реальных ситуаций с потоком.

### Навигационный путь

Меню Diagnostics → Simulation

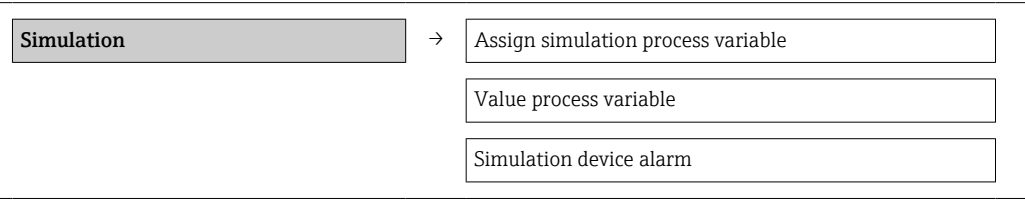

### 10.5.1 Обзор параметров с кратким описанием

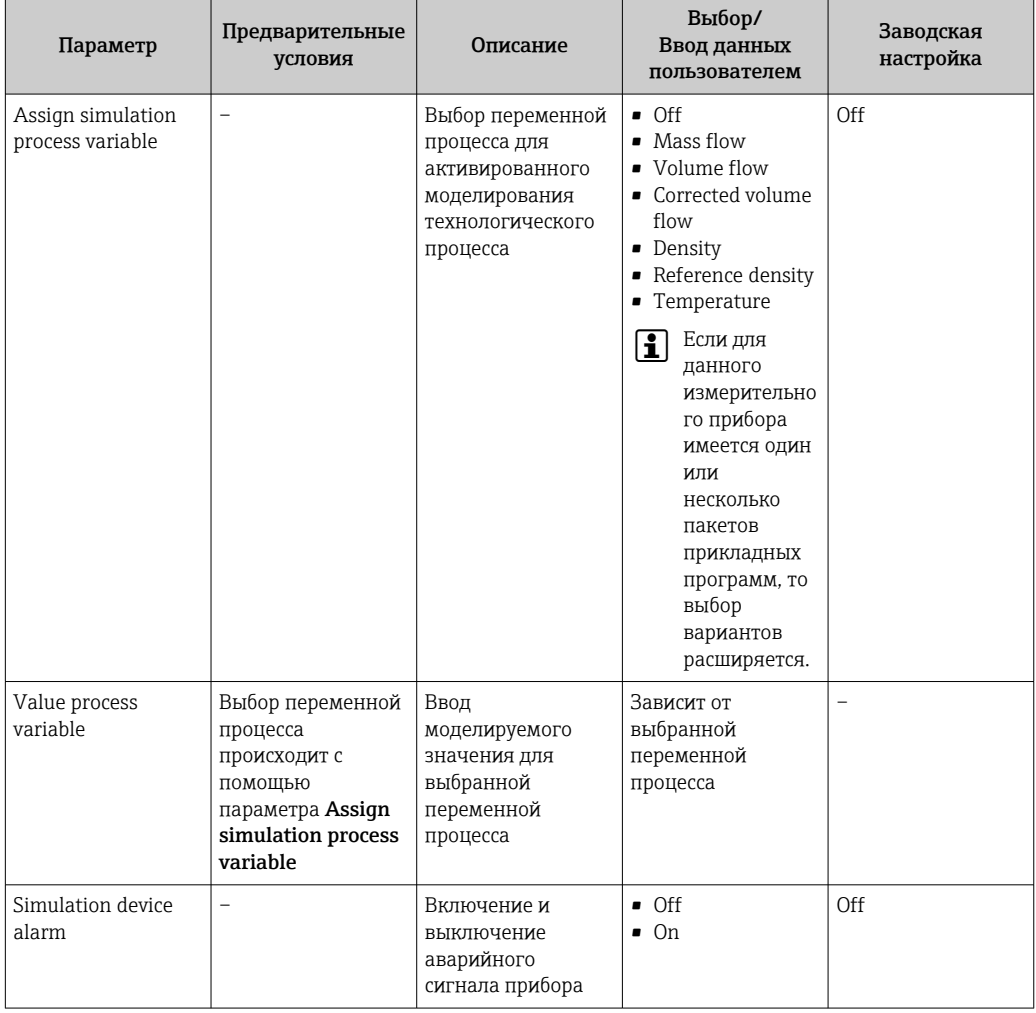

## 10.6 Защита параметров настройки от несанкционированного доступа

Для защиты конфигурации измерительного прибора от несанкционированного изменения после ввода в эксплуатацию доступны следующие опции: защита от записи посредством переключателя защиты от записи.

### <span id="page-64-0"></span>10.6.1 Защита от записи посредством переключателя защиты от записи

Переключатель защиты от записи позволяет заблокировать доступ для записи ко всему меню управления, за исключением следующих параметров:

- External pressure;
- External temperature;
- Reference density;
- все параметры настройки сумматора

Значения параметров становятся доступными следующими способами только для чтения, их изменение при этом невозможно.

- Через сервисный интерфейс (CDI)
- Через Modbus RS485

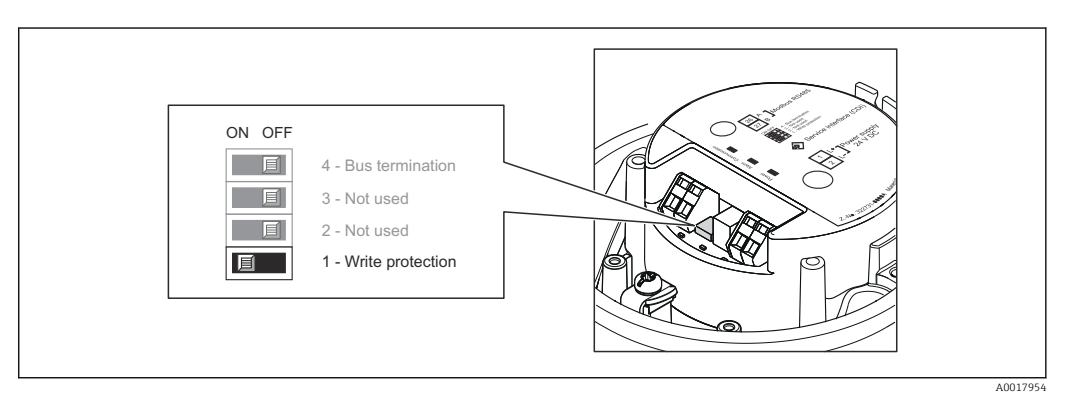

- 1. В зависимости от исполнения корпуса ослабьте крепежный зажим или крепежный винт на крышке корпуса.
- 2. В зависимости от исполнения корпуса отверните или откройте крышку корпуса.
- 3. Для активации аппаратной блокировки переведите переключатель защиты от записи на главном модуле электроники в положение ON. Для деактивации аппаратной блокировки переведите переключатель защиты от записи на главном модуле электроники в положение OFF (заводская настройка).
	- Если аппаратная защита от записи активирована, то вариант Hardware locked отображается в параметре Locking status  $\rightarrow \blacksquare$  66; в случе деактивации в параметре Locking status не отображаются варианты  $\rightarrow$   $\blacksquare$  66.
- 4. Соберите электронный преобразователь в порядке, обратном разборке.

# <span id="page-65-0"></span>11 Управление

## 11.1 Чтение данных состояния блокировки прибора

Типы защиты от записи, активные в данный момент, можно определить с помощью параметра Locking status.

#### Навигационный путь

Меню Display/operation → Locking status

*Функции параметра Locking status*

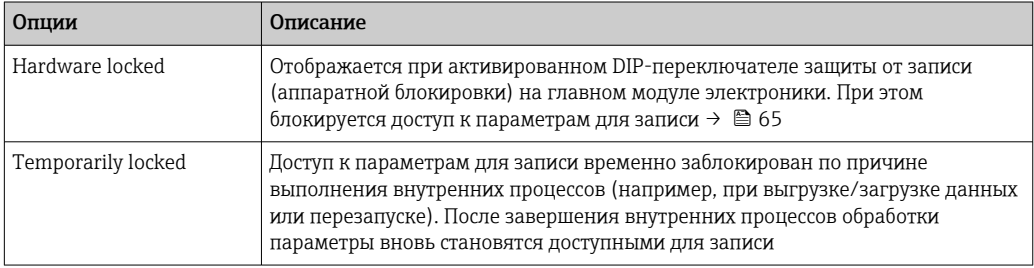

## 11.2 Чтение измеренных значений

Все измеренные значения можно просмотреть с помощью меню Measured values.

### Навигационный путь

Diagnostics  $\rightarrow$  Measured values

### 11.2.1 Process variables

В подменю Process variables объединены все параметры, необходимые для отображения текущих измеренных значений для каждой переменной процесса.

#### Навигационный путь

Меню Diagnostics → Measured values → Process variables

#### Структура подменю

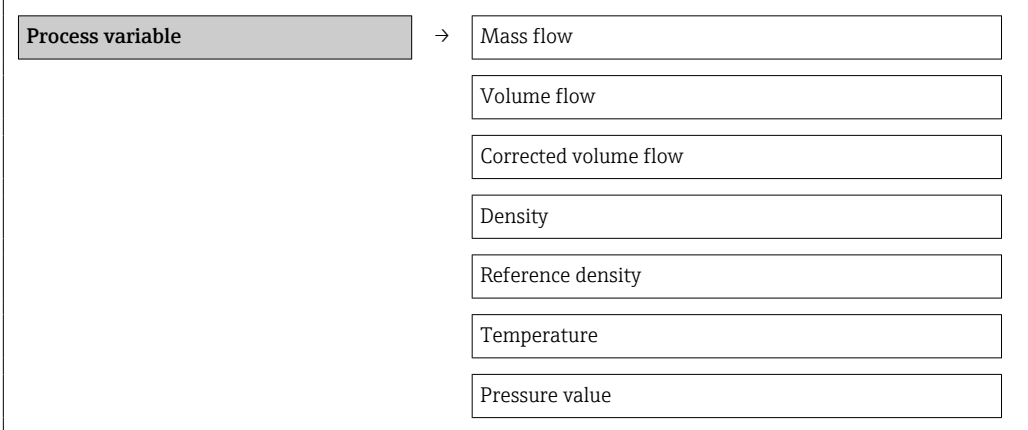

### Обзор параметров с кратким описанием

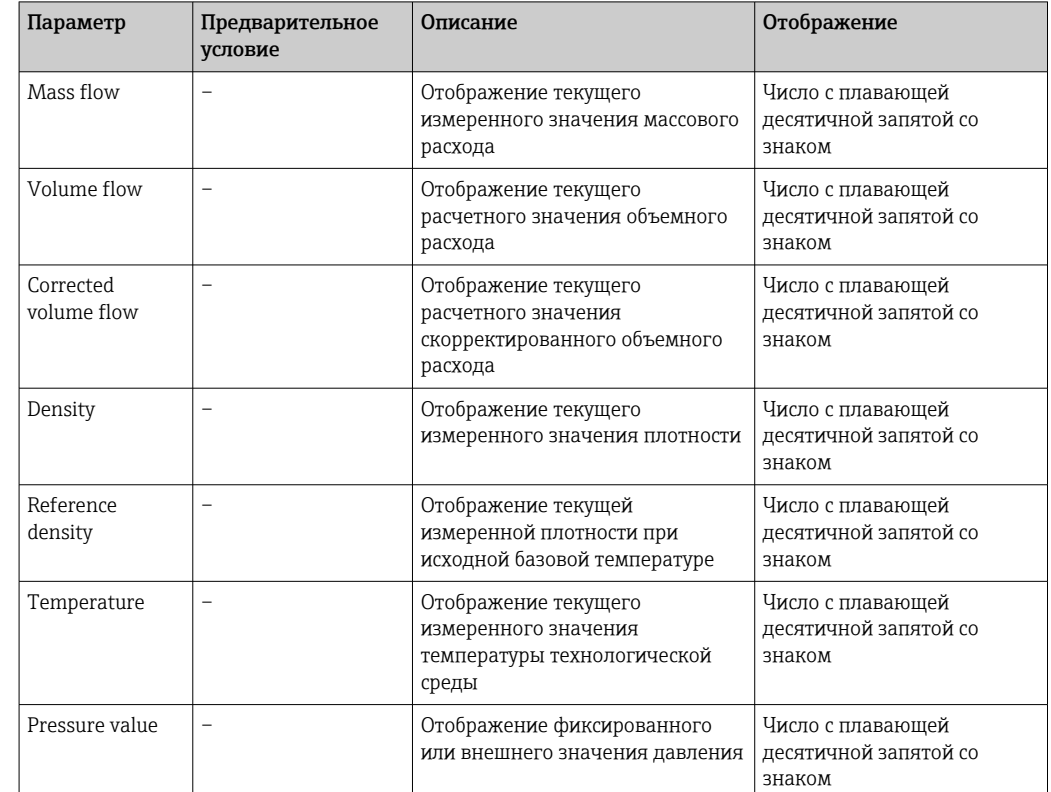

*Обзор параметров с кратким описанием*

### 11.2.2 Сумматор

В подменю Totalizer объединены все параметры, необходимые для отображения текущих измеренных значений каждого сумматора.

### Навигационный путь

Меню Diagnostics → Measured values → Totalizer

#### Структура подменю

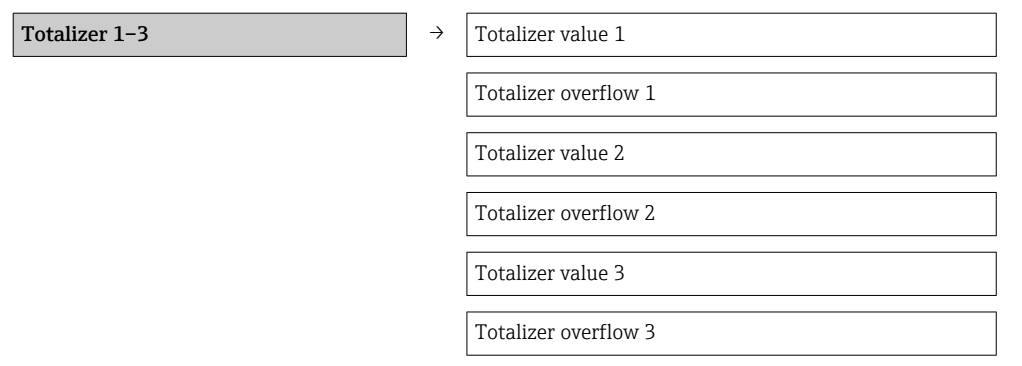

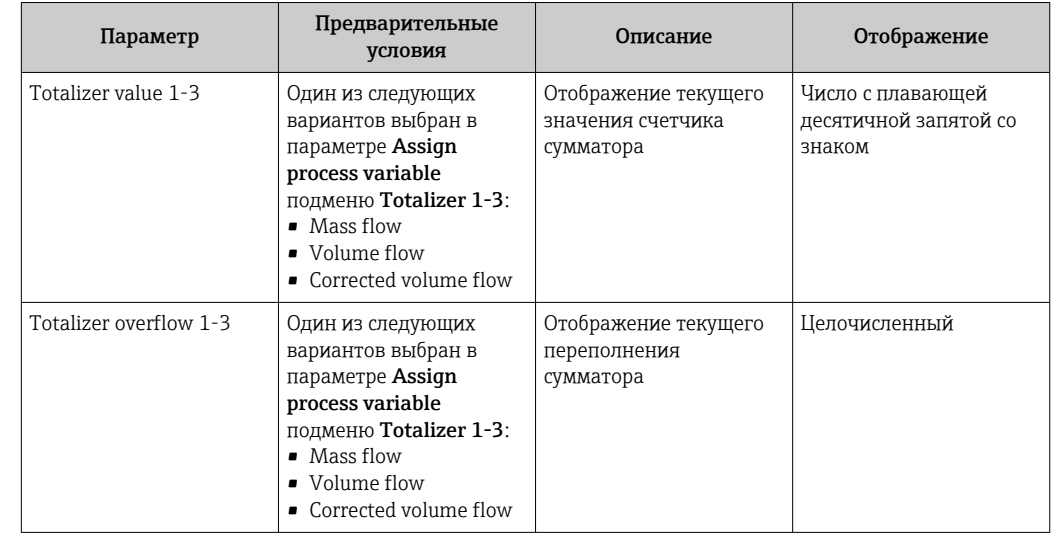

#### Обзор параметров с кратким описанием

# 11.3 Адаптация измерительного прибора к рабочим условиям процесса

Для этой цели используются следующие параметры:

- базовые параметры настройки в меню Setup;  $\rightarrow \blacksquare$  52
- дополнительные настройки в меню Advanced setup  $\rightarrow \blacksquare$  60.

## 11.4 Выполнение сброса сумматора

В подменю Operation предусмотрены 2 парамера с различными вариантами выбора для сброса трех сумматоров.

- Control totalizer 1-3
- Reset all totalizers

#### Навигационный путь

Меню Display/operat. → Operation

*Функции параметра Control totalizer*

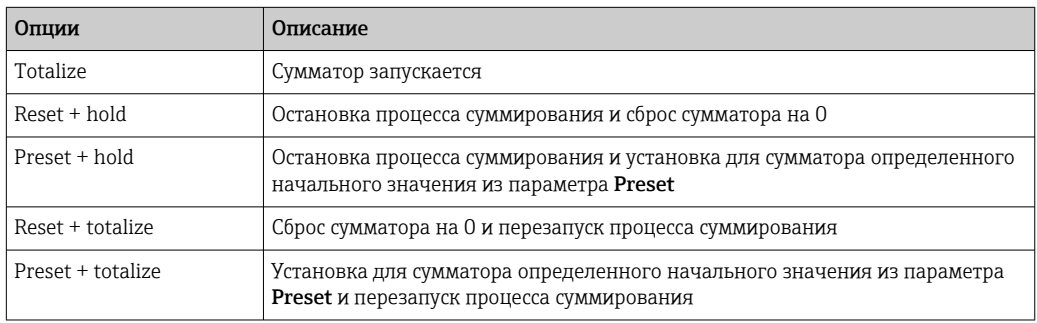

*Функции параметра Reset all totalizers*

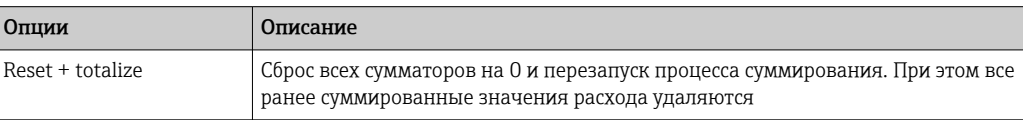

#### *Подменю Operation*

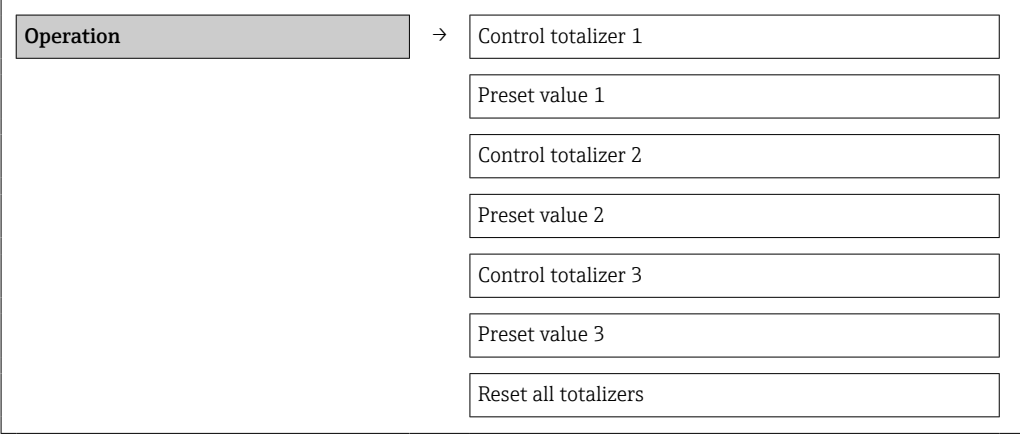

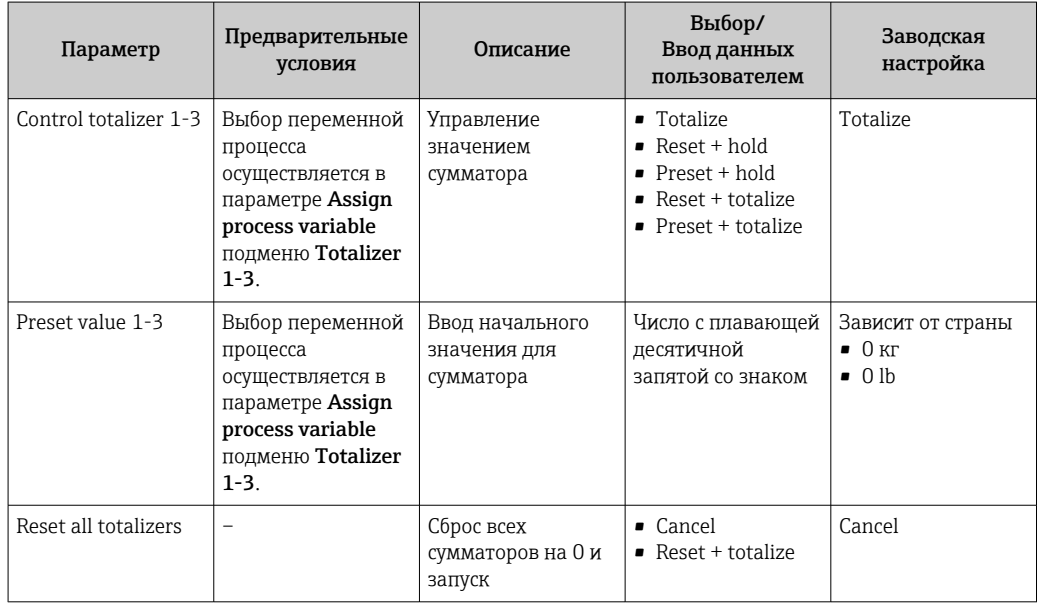

# 12 Диагностика и устранение неисправностей

# 12.1 Устранение общих неисправностей

*Для выходных сигналов*

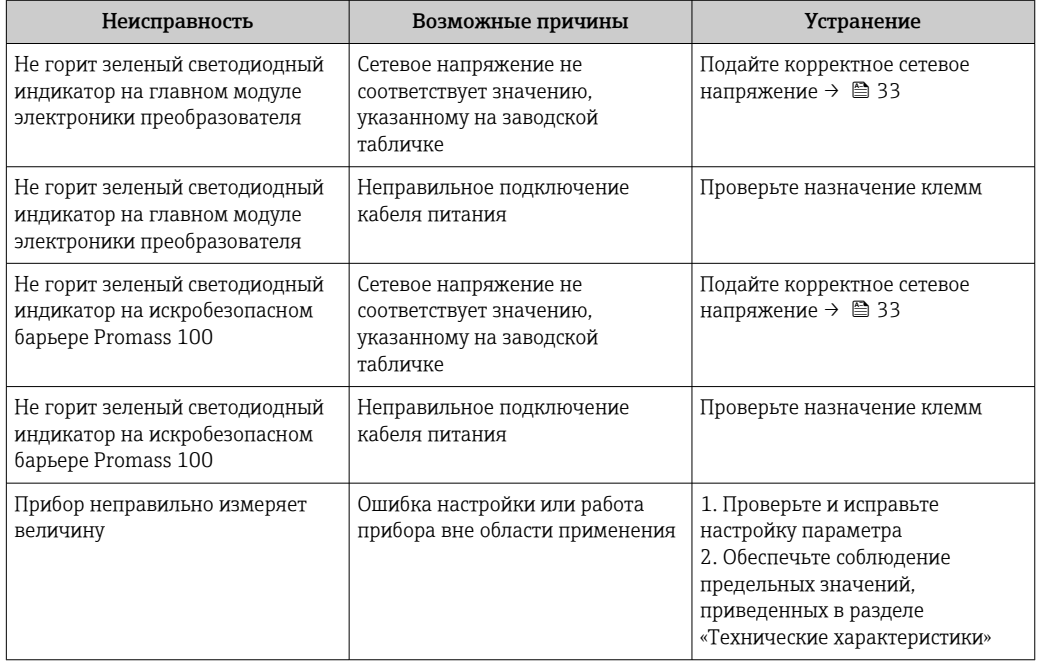

#### *Для доступа*

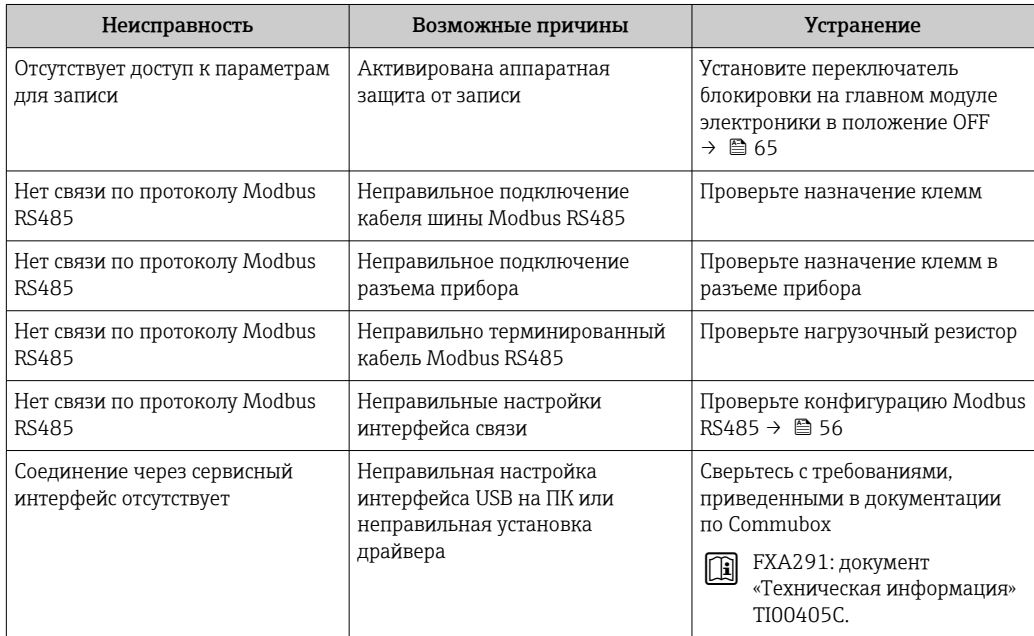

## 12.2 Диагностическая информация, отображаемая на светодиодных индикаторах

## 12.2.1 Преобразователь

На различных светодиодных индикаторах на главном модуле электроники преобразователя отображается информация о состоянии прибора.

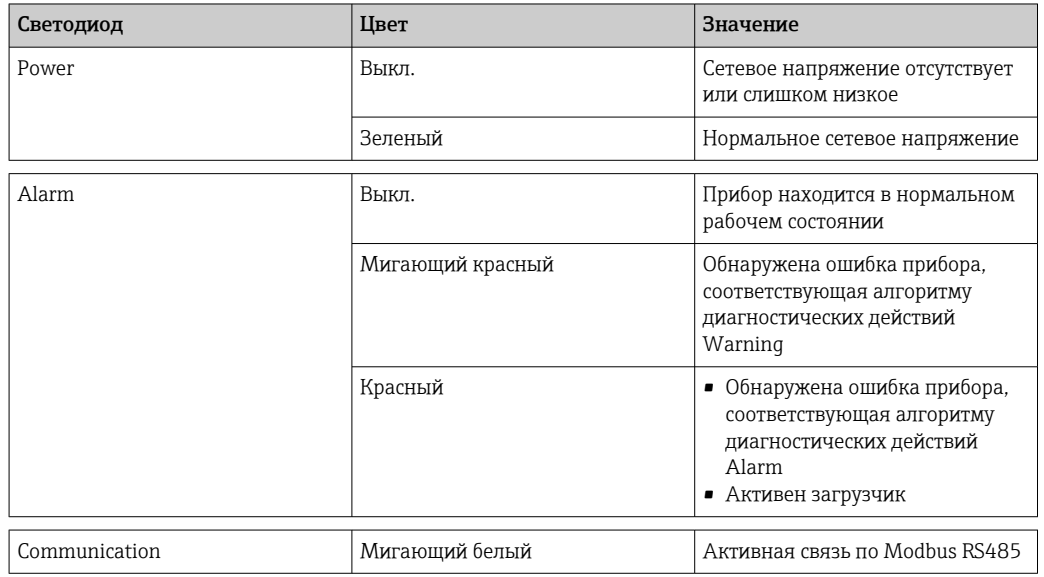

## 12.2.2 Искробезопасный защитный барьер Promass 100

На различных светодиодных индикаторах искробезопасного барьера Promass 100 отображается информация о состоянии.

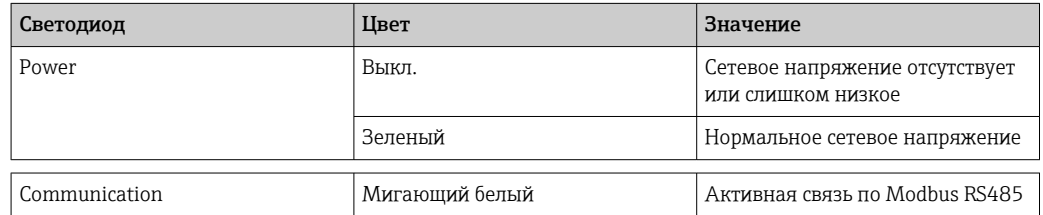

#### <span id="page-71-0"></span>12.3 Диагностическая информация в FieldCare

#### 12.3.1 Диагностические опции

Информация о любых сбоях, обнаруженных измерительным прибором, отображается на начальной странице управляющей программы после установления соединения.

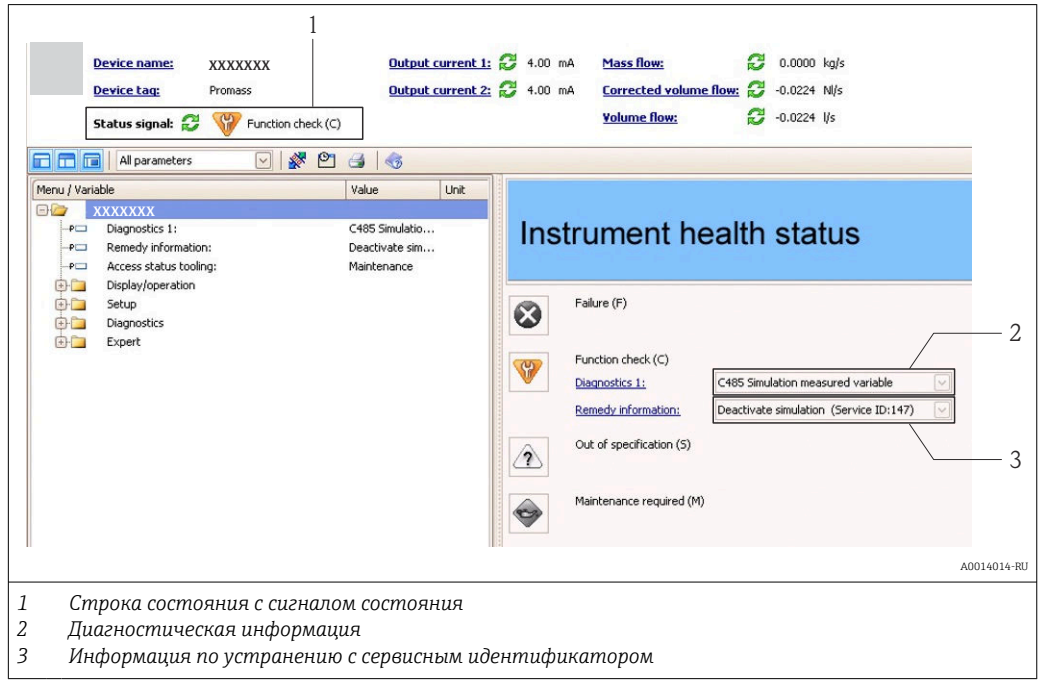

Кроме того, произошедшие диагностические события можно просмотреть в меню  $\lceil \cdot \rceil$ Diagnostics:

- посредством параметров;
- с помощью подменю  $\rightarrow$   $\blacksquare$  78.

#### Сигналы состояния

Сигналы состояния содержат информацию о состоянии и надежности прибора по категориям, характеризующим причины появления диагностической информации (диагностическое событие).

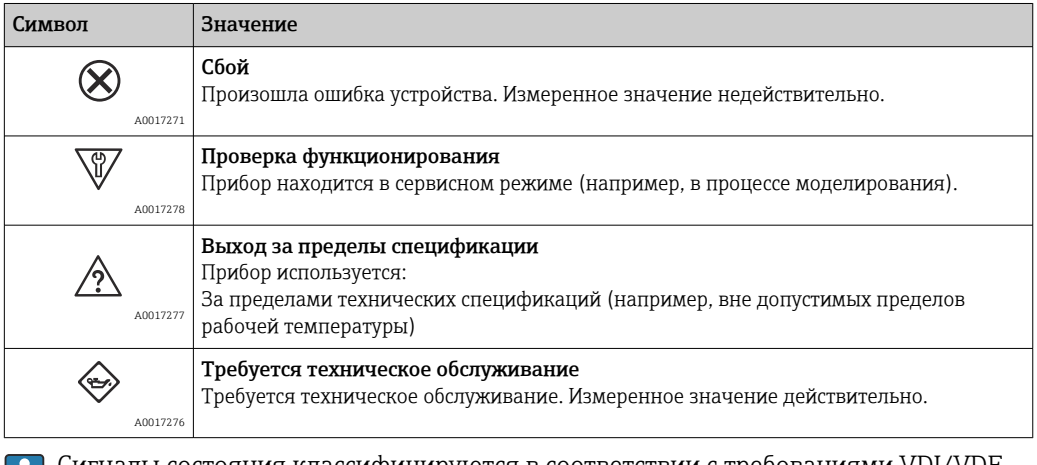

Сигналы состояния классифицируются в соответствии с требованиями VDI/VDE Ħ 2650 и рекомендацией NAMUR NE 107.
### <span id="page-72-0"></span>Диагностическая информация

Сбой можно идентифицировать по диагностической информации. Краткое описание упрощает эту задачу, предоставляя информацию о сбое.

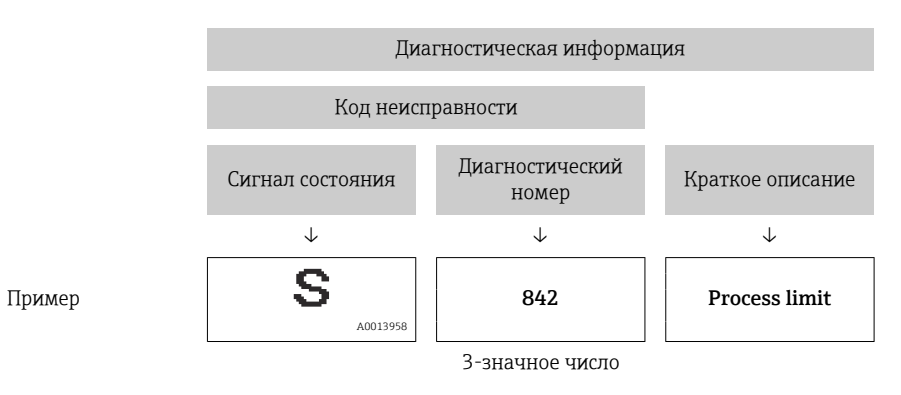

### 12.3.2 Просмотр рекомендаций по устранению проблем

Предоставление информации по устранению проблем для каждого диагностического события, что позволяет быстро разрешать эти проблемы:

- На начальной странице Информация по устранению отображается в отдельном поле под диагностической информацией.
- В меню Диагностика Информацию по устранению можно отобразить в рабочей области пользовательского интерфейса.

### В открытом меню Диагностика.

1. Откройте требуемый параметр.

2. В правой стороне рабочей области наведите курсор мыши на параметр.

Появится информация с мерами по устранению диагностического события.

# 12.4 Вывод диагностической информации через интерфейс связи

### 12.4.1 Считывание диагностической информации

Считывание диагностической информации может проводиться с использованием адресов регистров Modbus RS485.

- Адрес регистра 6821 (тип данных = строка): код диагностики, например, F270
- $\blacktriangleright$  Адрес регистра 6859 (тип данных = строка): код диагностики, например, 270

Обзор диагностических событий с номерами и кодами диагностики  $\rightarrow$   $\blacksquare$  75

### 12.4.2 Настройка реакции на сообщение об ошибке

Настройка реакции на сообщение об ошибке для связи посредством Modbus RS485 можно настроить в подменю Связь, используя 2 параметра.

### Путь навигации

Меню "Настройка" → Связь

<span id="page-73-0"></span>*Обзор параметров с кратким описанием*

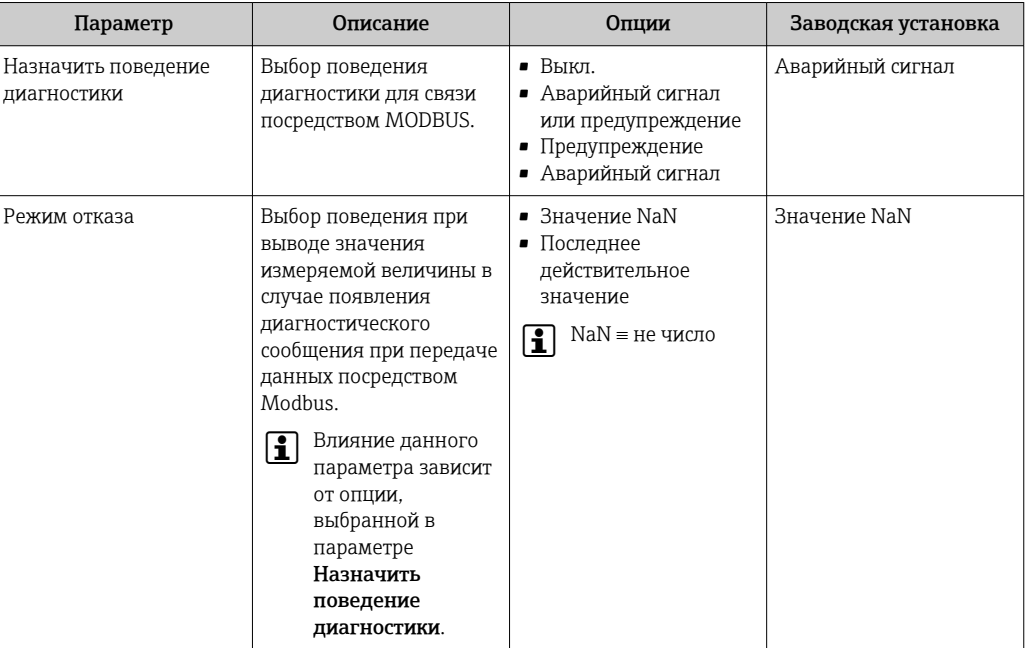

# 12.5 Адаптация диагностической информации

### 12.5.1 Адаптация алгоритма диагностических действий

За каждым диагностическим номером на заводе закрепляется определенный алгоритм диагностических действий. Для некоторых диагностических номеров это назначение может быть изменено пользователем посредством параметра Diagnostic no. xxx.

### Навигационный путь

Меню Expert → System → Diagnostic handling → Diagnostic behavior → Assign behavior of diagnostic no. xxx

За диагностическим номером можно закрепить в качестве алгоритма диагностических действий следующие варианты.

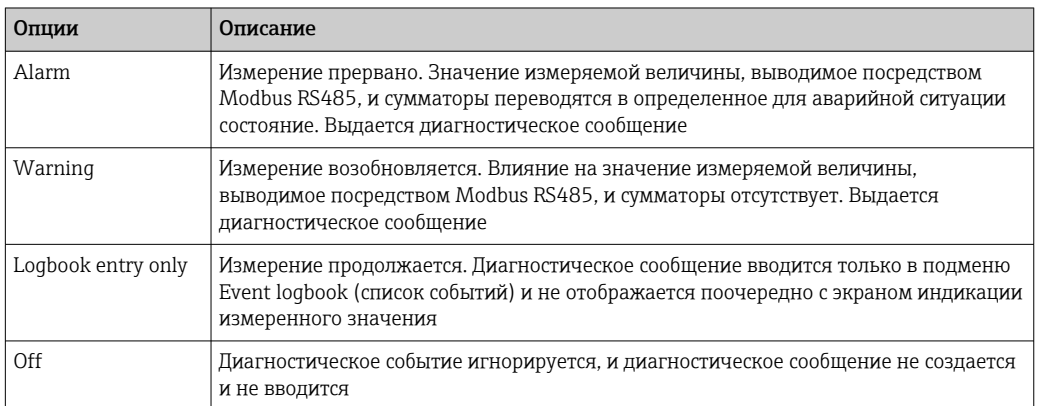

<span id="page-74-0"></span>

# 12.6 Обзор диагностической информации

Если для данного измерительного прибора имеется один или несколько пакетов прикладных программ, то количество диагностической информации увеличивается.

### *Диагностика датчика*

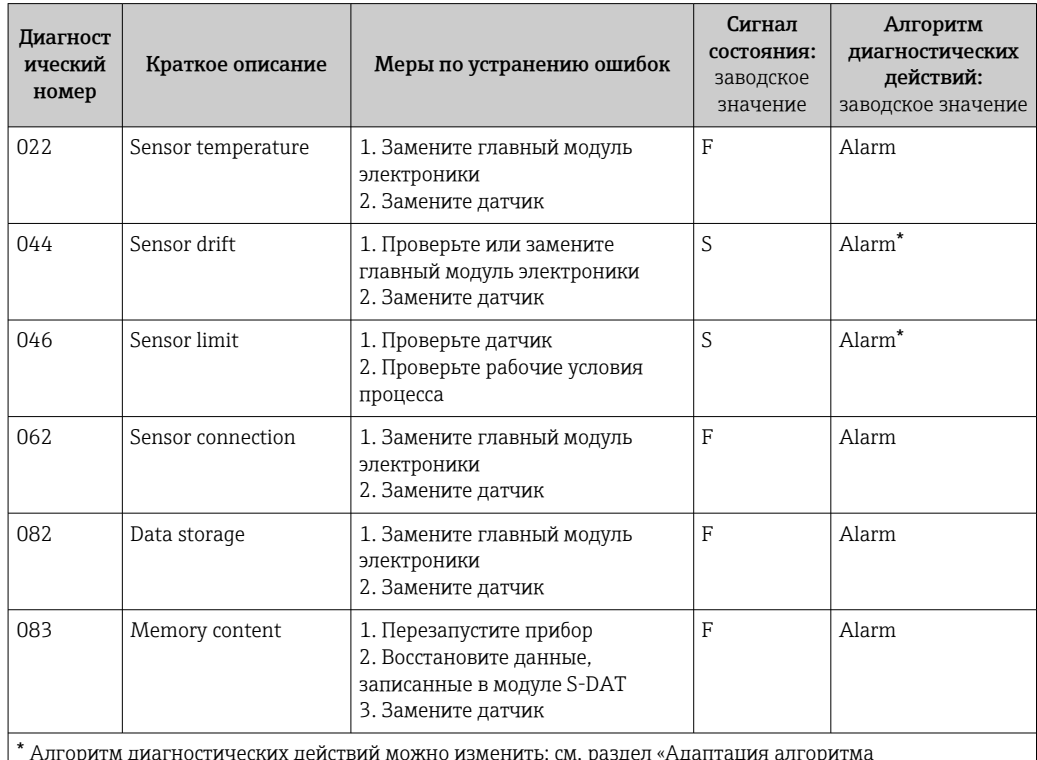

 Алгоритм диагностических действий можно изменить: см. раздел «Адаптация алгоритма диагностических действий» → ■ 74

*Диагностика модуля электроники*

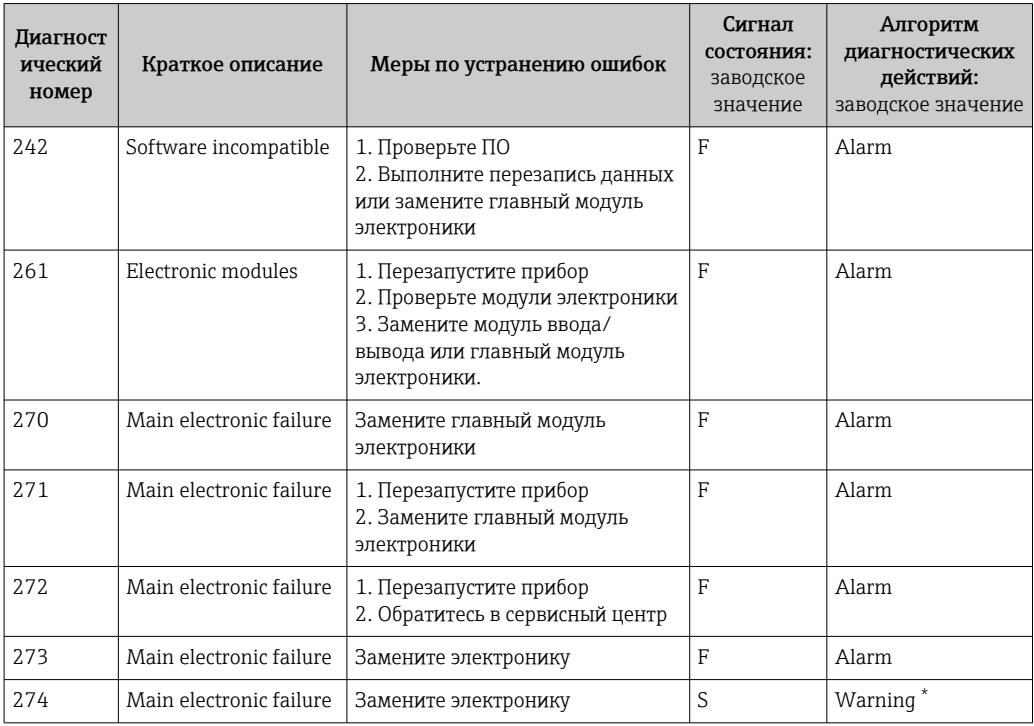

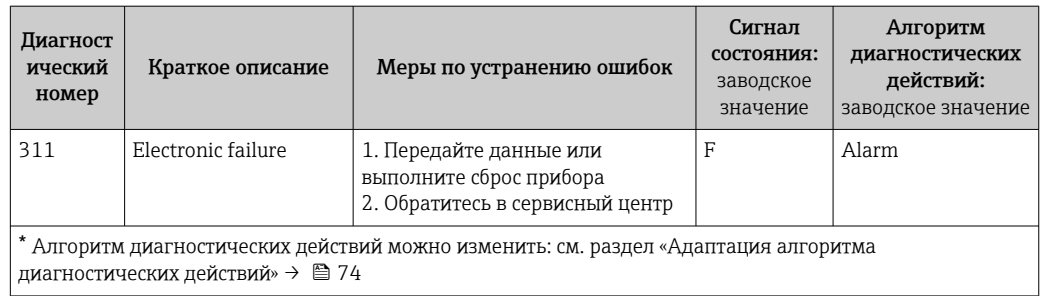

*Диагностика конфигурации*

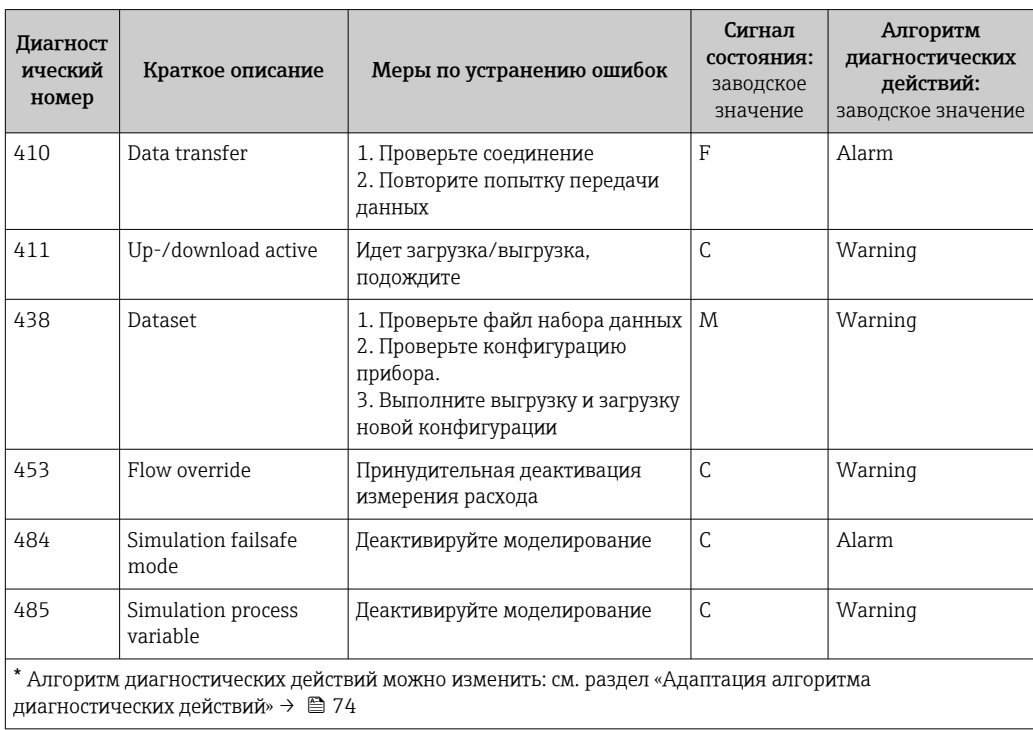

*Диагностика технологического процесса*

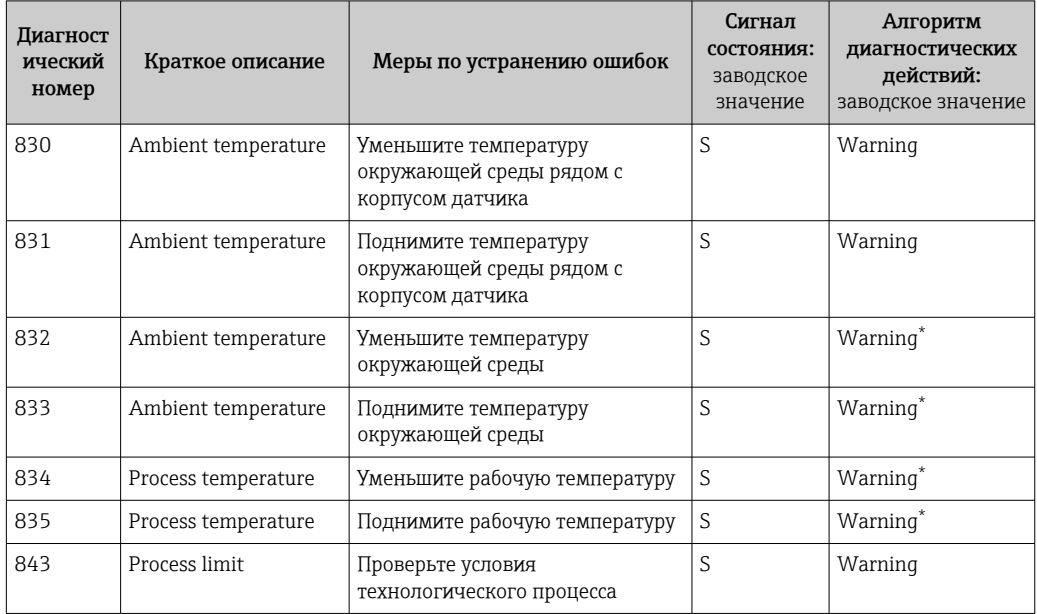

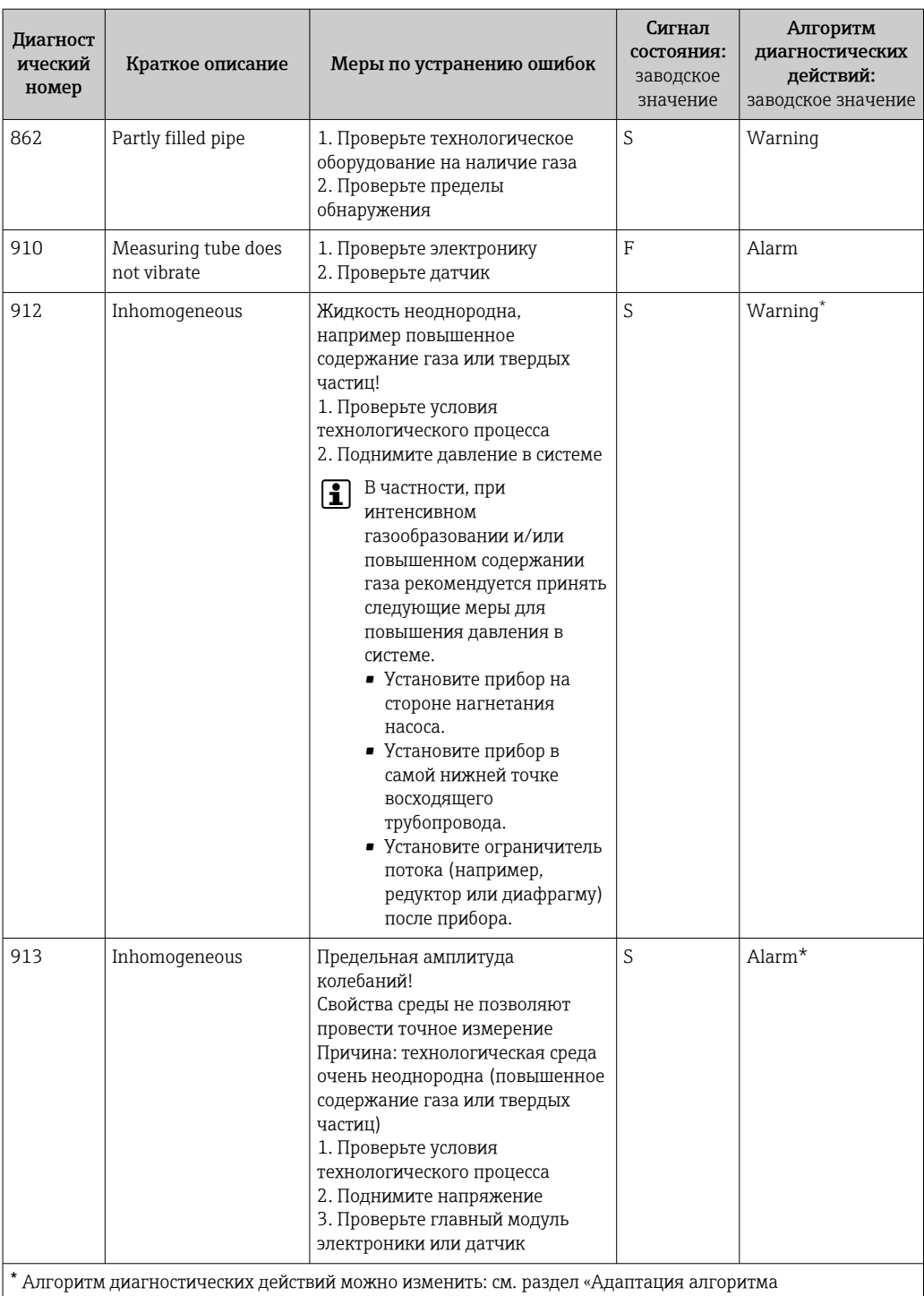

 $\vert$  диагностических действий» →  $\triangleq$  74

# 12.7 Необработанные события диагностики

Меню Diagnostics позволяет просматривать текущие диагностические события отдельно от предыдущих.

### Навигационный путь

- Меню Diagnostics → Actual diagnostics
- Меню Diagnostics → Previous diagnostics

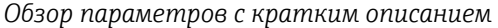

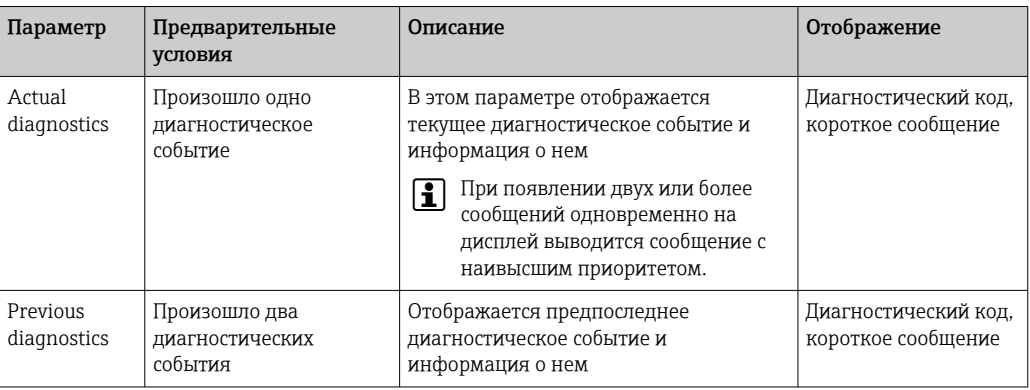

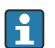

I÷

Вызов информации о мерах по устранению диагностического события: Посредством управляющей программы FieldCare→ <sup>2</sup> 73

Другие активные диагностические события можно просмотреть с помощью подменю Diagnostic list  $\rightarrow \Box$  78.

## 12.8 Перечень диагностических событий

В подменю Diagnostic list отображается не более пяти диагностических событий, находящихся в очереди, и соответствующая диагностическая информация. Если число необработанных диагностических событий больше 5, то на дисплей выводятся события с наивысшим приоритетом.

### Навигационный путь

Меню Diagnostics → Diagnostic list

Вызов информации о мерах по устранению диагностического события: ۱ì Посредством управляющей программы FieldCare  $\rightarrow$   $\blacksquare$  73

# 12.9 Журнал событий

### 12.9.1 Event history

Хронологический обзор сообщений о произошедших событиях отображается в списке событий, который содержит до 20 сообщений. Этот список можно при необходимости просмотреть с помощью ПО FieldCare.

### Навигационный путь

Event list:  $\mathbf{F} \to \text{Tool box} \to \text{Additional functions}$ 

Сведения о списке событий см. в пользовательском интерфейсе ПО FieldCare .  $\boxed{4}$ 

История событий содержит записи следующих типов:

- диагностические события  $\rightarrow$   $\blacksquare$  75;
- информационные события  $\rightarrow$   $\blacksquare$  79.

<span id="page-78-0"></span>Помимо времени события и возможных операций по устранению ошибок, каждому событию также присваивается символ, указывающий на то, продолжается ли событие в данный момент или завершилось.

- Диагностическое событие
- $\blacktriangleright$ : событие произошло
- $\blacktriangleright$   $\ominus$ : событие завершилось
- Информационное событие : событие произошло

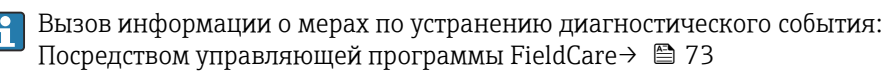

Фильтр отображаемых сообщений о событиях  $\rightarrow$   $\blacksquare$  79.

### 12.9.2 Фильтрация журнала событий

С помощью параметра Опции фильтра можно определить категории сообщений о событиях, которые должны отображаться в подменю Список событий.

### Путь навигации

Меню "Диагностика" → Журнал событий → Опции фильтра

### Категории фильтра

- Все
- $\bullet$  Сбой (F)
- Проверка функционирования (C)
- Выход за пределы спецификации (S)
- Требуется техническое обслуживание (M)
- Информация (I)

### 12.9.3 Обзор информационных событий

В отличие от диагностического события, информационное событие отображается только в журнале событий и отсутствует в перечне сообщений диагностики.

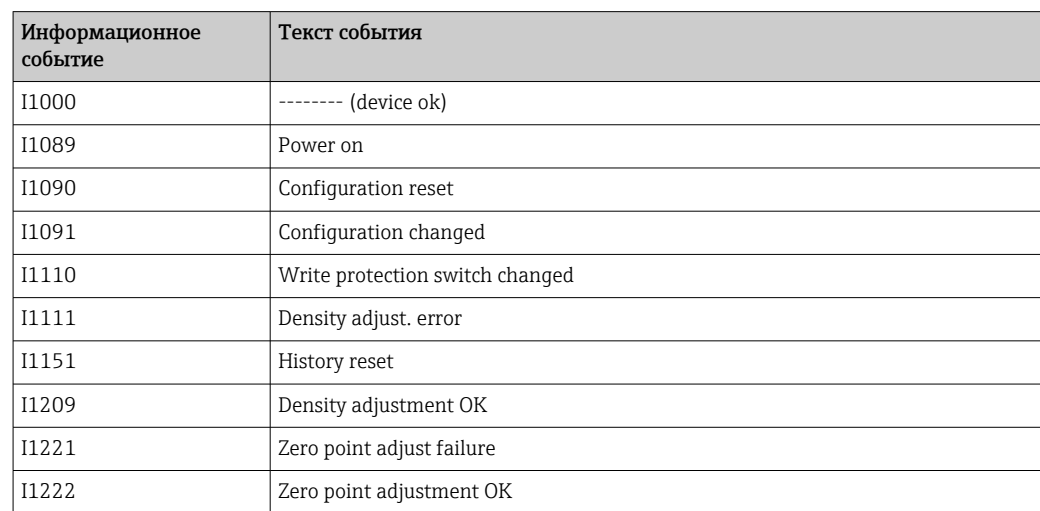

## 12.10 Сброс измерительного прибора

С помощью параметра Device reset можно сбросить конфигурацию прибора полностью или только для некоторых настроек до предопределенного состояния.

#### Навигационный путь

Меню Diagnostics → Device reset → Device reset

*Функции параметра Device reset*

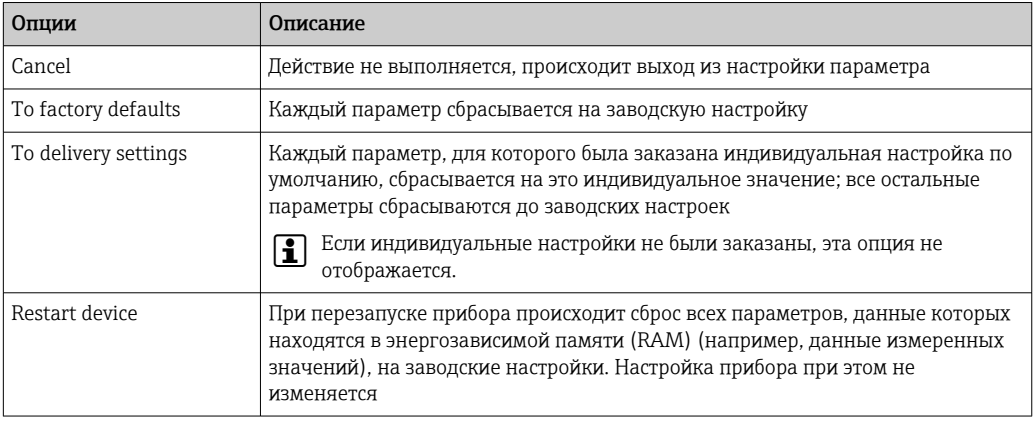

# 12.11 Информация о приборе

В подменю Device information объединены все параметры, позволяющие отображать различную информацию для идентификации прибора.

### Навигационный путь

Меню Diagnostics → Device information

*Структура подменю*

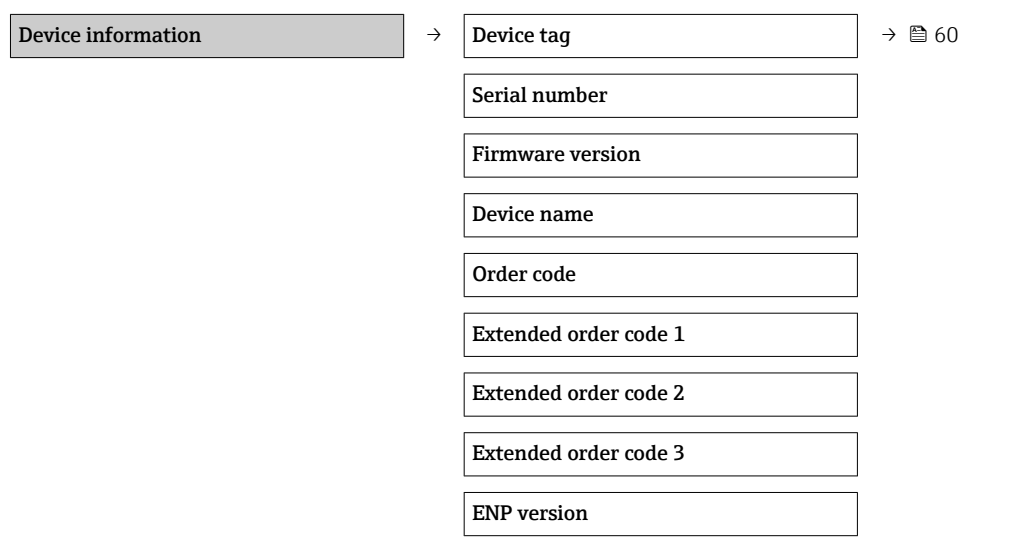

*Обзор параметров с кратким описанием*

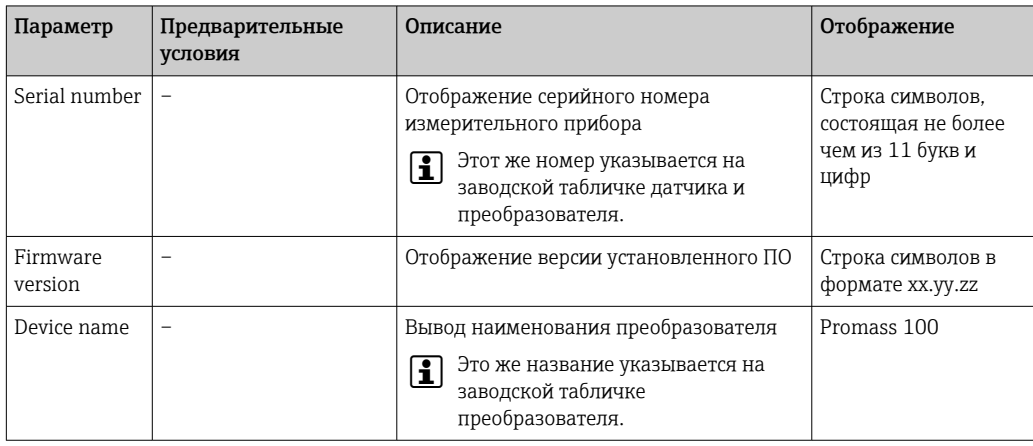

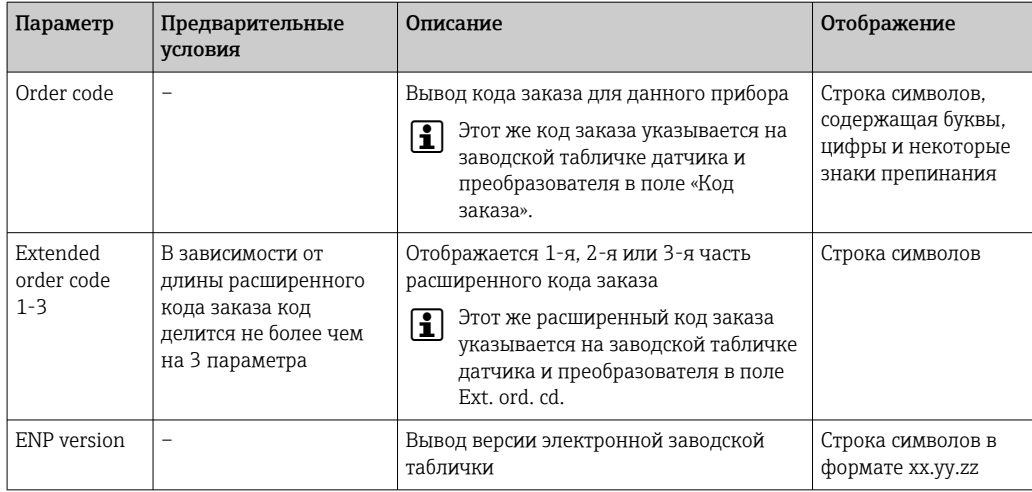

# 12.12 Хронология версий программного обеспечения

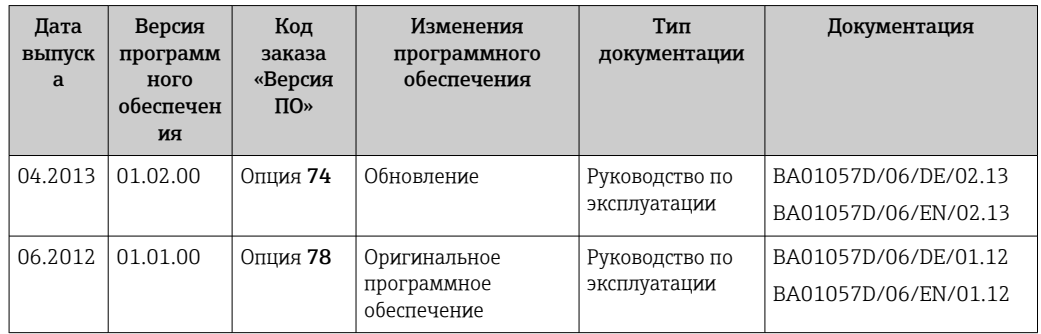

Переход к текущей или предыдущей версии микропрограммного обеспечения возможен посредством служебного интерфейса (CDI) .

Данные о совместимости версии микропрограммного обеспечения с предыдущей версией, установленными файлами описания прибора и управляющими программами см. в информации о приборе в документе "Информация изготовителя".

Доступна следующая информация изготовителя:

• В разделе "Документация/ПО" на веб-сайте Endress+Hauser: www.endress.com → Загрузить

- Укажите следующие данные:
	- Группа прибора: например, 8E1B
	- Текстовый поиск: информация об изготовителе
	- Диапазон поиска: документация

# 13 Техническое обслуживание

## 13.1 Задачи техобслуживания

Специальное техобслуживание не требуется.

### 13.1.1 Наружная очистка

При очистке внешних поверхностей измерительного прибора необходимо применять чистящие средства, не оказывающие воздействия на поверхность корпуса и уплотнения.

### 13.1.2 Внутренняя очистка

В отношении очистки CIP и SIP необходимо соблюдать следующие требования:

- Используйте только те моющие средства, к которым устойчивы смачиваемые материалы.
- Соблюдайте ограничения в отношении максимальной допустимой температуры среды для измерительного прибора  $\rightarrow \blacksquare$  99.

# 13.2 Измерительное и испытательное оборудование

Endress+Hauser предлагает широкую линейку оборудования для измерений и испытаний, такого как W@M и тесты приборов.

Подробную информацию об этом оборудовании можно получить в региональном H торговом представительстве Endress+Hauser.

Перечень некоторых моделей измерительного и испытательного оборудования: → ■ 85→ ■ 86

# 13.3 Служба поддержки Endress+Hauser

Endress+Hauser предлагает большое количество различных услуг по обслуживанию, включая повторную калибровку, техобслуживание и тестирование приборов.

Подробную информацию об этом оборудовании можно получить в региональном H торговом представительстве Endress+Hauser.

# 14 Ремонт

# 14.1 Общие указания

### 14.1.1 Принципы ремонта и переоборудования

Необходимо придерживаться следующих принципов ремонта и переоборудования Endress+Hauser:

- Измерительные приборы имеют модульную структуру.
- Запасные части объединены в логические комплекты и снабжены соответствующими инструкциями по замене.
- Ремонт осуществляется службой поддержки Endress+Hauser или специалистами заказчика, прошедшими соответствующее обучение.
- Сертифицированные приборы могут быть переоборудованы в другие сертифицированные приборы только службой поддержки Endress+Hauser или на заводе.

### 14.1.2 Указания по ремонту и переоборудованию

При ремонте и переоборудовании измерительного прибора необходимо соблюдать следующие указания:

- ‣ Используйте только фирменные запасные части Endress+Hauser.
- ‣ Проводить ремонт необходимо строго в соответствии с инструкциями.
- ‣ Следите за соответствием применимым стандартам, федеральным/национальным нормам, документации и сертификатам по взрывозащищенному исполнению (XA).
- ‣ Документируйте все действия по ремонту и переоборудованию и вносите их в базу данных управления жизненным циклом *W@M*.

# 14.2 Запасные части

*W@M Device Viewer* [\(www.endress.com/deviceviewer](http://www.endress.com/deviceviewer))

Список содержит все доступные запасные части для измерительного прибора и их коды заказа. Кроме того, можно загрузить соответствующие инструкции по монтажу, если таковые предоставляются.

Серийный номер измерительного прибора::

- расположен на заводской табличке прибора.
- можно прочитать в разделе параметр Serial number, параметр подменю Device information.

# 14.3 Служба поддержки Endress+Hauser

Endress+Hauser предлагает широкий диапазон сервисных услуг.

Подробную информацию об этом оборудовании можно получить в региональном торговом представительстве Endress+Hauser.

# 14.4 Возврат

Требования, предъявляемые к безопасному возврату прибора, могут варьироваться в зависимости от типа прибора и национального законодательства.

- 1. Дополнительные сведения см. на веб-сайте: http://www.endress.com/support/return-material.
- 2. Прибор необходимо вернуть поставщику, если требуется ремонт или заводская калибровка, а также при заказе или доставке ошибочного прибора.

# 14.5 Утилизация

# 図

Если этого требует Директива 2012/19 ЕС об отходах электрического и электронного оборудования (WEEE), изделия маркируются указанным символом, с тем чтобы свести к минимуму возможность утилизации WEEE как несортированных коммунальных отходов. Не утилизируйте изделия с такой маркировкой как несортированные коммунальные отходы. Вместо этого возвращайте их в компанию Endress+Hauser для утилизации в надлежащих условиях.

### 14.5.1 Демонтаж измерительного прибора

1. Выключите прибор.

### LОСТОРОЖНО

### Опасность для персонала в рабочих условиях.

- ‣ Следует соблюдать осторожность при работе в опасных рабочих условиях, например при наличии давления в измерительном приборе, высоких температурах и агрессивных жидкостях.
- 2. Выполняйте шаги по монтажу и подключению, описанные в разделах "Монтаж измерительного прибора" и "Подключение измерительного прибора" в обратной логической последовательности. Соблюдайте правила техники безопасности.

### 14.5.2 Утилизация измерительного прибора

### LОСТОРОЖНО

### Опасность для персонала и окружающей среды при работе в опасных для здоровья жидкостях.

‣ Убедитесь в том, что на измерительном приборе и внутри него отсутствуют остатки жидкости, опасные для здоровья и окружающей среды, в т.ч. отфильтрованные вещества, проникшие в щели или диффундировавшие в пластмассы.

Утилизация должна осуществляться с учетом следующих требований:

- ‣ Соблюдайте действующие федеральные/национальные стандарты.
- ‣ Обеспечьте надлежащее разделение и повторное использование компонентов прибора.

# <span id="page-84-0"></span>15 Аксессуары

Для этого прибора поставляются различные аксессуары, которые можно заказать в Endress+Hauser как при поставке прибора, так и позднее. За подробной информацией о соответствующем коде заказа обратитесь в региональное торговое представительство Endress+Hauser или посетите страницу прибора на веб-сайте Endress+Hauser: [www.endress.com](https://www.endress.com).

# 15.1 Аксессуары к прибору

# 15.1.1 Для датчика

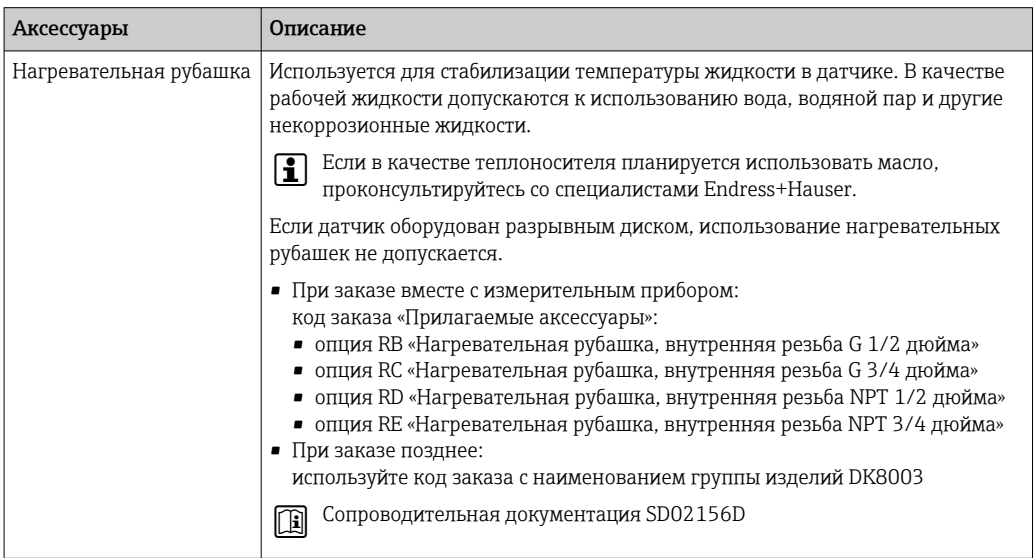

# 15.2 Аксессуары для связи

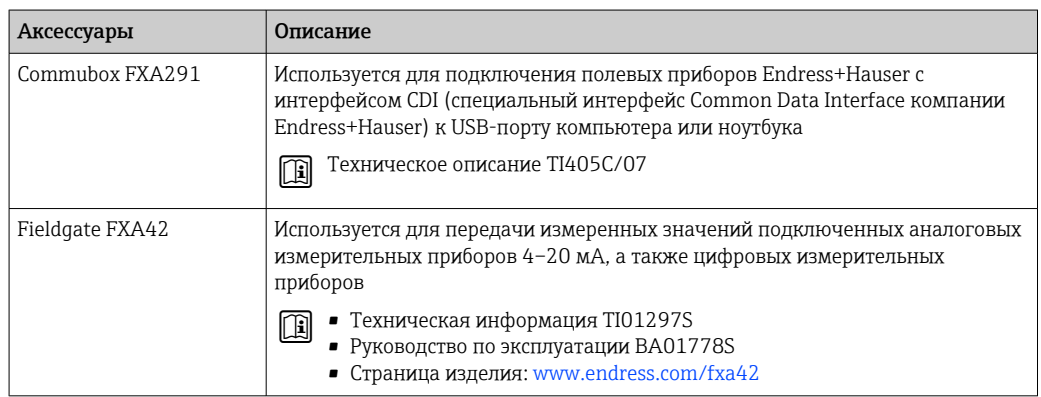

<span id="page-85-0"></span>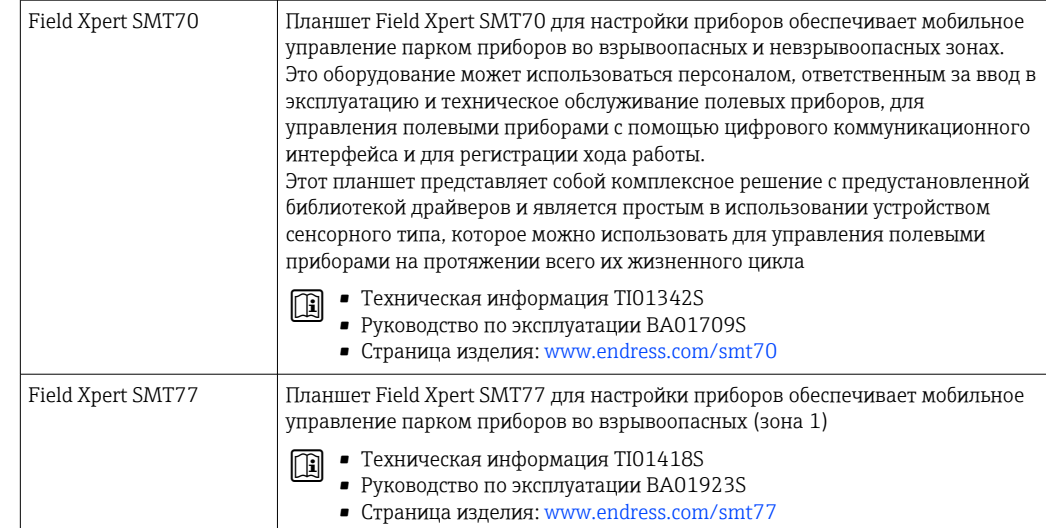

# 15.3 Аксессуары для обслуживания

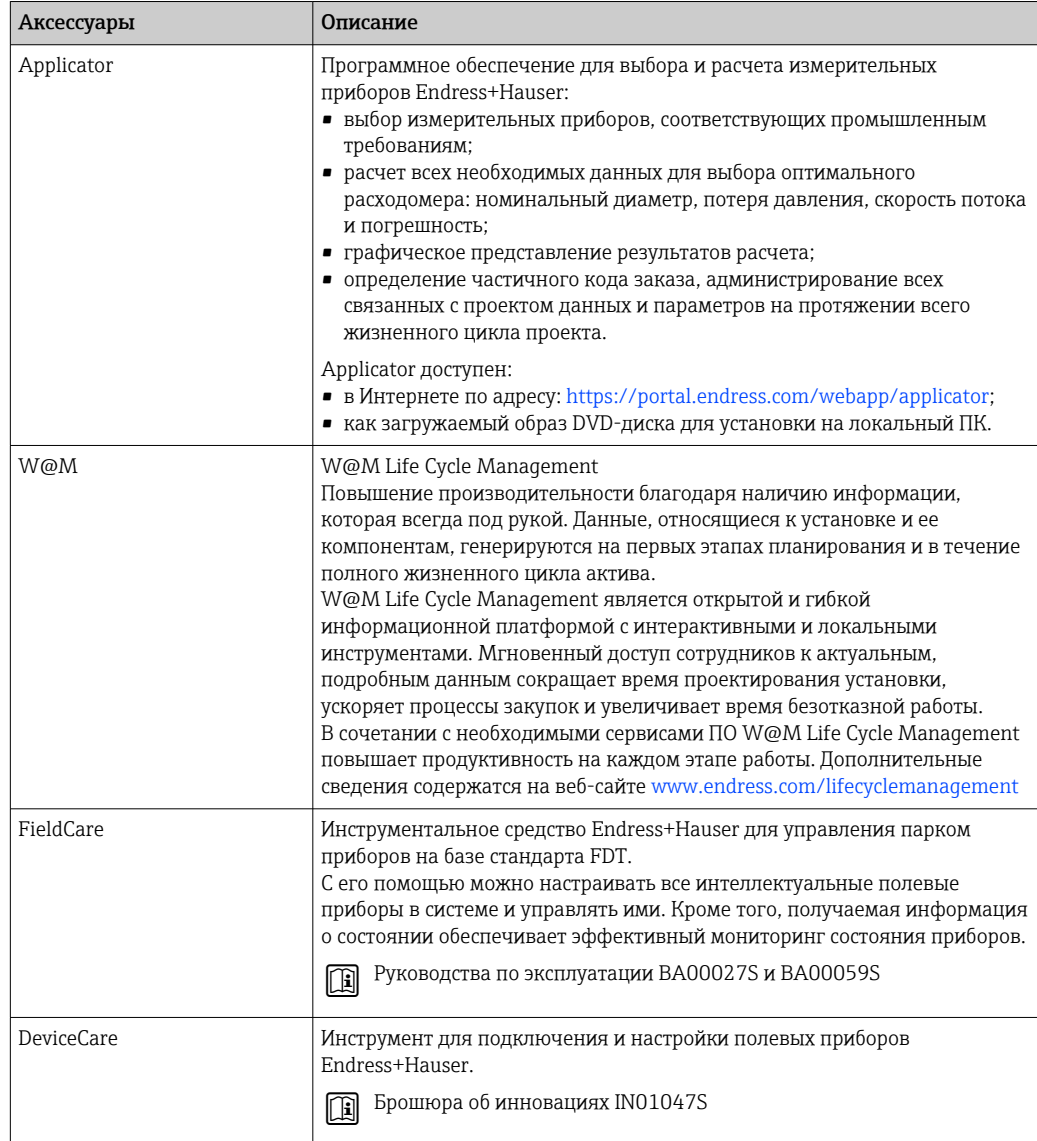

# <span id="page-86-0"></span>15.4 Системные компоненты

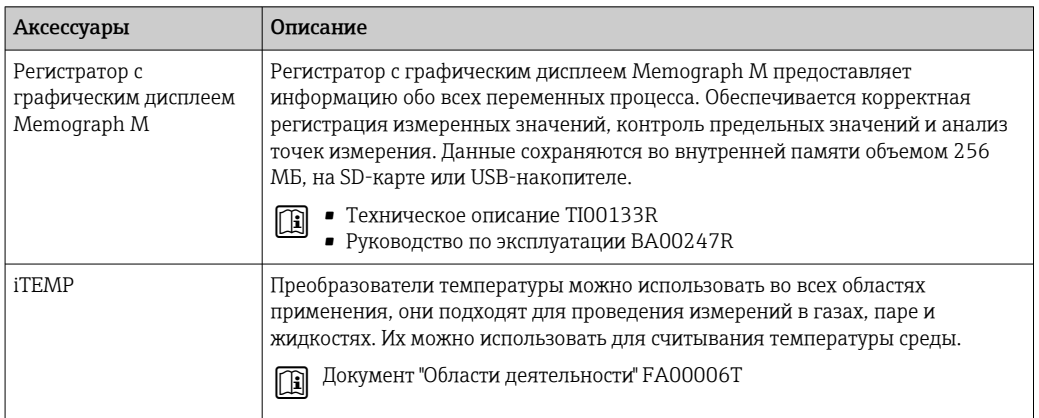

# 16 Технические характеристики

# 16.1 Применение

Измерительный прибор предназначен только для измерения расхода жидкостей и газов.

Также, в зависимости от заказанного исполнения, прибор можно использовать для измерения потенциально взрывоопасных, горючих, ядовитых и окисляющих веществ.

Чтобы обеспечить надлежащее рабочее состояние прибора на протяжении всего срока службы, используйте измерительный прибор только с теми средами, в отношении которых контактирующие со средой материалы обладают достаточной стойкостью.

# 16.2 Принцип действия и архитектура системы

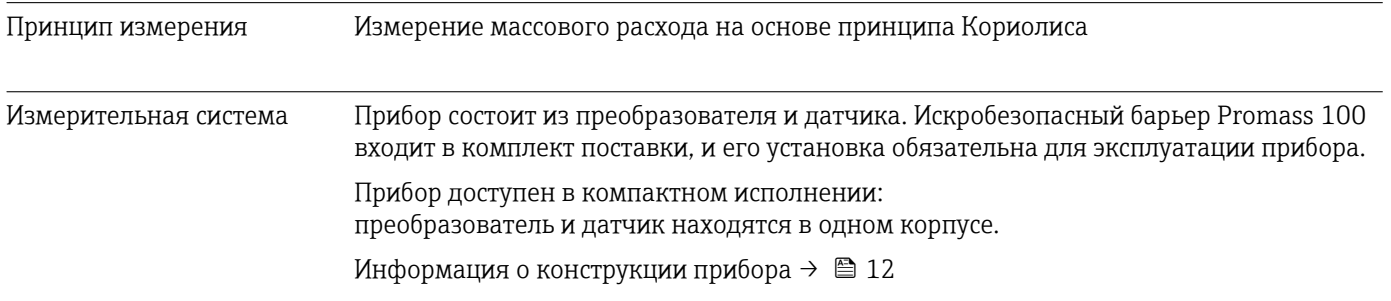

# 16.3 Вход

<span id="page-88-0"></span>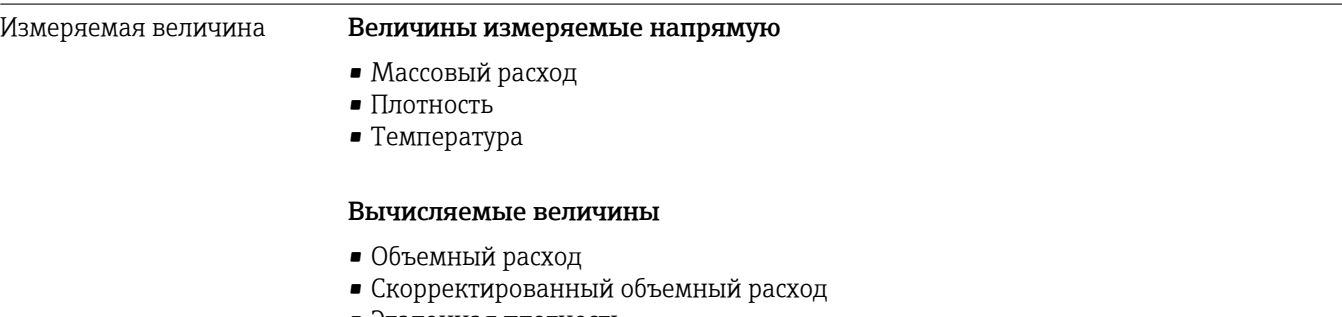

• Эталонная плотность

### Диапазон измерения Диапазоны измерения для жидкостей

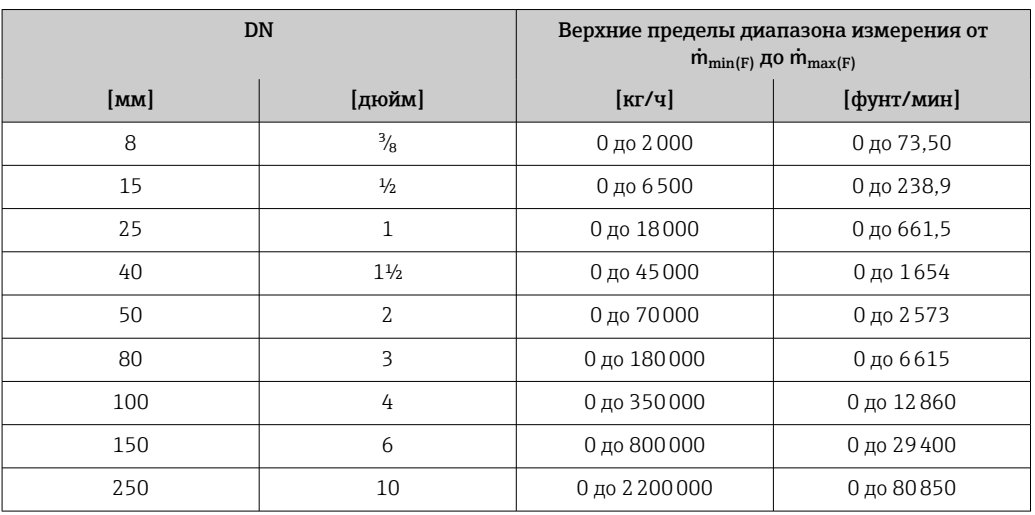

### Диапазоны измерения для газов

Верхний предел диапазона измерения зависит от плотности газа и рассчитывается по приведенной ниже формуле:

 $\dot{m}_{\text{max}(G)} = \dot{m}_{\text{max}(F)} \cdot \rho_G : x$ 

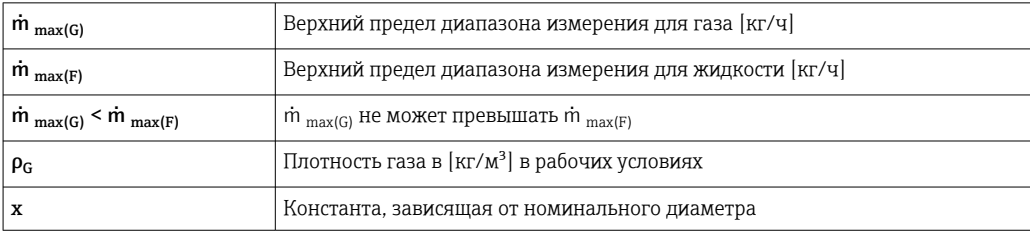

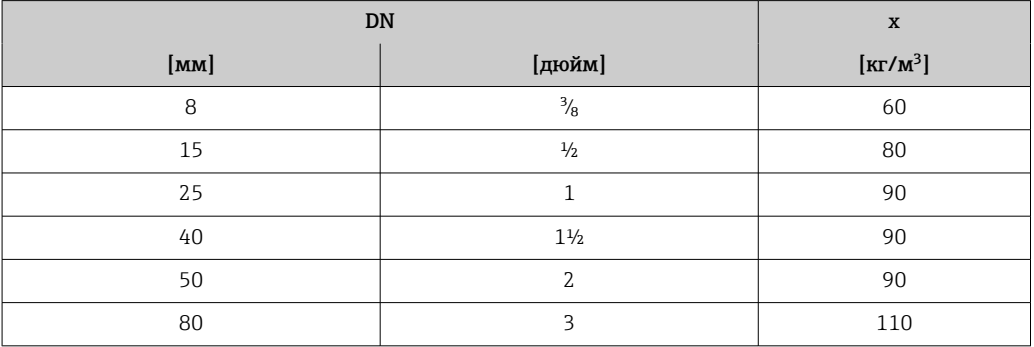

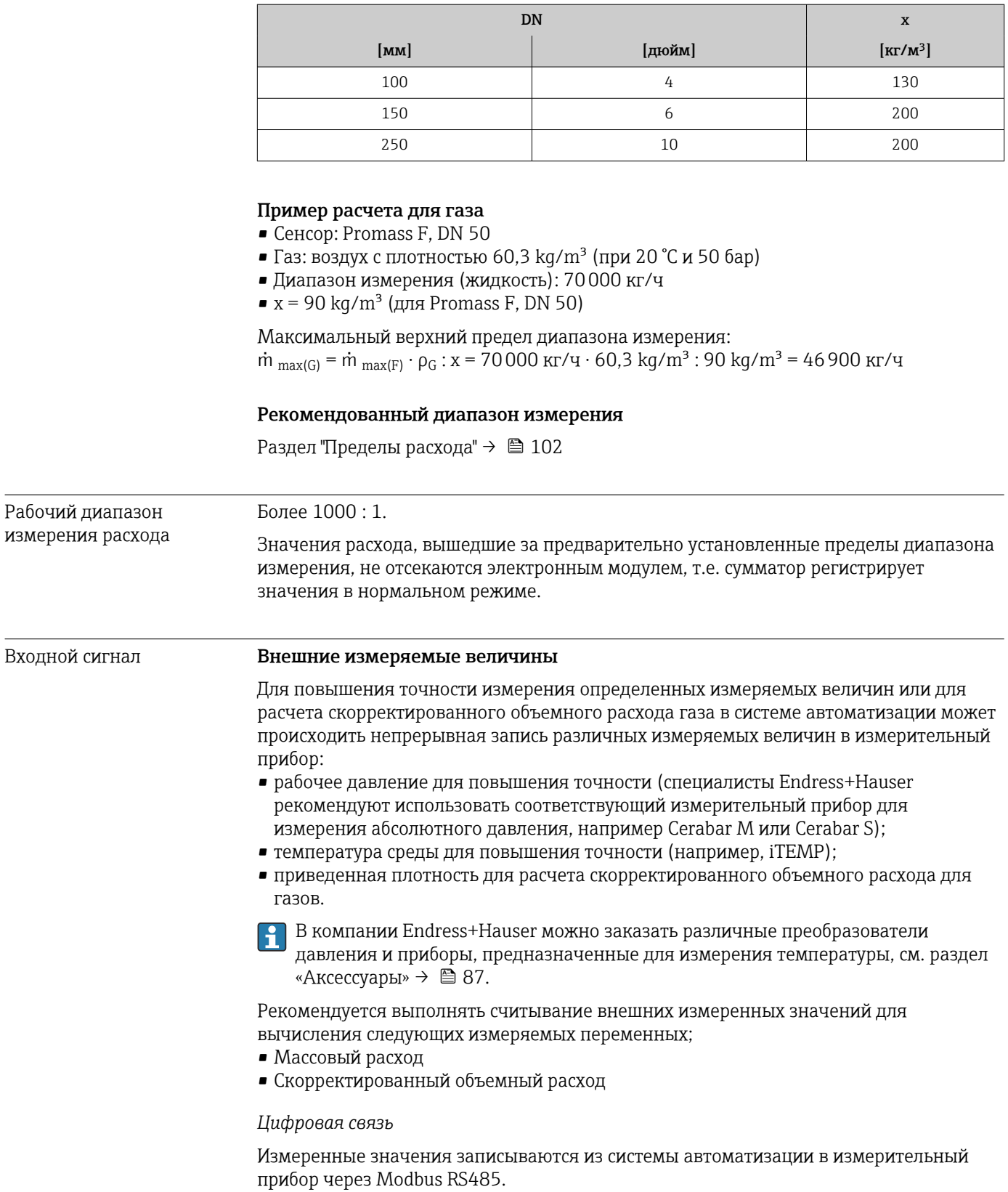

# 16.4 Выход

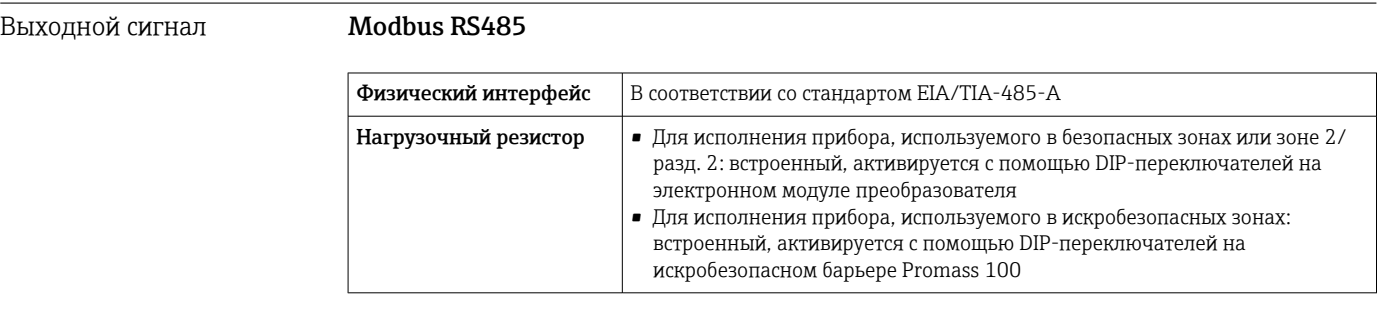

Сигнал при сбое В зависимости от интерфейса информация о сбое выводится следующим образом.

### Modbus RS485

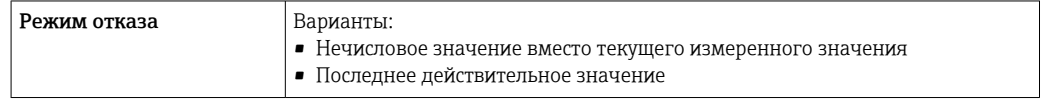

### Интерфейс/протокол

- По системе цифровой связи: Modbus RS485
- Через сервисный интерфейс Сервисный интерфейс CDI-RJ45

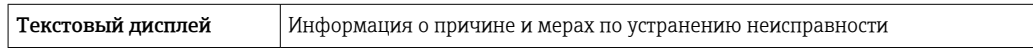

### Светодиодные индикаторы (LED)

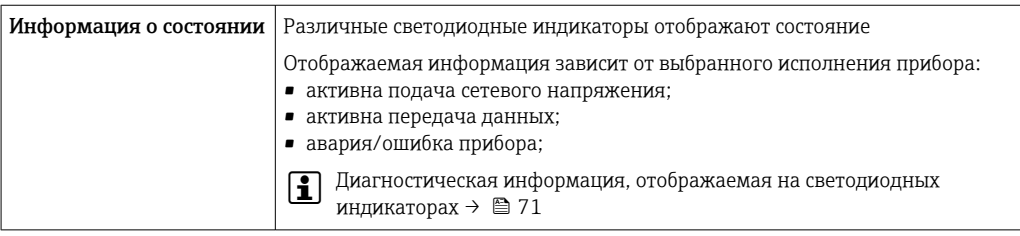

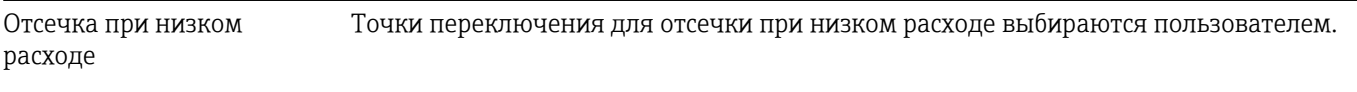

Гальваническая развязка Следующие соединения гальванически развязаны друг с другом.

### • Выходы

• Источник питания

### Данные протокола Данные протокола

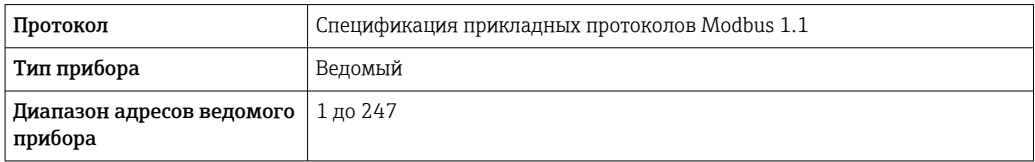

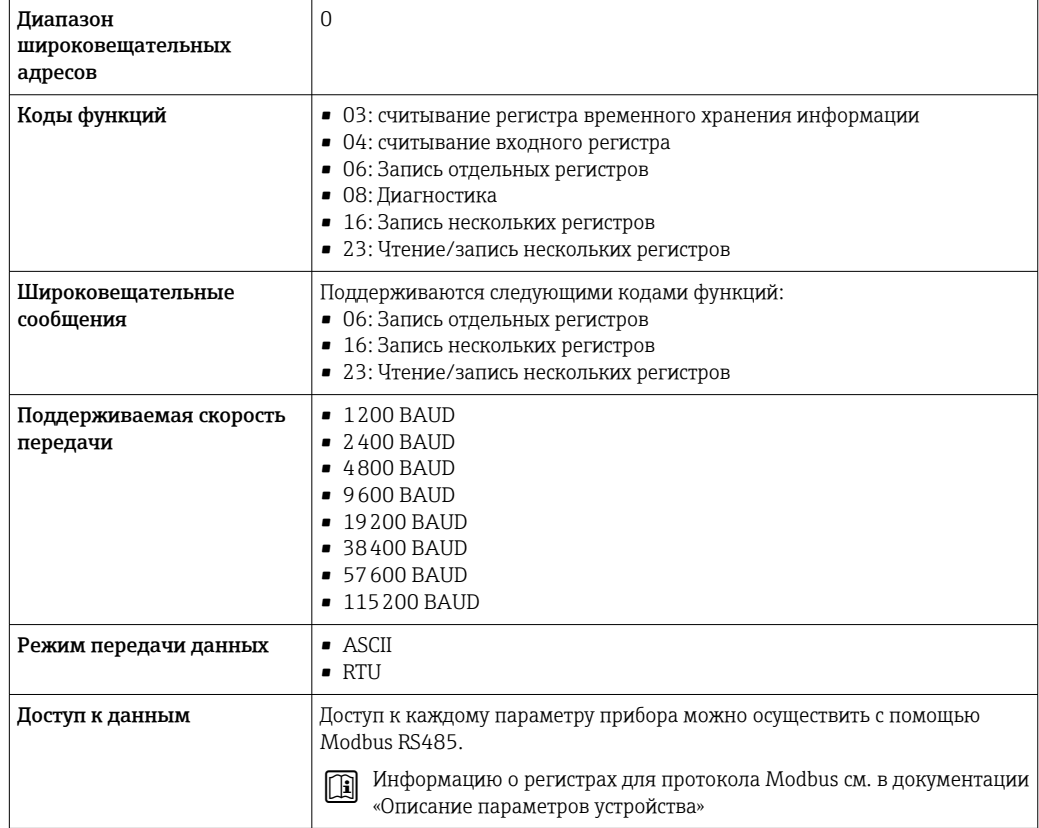

# 16.5 Источник питания

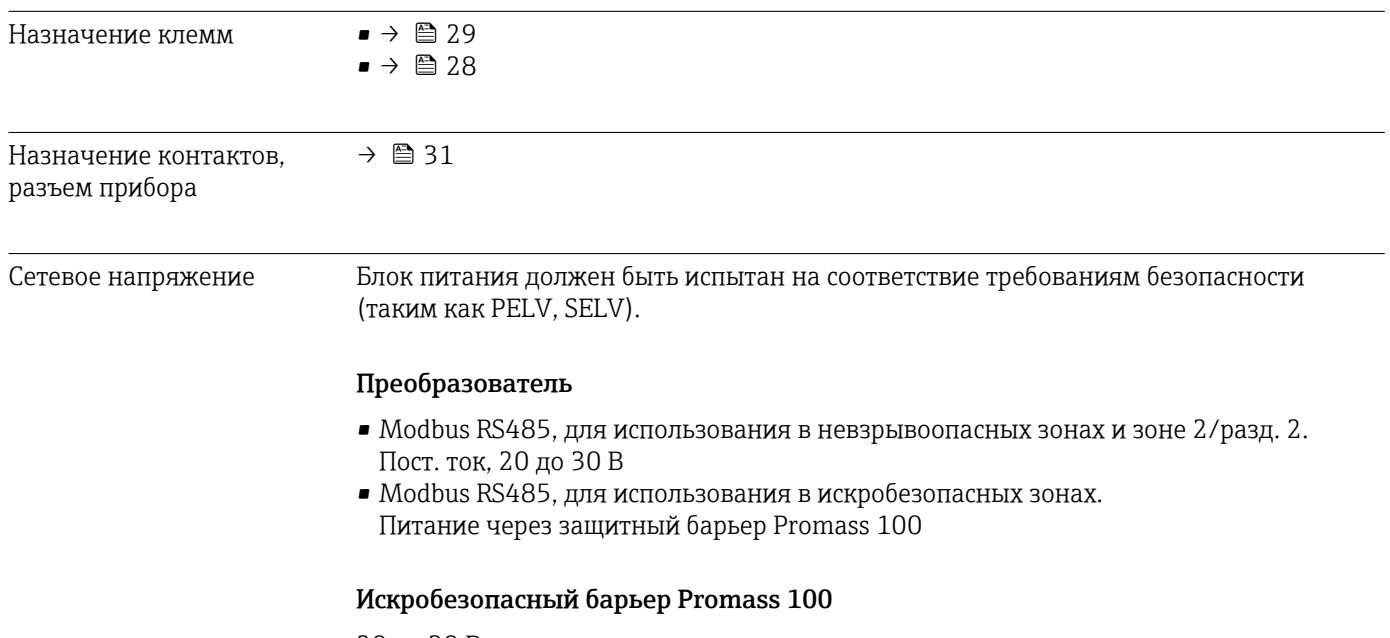

20 до 30 В пост. тока

### Потребляемая мощность Преобразователь

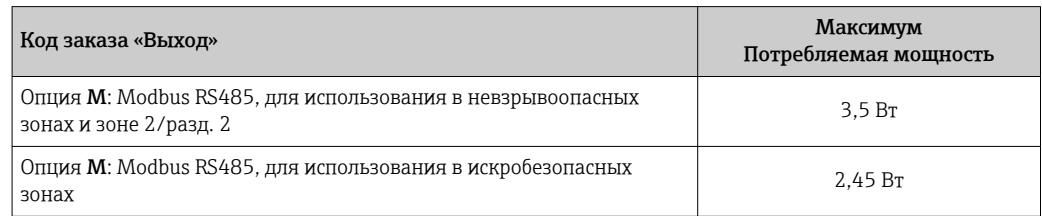

### *Искробезопасный барьер Promass 100*

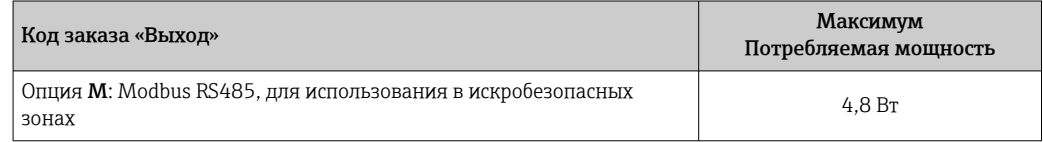

### Потребление тока Преобразователь

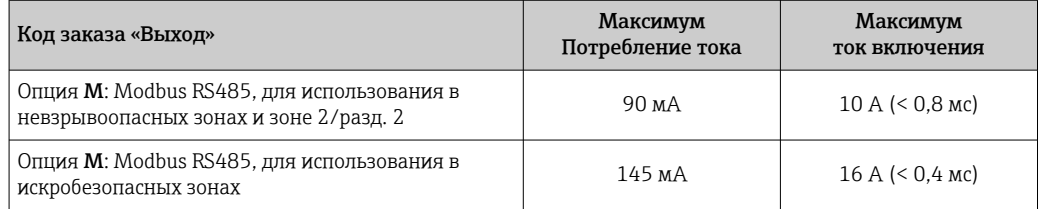

### Искробезопасный барьер Promass 100

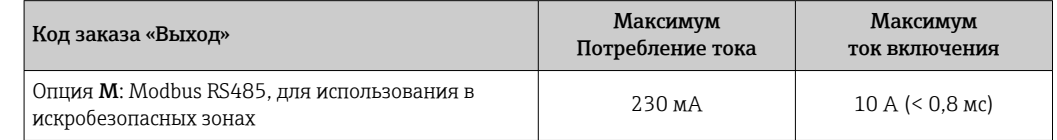

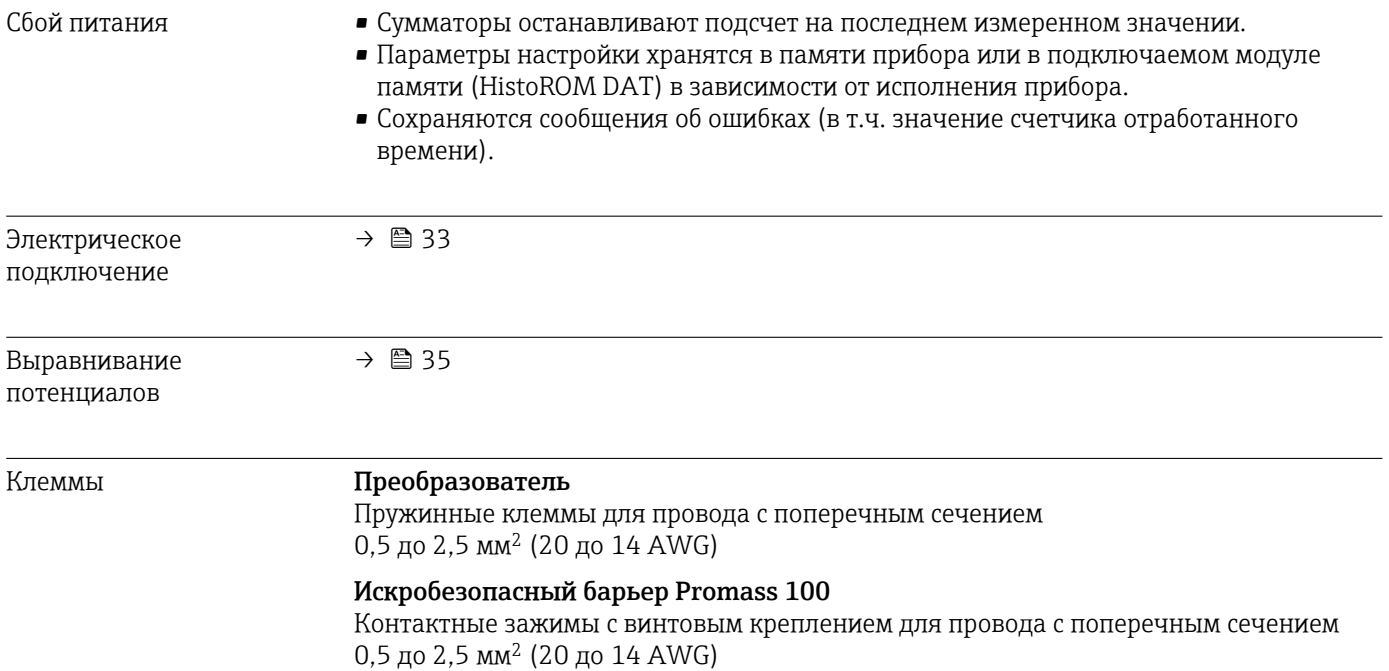

<span id="page-93-0"></span>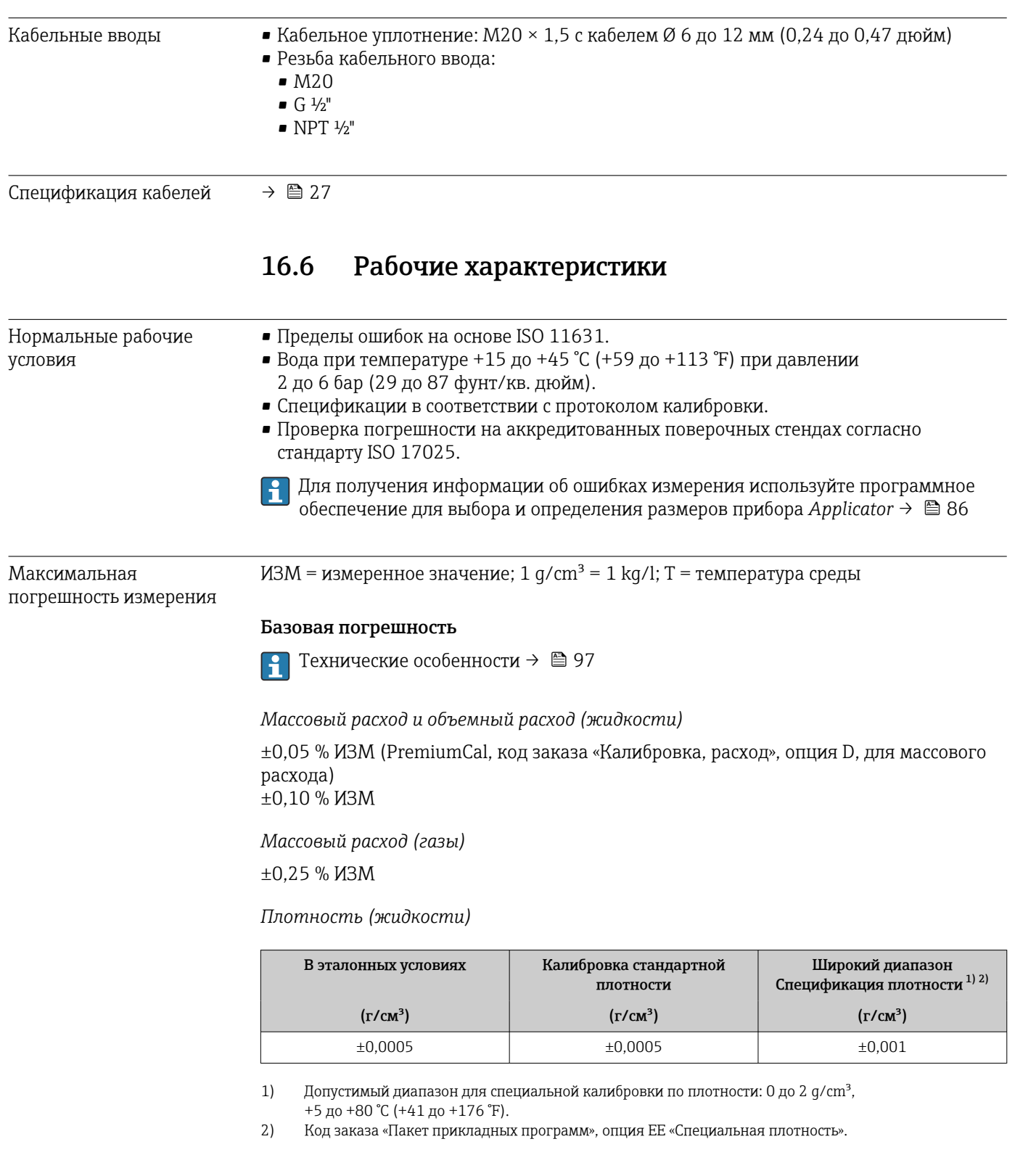

### *Температура*

 $±0,5$  °C  $±0,005$  · T °C ( $±0,9$  °F  $±0,003$  · (T – 32) °F)

### Стабильность нулевой точки

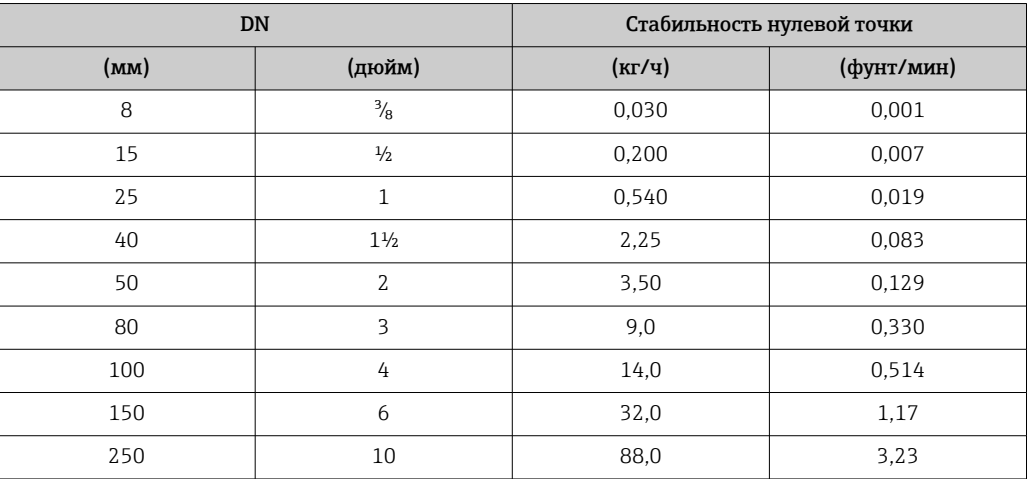

### Значения расхода

Значения расхода как параметр диапазона изменения, зависящий от номинального диаметра.

*Единицы СИ*

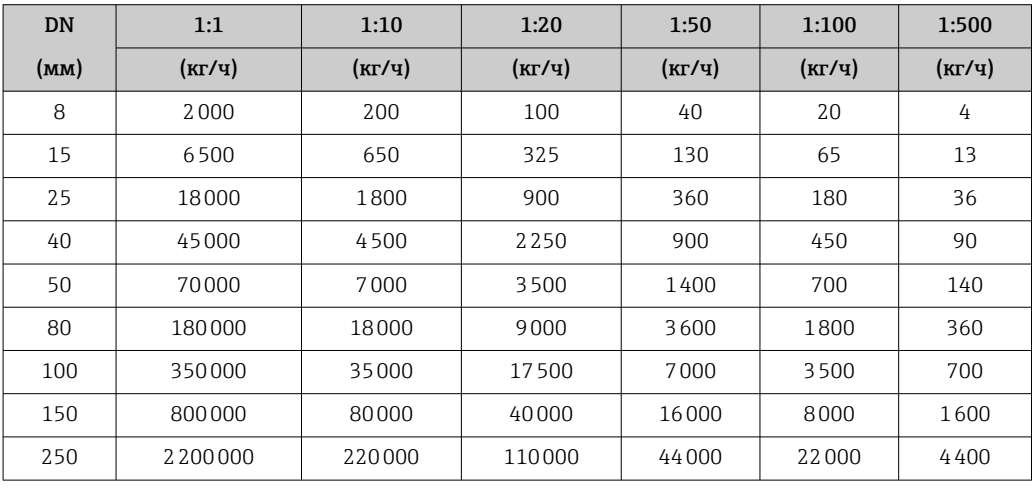

*Американские единицы измерения*

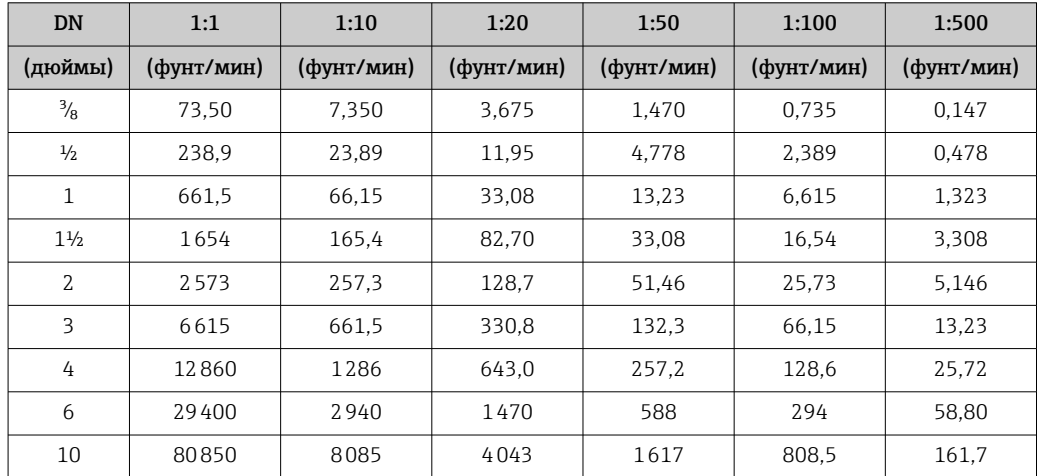

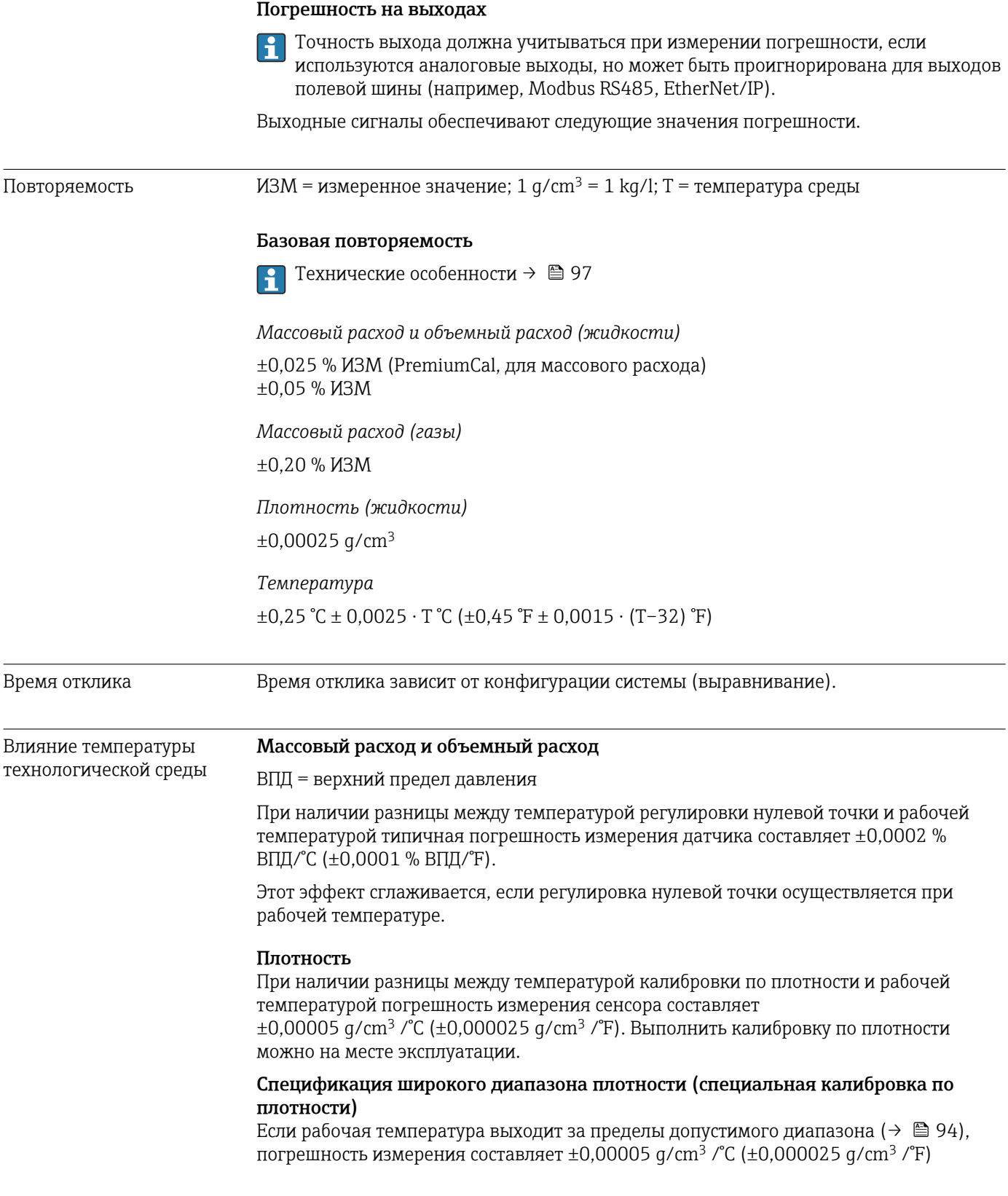

<span id="page-96-0"></span>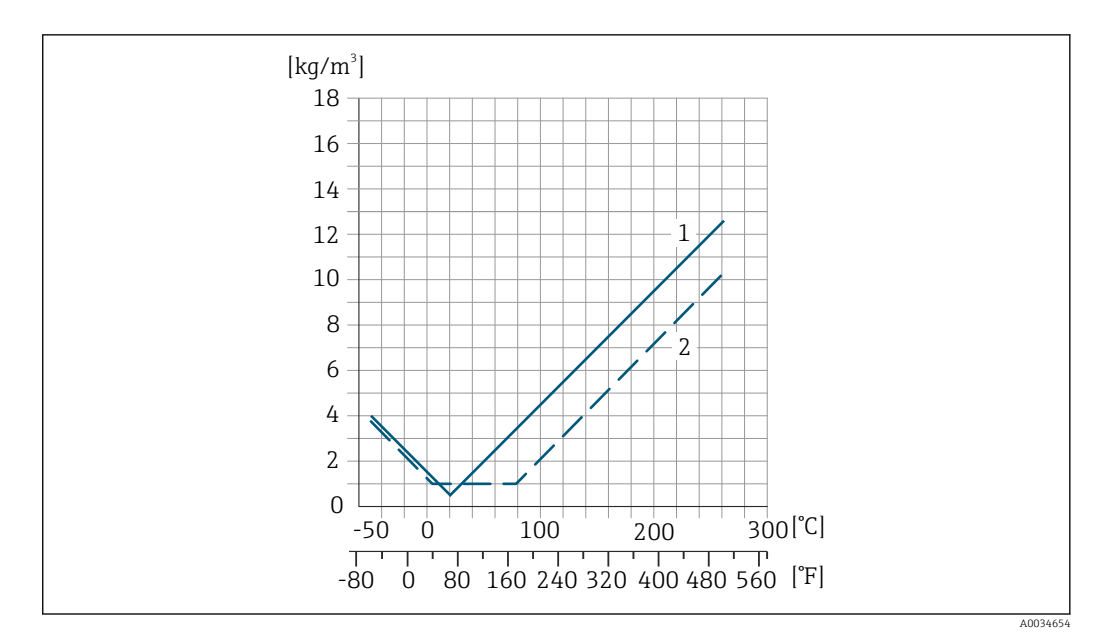

*1 Калибровка по плотности на месте эксплуатации, в примере при +20 °C (+68 °F)*

*2 Специальная калибровка по плотности*

### Температура  $\pm 0,005 \cdot T$  °C ( $\pm 0,005 \cdot (T - 32)$  °F)

Влияние давления технологической среды В следующей таблице отражено влияние разницы между давлением при калибровке и рабочим давлением на точность измерения массового расхода.

ИЗМ = от значения измеряемой величины

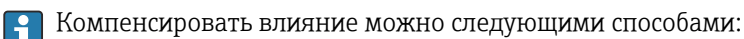

- считывать текущее значение давления через токовый вход;
- указать фиксированное значение давления в параметрах прибора.
- m

Руководство по эксплуатации .

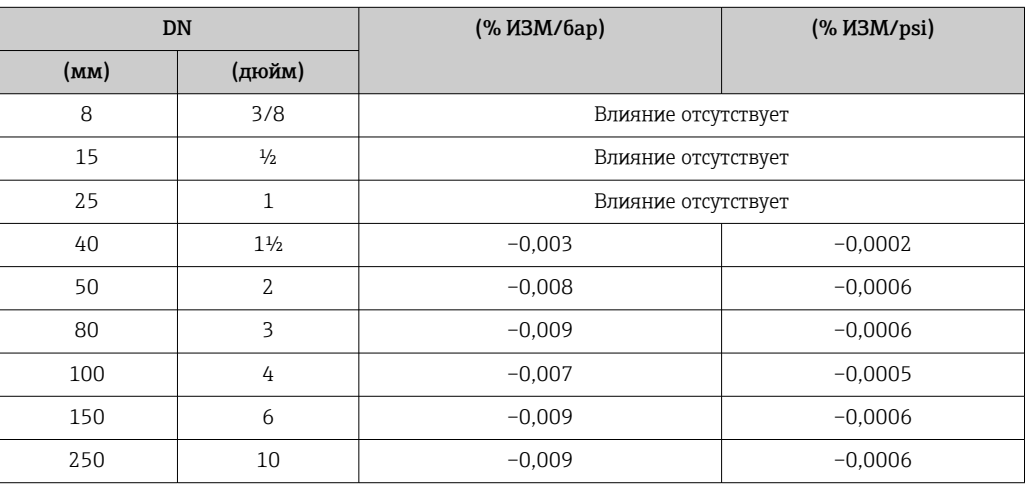

Технические особенности ИЗМ = измеренное значение; ВПД = верхний предел диапазона измерений

BaseAccu = базовая погрешность в % ИЗМ, BaseRepeat = базовая повторяемость в % ИЗМ

MeasValue = измеренное значение; ZeroPoint = стабильность нулевой точки

*Расчет максимальной погрешности измерения как функции расхода*

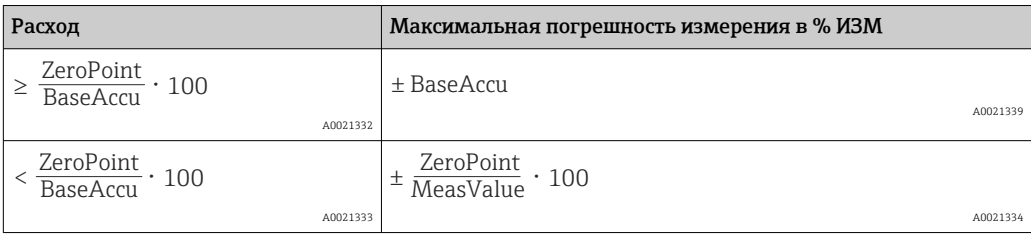

*Расчет максимальной повторяемости как функции расхода*

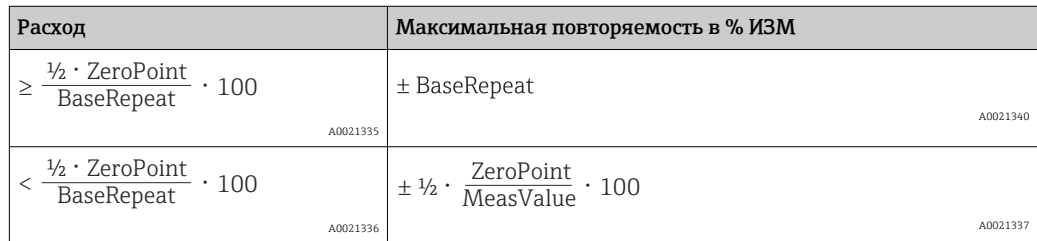

### Пример максимальной погрешности измерения

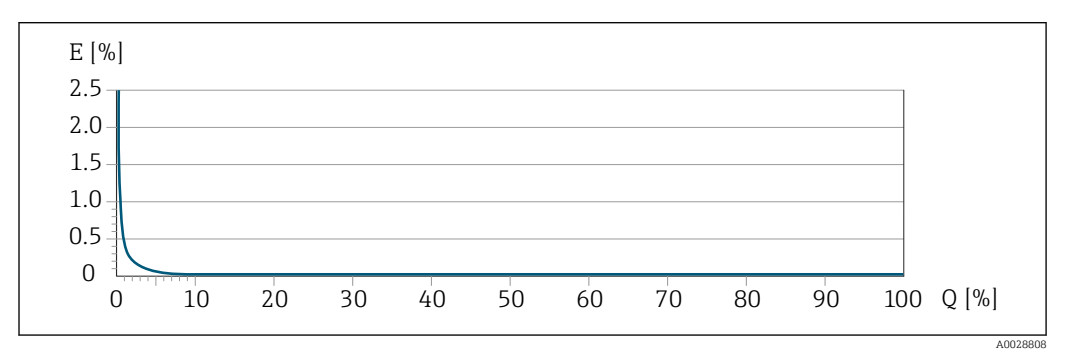

*E Максимальная погрешность измерения в % ИЗМ (пример с PremiumCal)*

*Q Расход в % от верхнего предела диапазона измерений*

# 16.7 Монтаж

Условия монтажа → ● 19

# 16.8 Окружающая среда

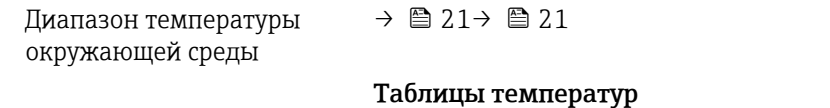

При эксплуатации прибора во взрывоопасных зонах следует учитывать взаимозависимости между допустимой температурой окружающей среды и температурой жидкости.

Детальная информация по температурным таблицам приведена в отдельном документе "Указания по технике безопасности" (XA) к прибору.

<span id="page-98-0"></span>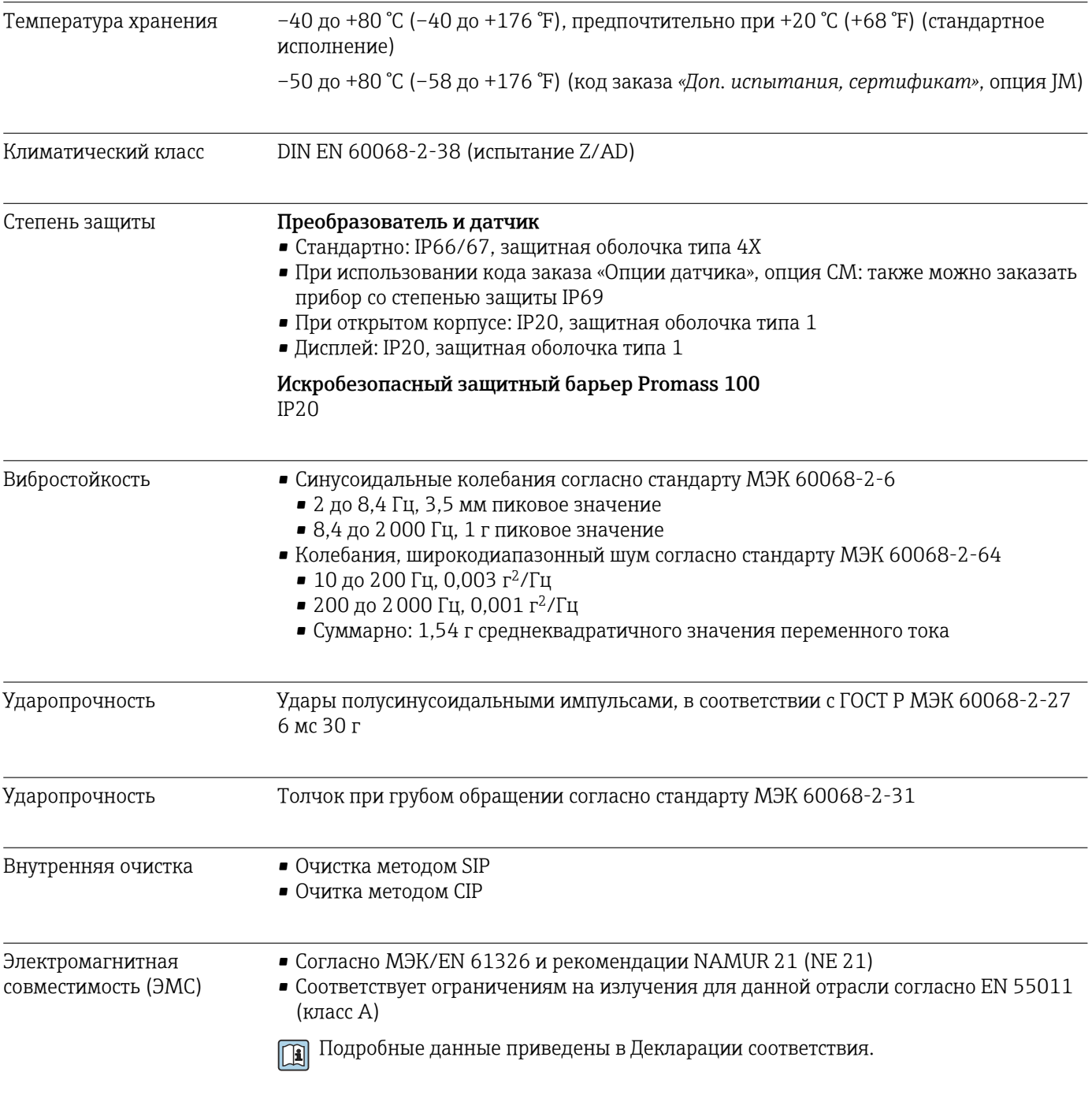

# 16.9 Процесс

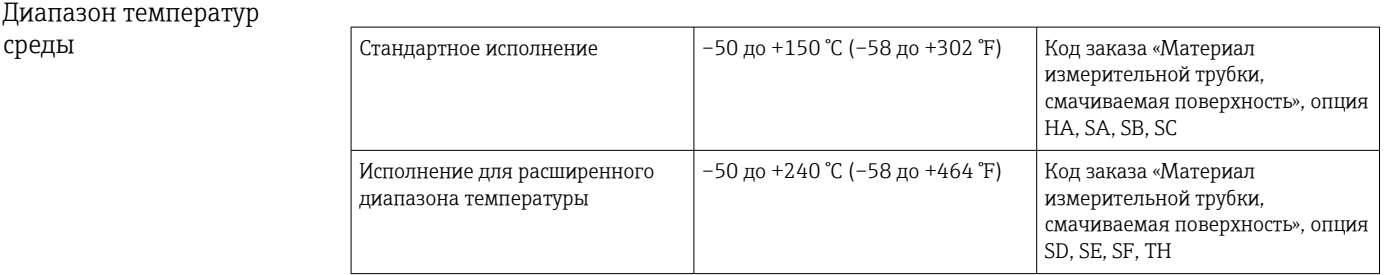

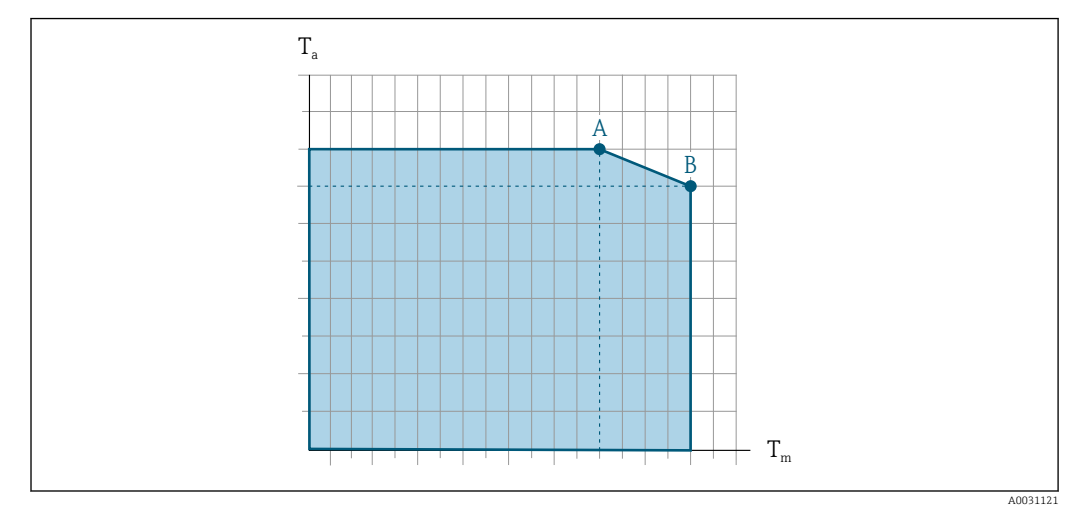

### Зависимость температуры окружающей среды и температуры измеряемой среды

 *17 Пример зависимости, значения приведены в таблице*

- *T<sup>a</sup> Температура окружающей среды*
- *T<sup>m</sup> Температура среды*
- *A Максимальная допустимая температура среды Tm при Ta max = 60 °C (140 °F); более высокие значения температуры среды Tm требуют снижения температуры окружающей среды T<sup>a</sup>*
- *B Максимально допустимая температура окружающей среды T<sup>a</sup> при максимальной установленной температуре среды Tm для сенсора*

Значения для приборов, работающих во взрывоопасной зоне: I÷ отдельная документация по взрывозащите (XA) для прибора ..

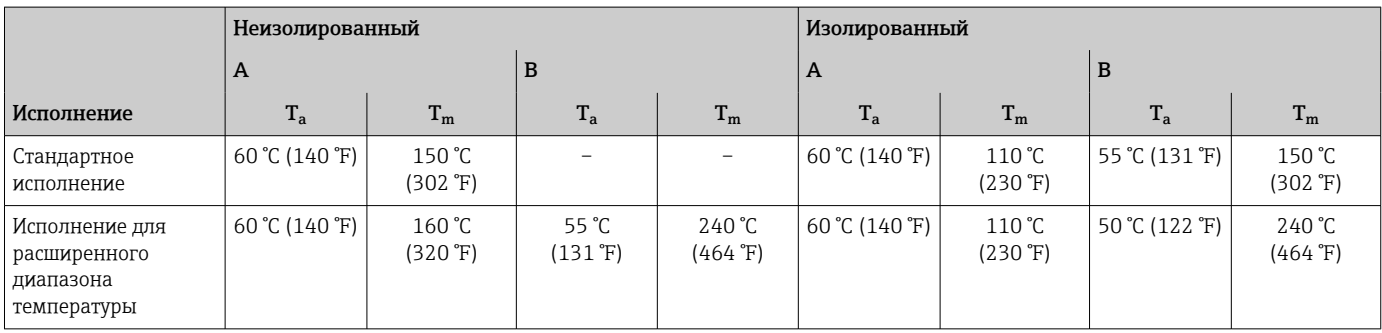

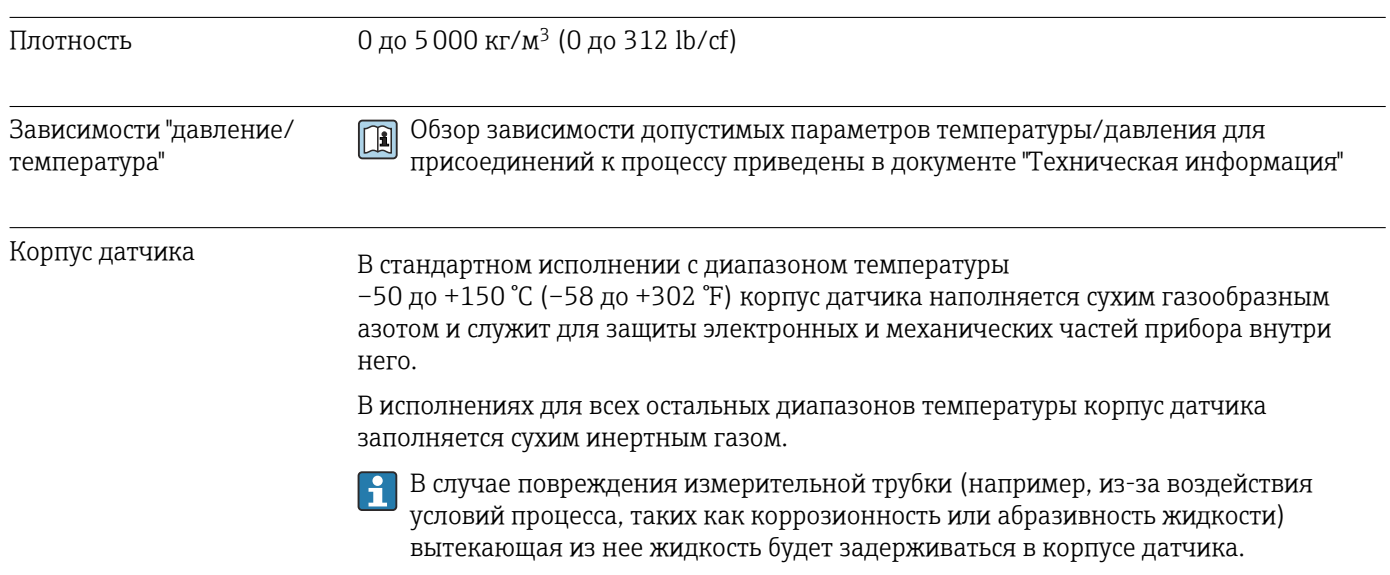

В случае повреждения трубки уровень давления внутри корпуса датчика поднимается сообразно рабочему давлению. Если давление разрушения корпуса датчика с точки зрения заказчика не обеспечивает достаточного запаса по уровню защиты, прибор можно оснастить разрывным диском. Это предотвращает образование недопустимо высокого давления внутри корпуса датчика. В этой связи настоятельно рекомендуется применение разрывного диска в технологических процессах, использующих газ под высоким давлением, и в особенности в технологических процессах, где рабочее давление на 2/3 превышает давление разрушения датчика.

Если протекающую среду предполагается сливать в сливное устройство, то датчик необходимо снабдить разрывным диском. Сливное устройство подключается к дополнительному резьбовому присоединению .

Если датчик необходимо продувать газом (обнаружение газа), требуется использование продувочных соединений.

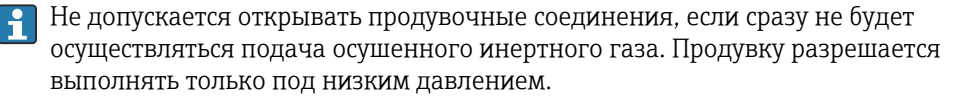

Максимальное давление:

- DN 08...150 (3/8...6 дюймов): 5 бар (72,5 фунт/кв. дюйм)
- DN 250 (10 дюймов)
	- Температура среды ≤ 100 °C (212 °F): 5 бар (72,5 фунт/кв. дюйм)
	- Температура среды > 100 °C (212 °F): 3 бар (43,5 фунт/кв. дюйм)

#### Давление, при котором разрушается корпус датчика

Приведенные ниже значения давления разрушения для корпуса датчика действительны только для стандартных приборов и/или приборов с закрытыми продувочными соединениями (никогда не открывались/заводское состояние).

При подключении прибора с соединениями для продувки (код заказа «Опции датчика», опция CH «Присоединение для продувки») к системе продувки максимальное давление определяется системой продувки или прибором (в зависимости от того, какой из компонентов имеет менее высокое номинальное давление).

Если прибор снабжен разрывным диском (код заказа «Опции датчика», опция CA «Разрывной диск»), то решающим фактором является давление срабатывания разрывного диска .

Давление разрушения корпуса датчика – это типичное внутреннее давление, достигаемое к моменту механического повреждения корпуса, которое определяется при испытании на соответствие типу. Соответствующую декларацию о прохождении испытания на соответствие типу можно заказать вместе с прибором (код заказа «Дополнительное одобрение», опция LN «Давление разрушения корпуса датчика, испытание на соответствие типу»).

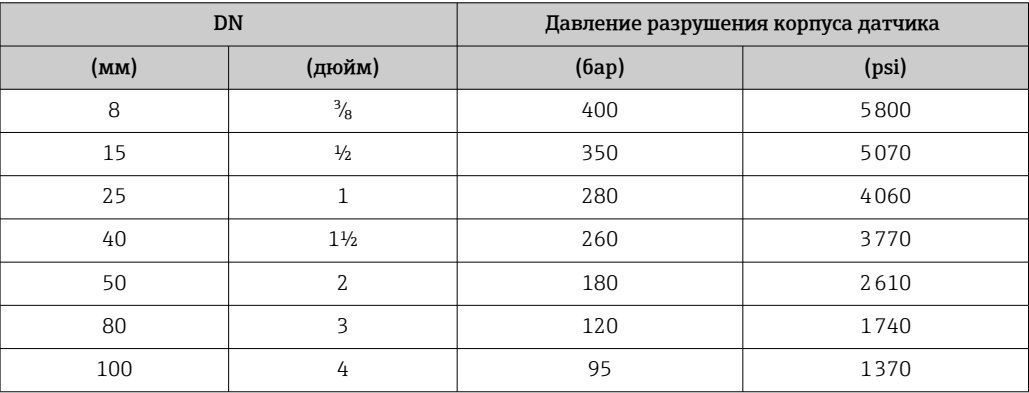

<span id="page-101-0"></span>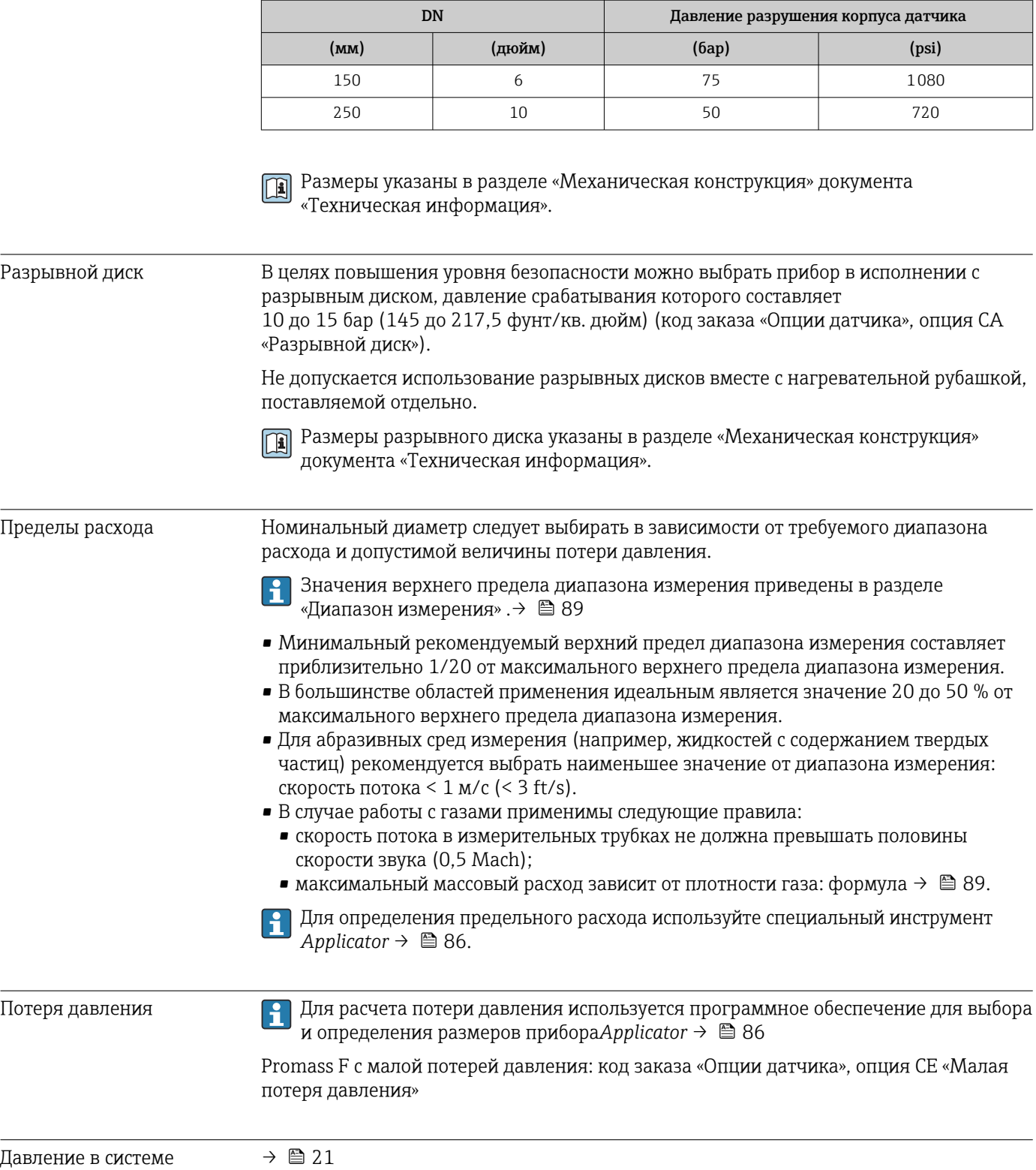

# 16.10 Механическая конструкция

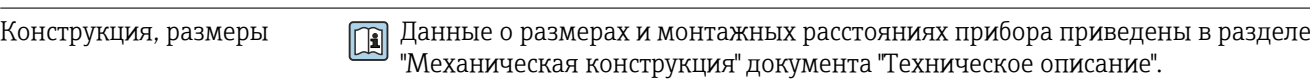

Масса Все значения (масса без учета материала упаковки) указаны для приборов с фланцами EN/DIN PN 40. Спецификации массы с учетом преобразователя: код заказа «Корпус», опция A «Компактный, алюминий с покрытием».

### Масса в единицах СИ

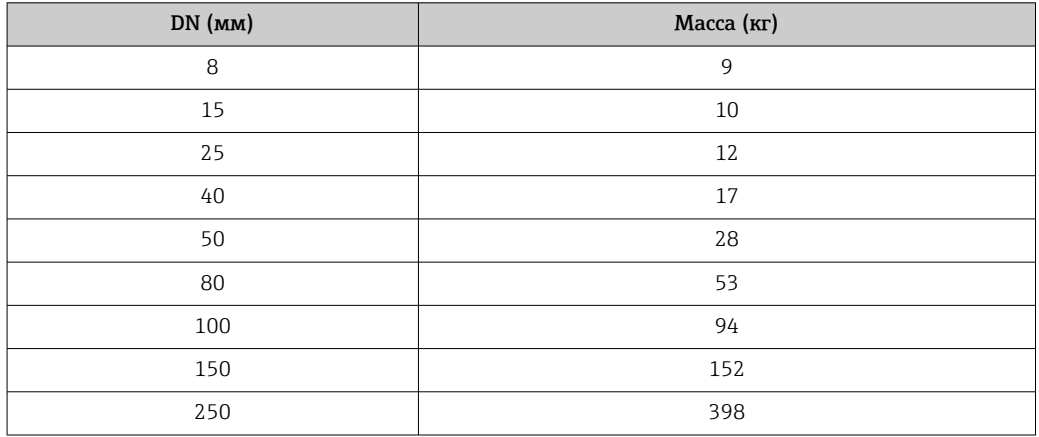

### Масса в единицах измерения США

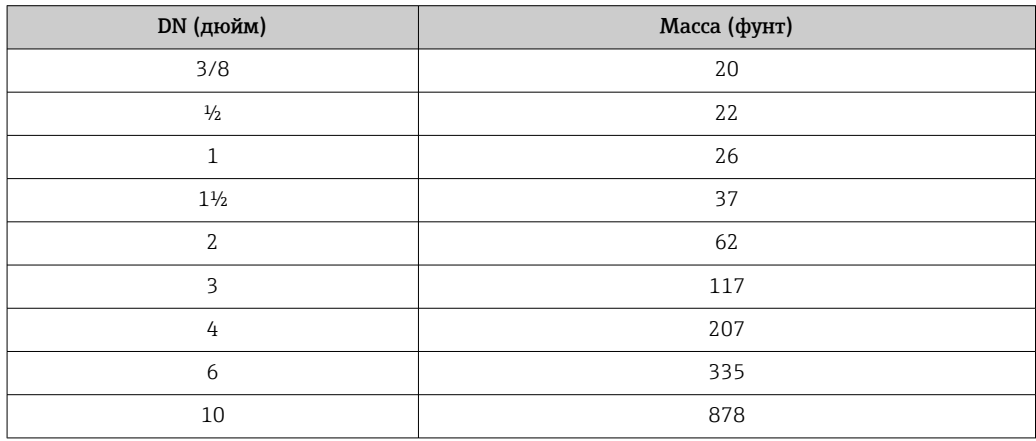

### Искробезопасный защитный барьер Promass 100

49 г (1,73 ounce)

### Материалы Корпус преобразователя

- Код заказа «Корпус», опция A «Компактное исполнение, алюминий с покрытием»: алюминий AlSi10Mg, с покрытием
- Код заказа «Корпус», опция B «Компактное исполнение, гигиенический, из нержавеющей стали»:
	- гигиеническое исполнение, нержавеющая сталь 1.4301 (304)
	- Опция: код заказа «Опции датчика», опция CC гигиеническое исполнение, для максимальной коррозионной стойкости: нержавеющая сталь 1.4404 (316L)
- Код заказа «Корпус», опция C «Сверхкомпактный, гигиенический, из нержавеющей стали»:
	- гигиеническое исполнение, нержавеющая сталь 1.4301 (304)
	- Опция: код заказа «Опции датчика», опция CC гигиеническое исполнение, для максимальной коррозионной стойкости: нержавеющая сталь 1.4404 (316L)

### Кабельные вводы/уплотнения

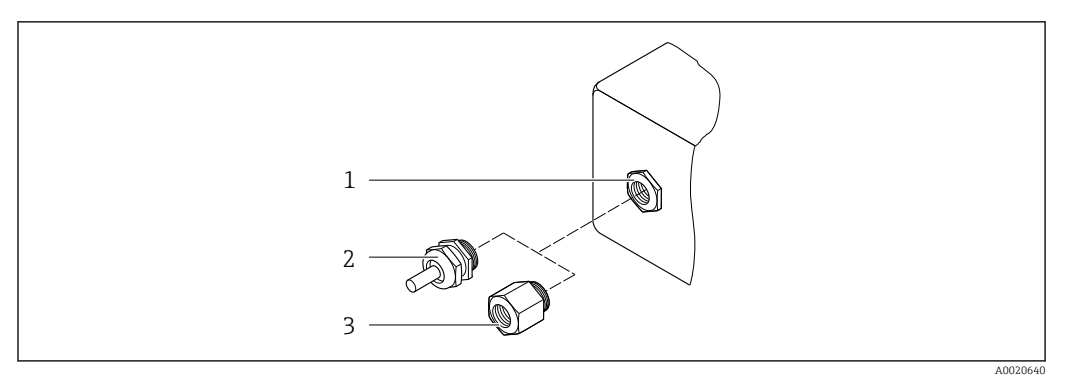

 *18 Доступные кабельные вводы и уплотнения*

- *1 Внутренняя резьба M20 × 1,5*
- *2 Кабельное уплотнение M20 × 1,5*
- *3 Переходник для кабельного ввода с внутренней резьбой G ½ дюйма или NPT ½ дюйма*

*Код заказа «Корпус», опция A «Компактное исполнение, алюминий с покрытием»*

Для использования в опасных и безопасных зонах подходят различные кабельные вводы.

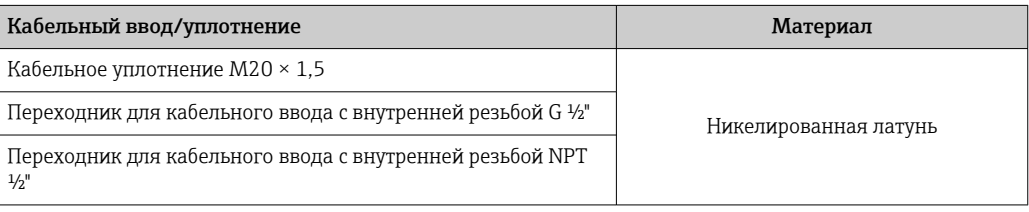

*Код заказа «Корпус», опция B «Компактное исполнение, гигиенический, из нержавеющей стали»*

Для использования в опасных и безопасных зонах подходят различные кабельные вводы.

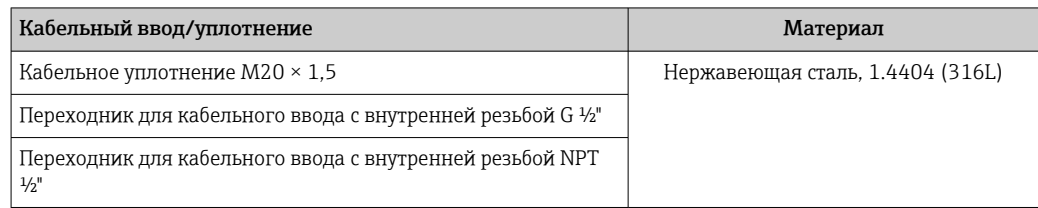

#### Разъем прибора

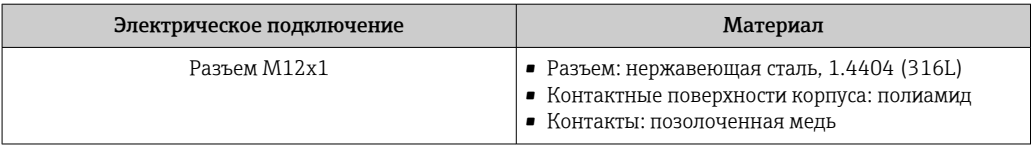

### Корпус датчика

Материал корпуса датчика зависит от опции, выбранной в коде заказа «Материал H измерительной трубки, смачиваемые поверхности».

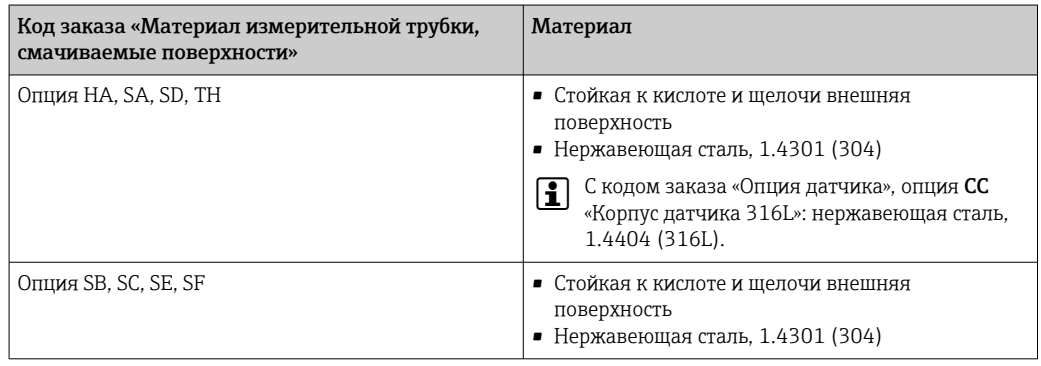

#### Измерительные трубки

- DN от 8 до 100 (от 3/8 до 4 дюймов): нержавеющая сталь 1.4539 (904L). Вентильный блок: нержавеющая сталь 1.4404 (316/316L).
- DN 150 (6 дюймов), DN 250 (10 дюймов): нержавеющая сталь 1.4404 (316/316L). Вентильный блок: нержавеющая сталь 1.4404 (316/316L).
- DN от 8 до 250 (от 3/8 до 10 дюймов): сплав Alloy C22, 2.4602 (UNS N06022). Вентильный блок: сплав Alloy C22, 2.4602 (UNS N06022).

### Присоединения к процессу

.

- Фланцы по EN 1092-1 (DIN2501) / по ASME B 16.5 / по JIS B2220:
	- нержавеющая сталь, 1.4404 (F316/F316L);
	- сплав Alloy C22, 2.4602 (UNS N06022);
- $\bullet$  фланцы переходные: нержавеющая сталь, 1.4301 (F304); смачиваемые части, сплав Al
- Все другие присоединения к процессу: нержавеющая сталь, 1.4404 (316/316L).

• Доступные присоединения к процессу→ ■ 106

<span id="page-105-0"></span>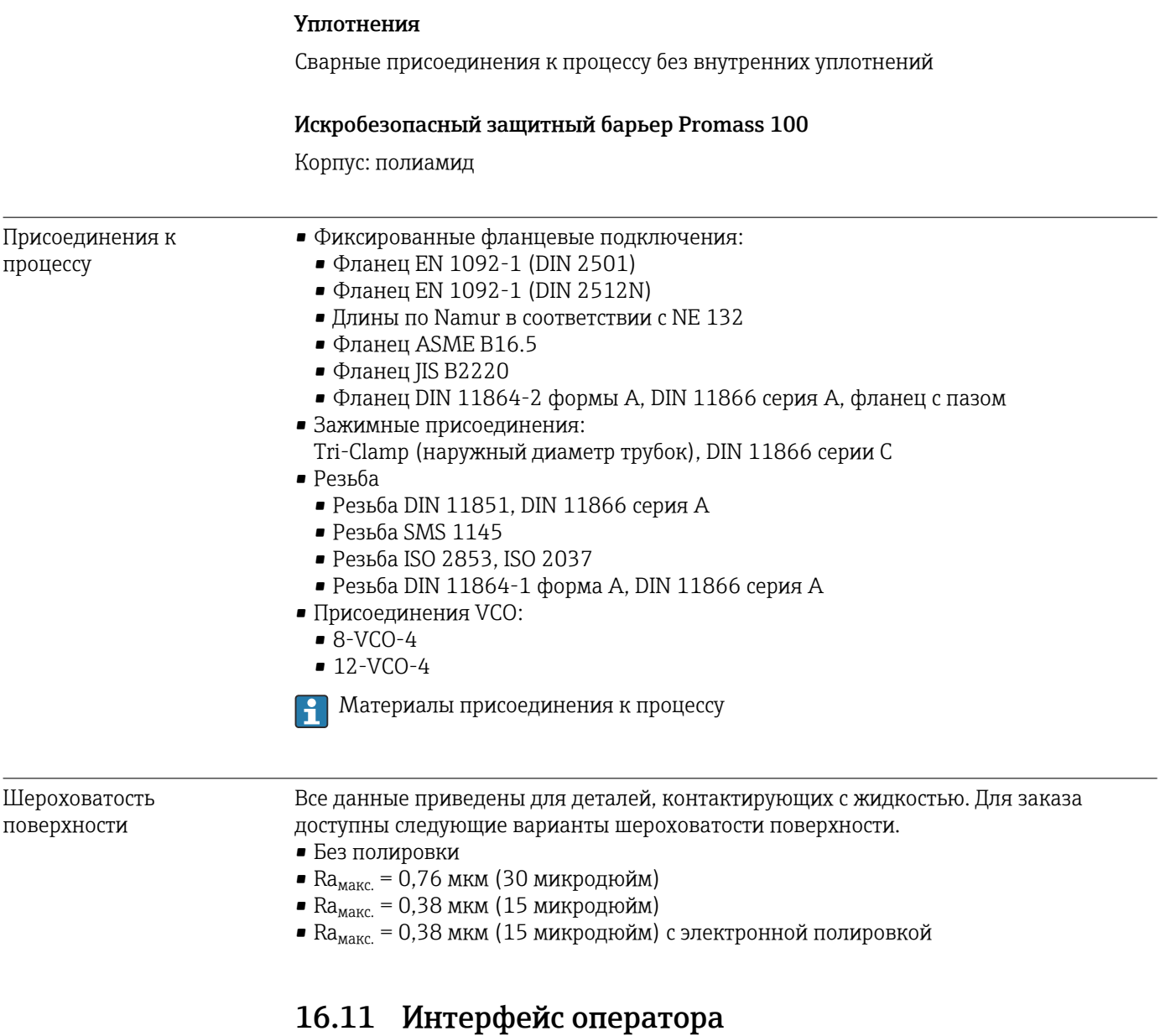

Сервисный интерфейс Через служебный интерфейс (CDI)

### *Modbus RS485*

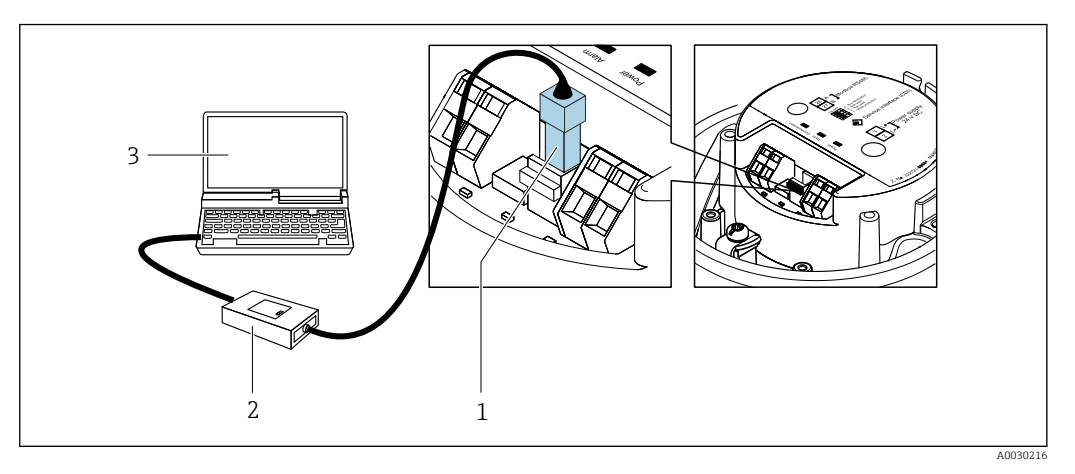

- *1 Служебный интерфейс (CDI) измерительного прибора*
- *2 Commubox FXA291*
- *3 Компьютер с программным обеспечением FieldCare с COM DTM «CDI Communication FXA291»*

Языки Управление можно осуществлять на следующих языках. С помощью управляющей программы FieldCare: английский, немецкий, французский, испанский, итальянский, китайский, японский.

# 16.12 Сертификаты и нормативы

Действующие в настоящее время сертификаты и нормативы можно просмотреть  $\left| \cdot \right|$ в любой момент через модуль конфигурации изделия.

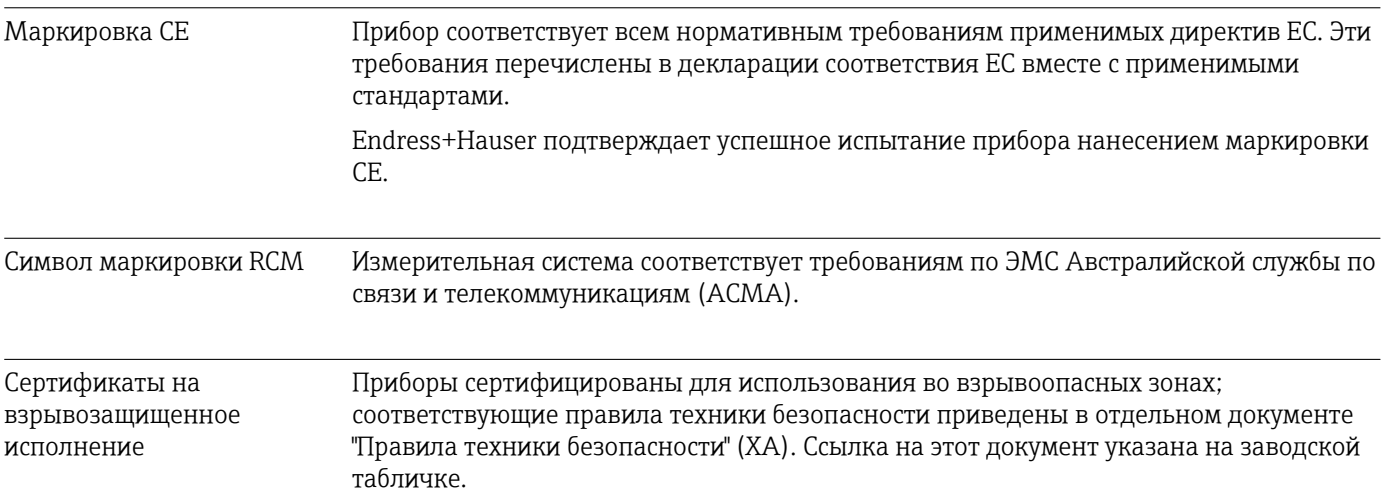

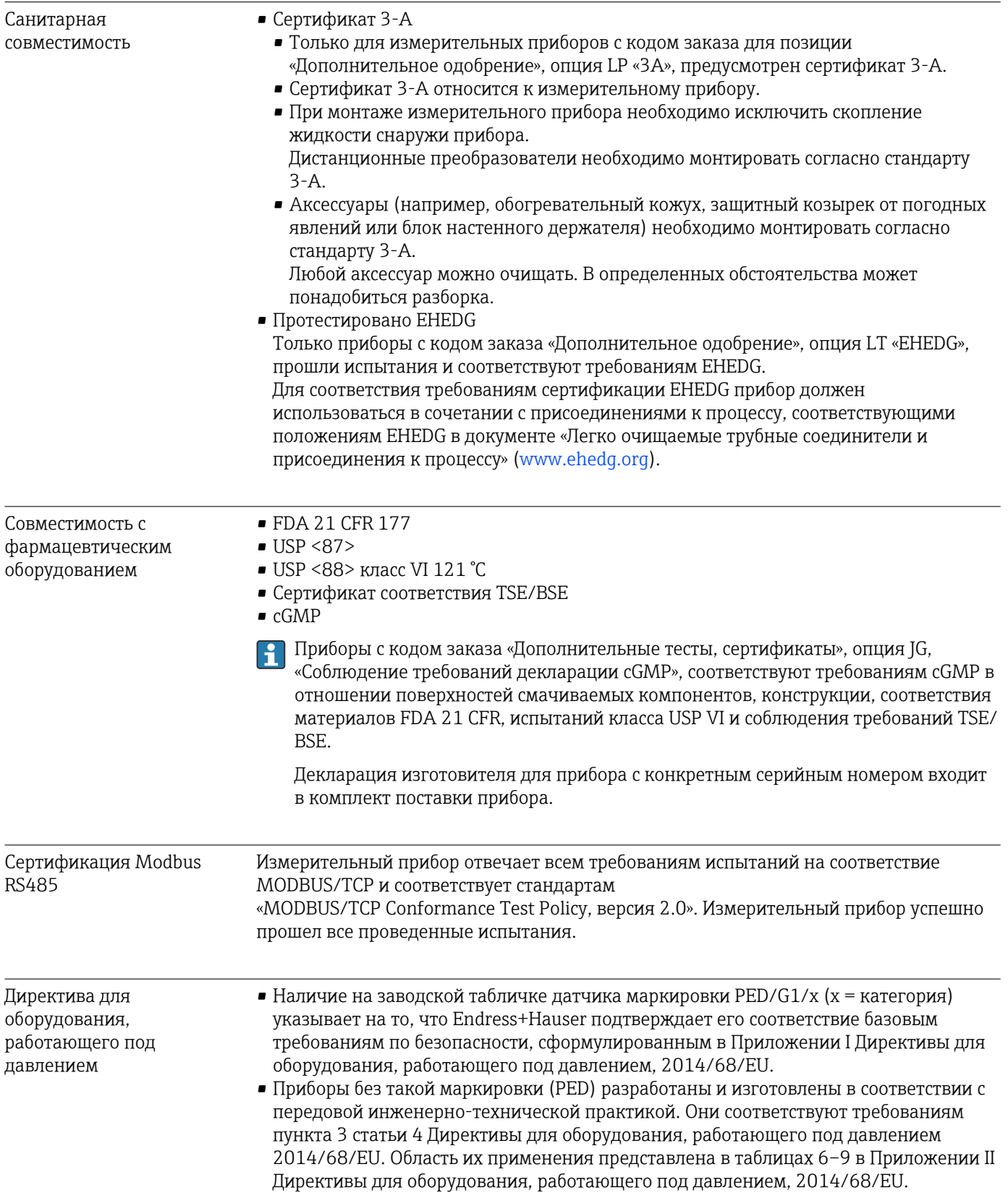
<span id="page-108-0"></span>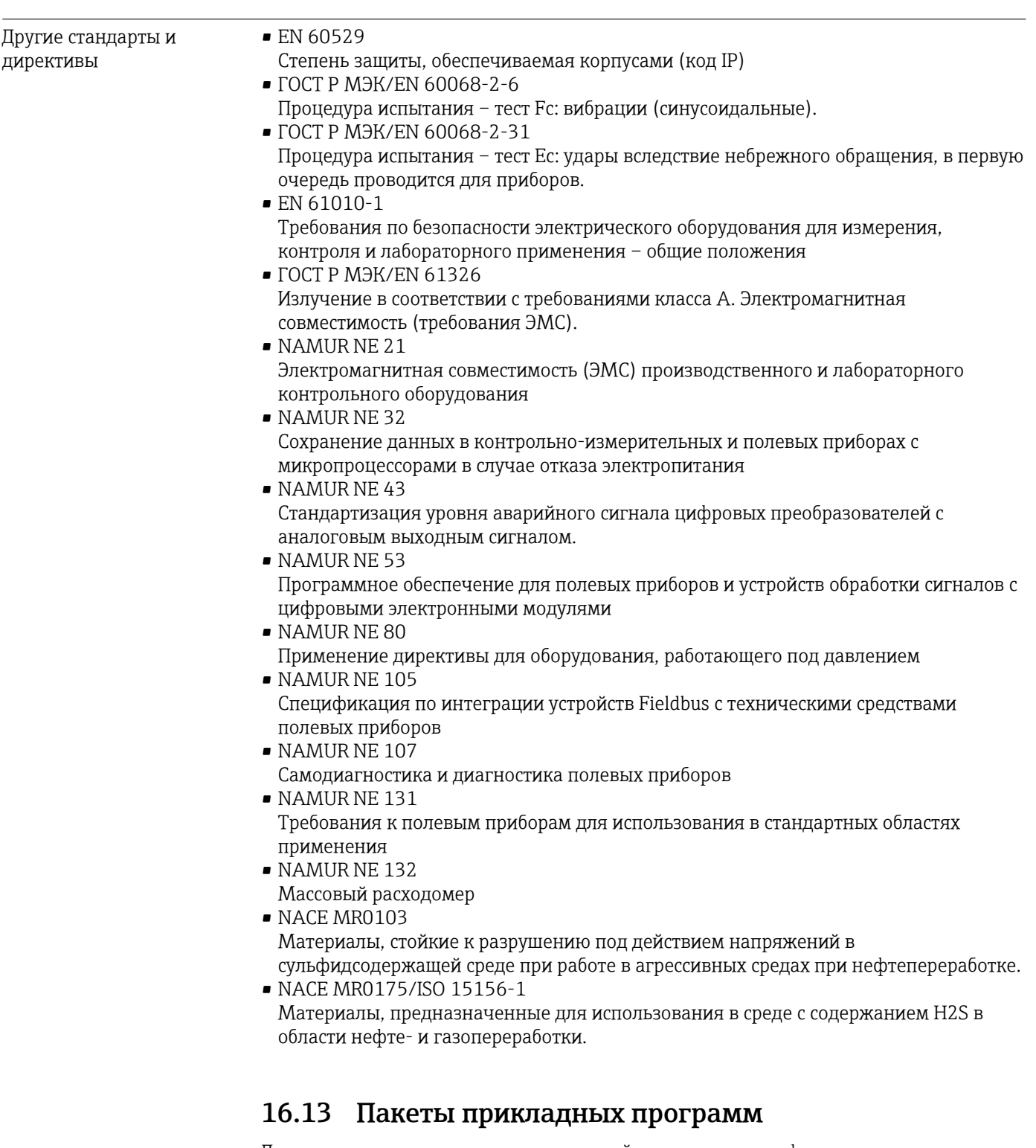

Доступны различные пакеты приложений для расширения функциональности прибора. Такие пакеты могут потребовать применения специальных мер безопасности или выполнения требований, специфичных для приложений.

Пакеты приложений можно заказывать в компании Endress+Hauser вместе с прибором или позднее. Endress+Hauser. За подробной информацией о соответствующем коде заказа обратитесь в региональное торговое представительство Endress+Hauser или посетите страницу прибора на веб-сайте Endress+Hauser: [www.endress.com](http://www.endress.com).

Подробная информация о пакетах прикладных программ: Сопроводительная документация по прибору  $\rightarrow$   $\approx$  111

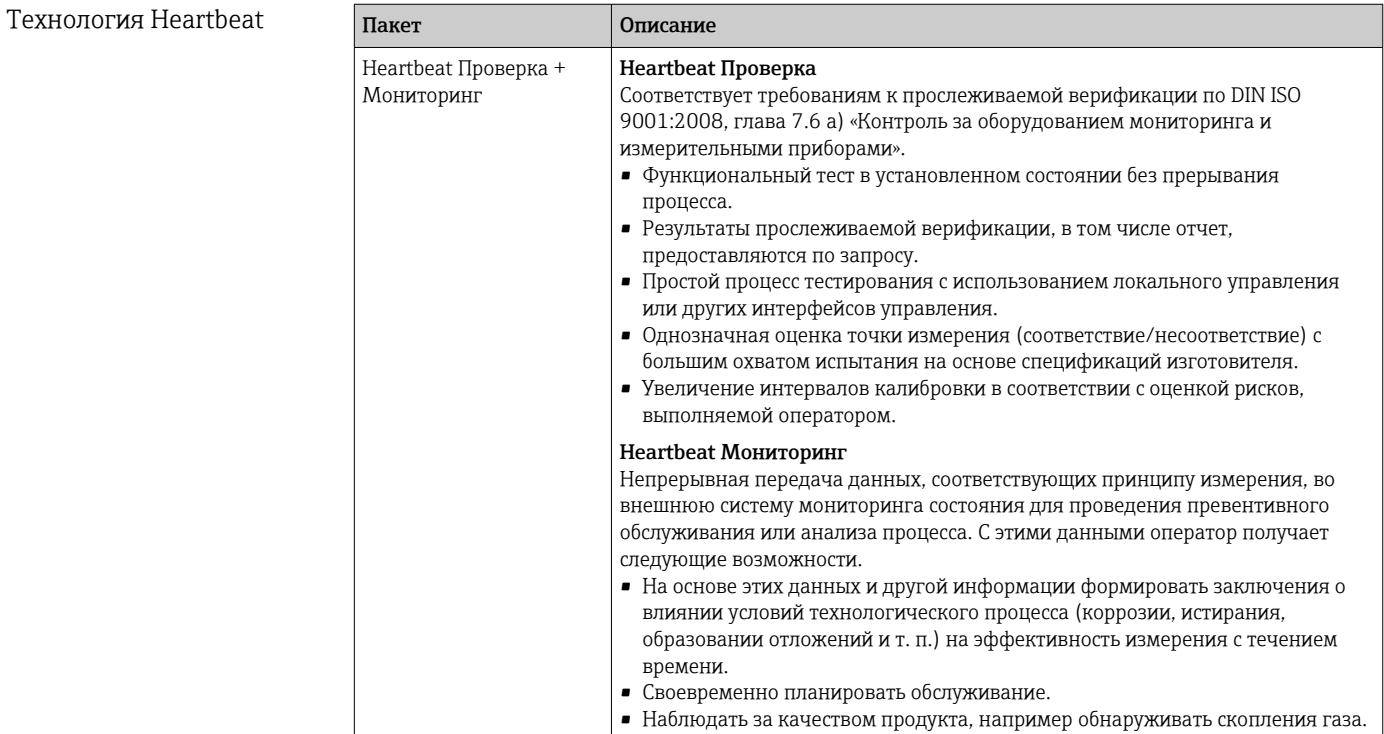

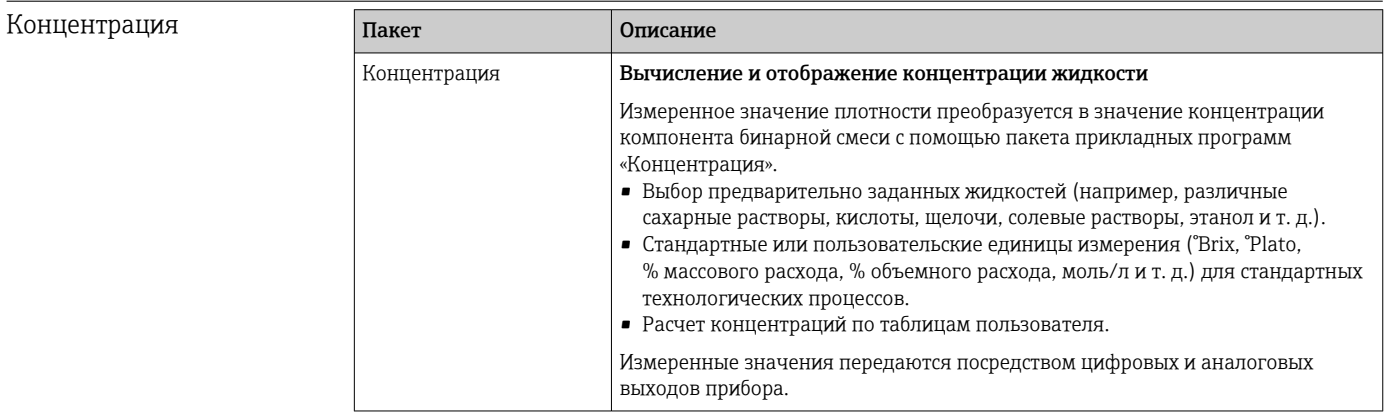

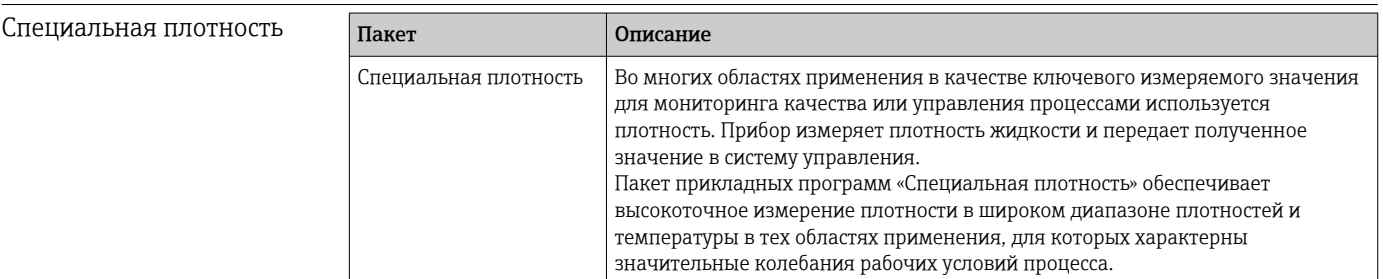

# 16.14 Аксессуары

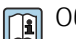

 $\boxed{1}$  Обзор аксессуаров, доступных для заказа → В 85

<span id="page-110-0"></span>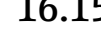

### 16.15 Сопроводительная документация

Обзор связанной технической документации

- *W@M Device Viewer* ([www.endress.com/deviceviewer\)](https://www.endress.com/deviceviewer): введите серийный номер с заводской таблички.
- *Приложение Endress+Hauser Operations*: введите серийный номер с заводской таблички или просканируйте двухмерный штрих-код QR-код) на заводской табличке.

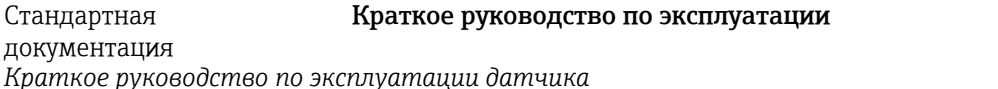

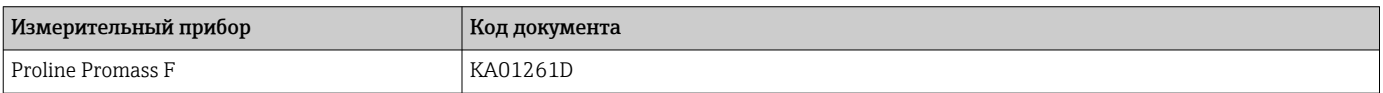

*Краткое руководство по эксплуатации преобразователя*

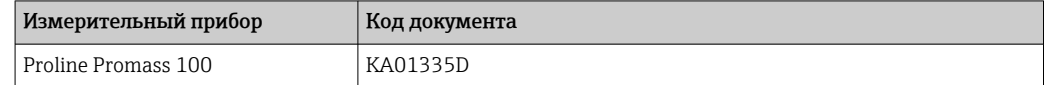

#### Техническая информация

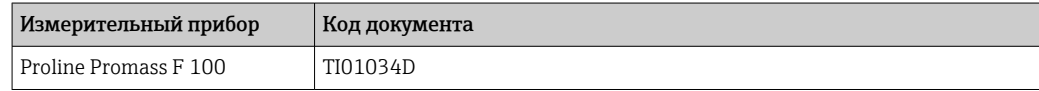

#### Описание параметров датчика

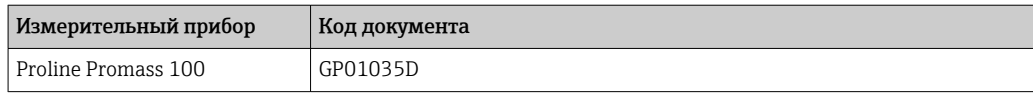

#### Сопроводительная документация для различных приборов

#### Указания по технике безопасности

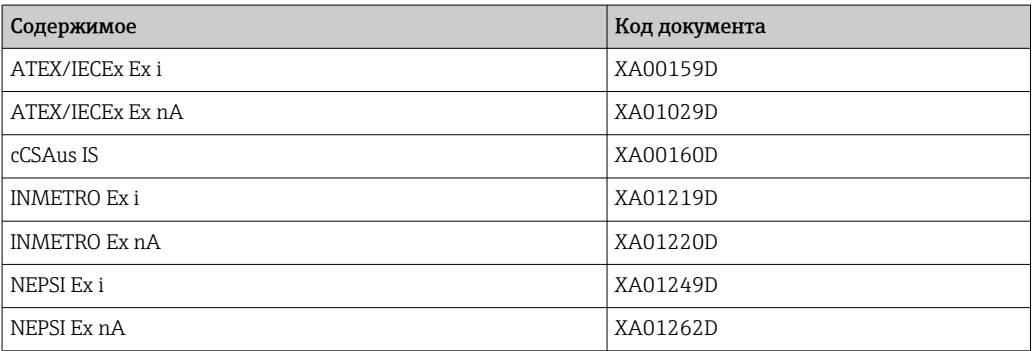

#### Сопроводительная документация

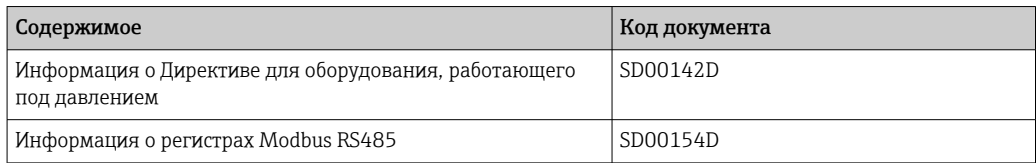

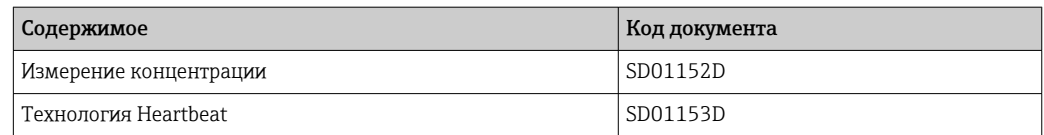

#### Руководство по монтажу

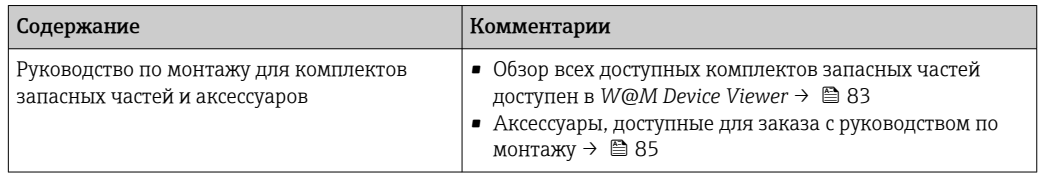

# Алфавитный указатель

### А

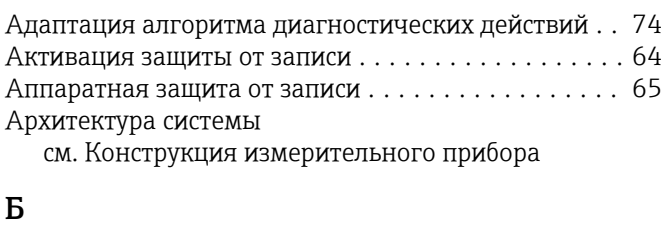

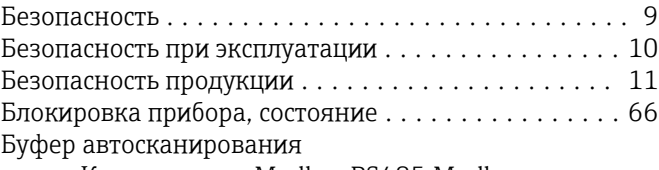

см. Карта данных Modbus RS485 Modbus

### В

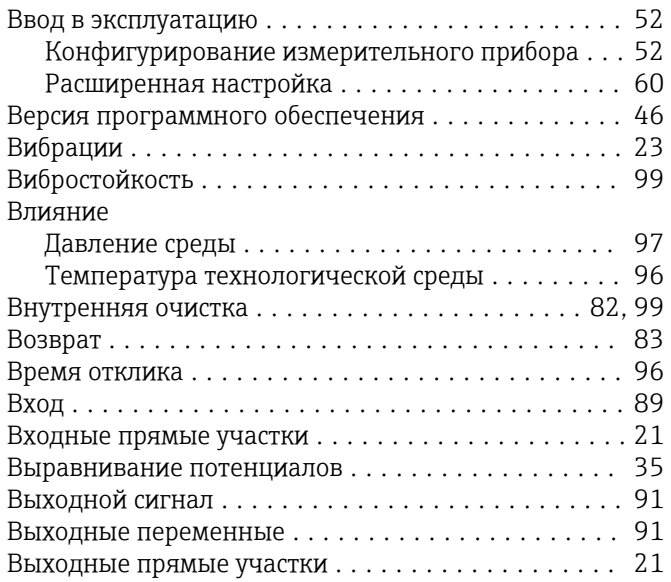

### Г

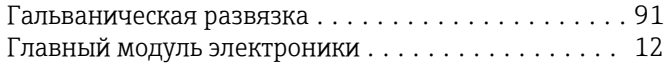

# Д

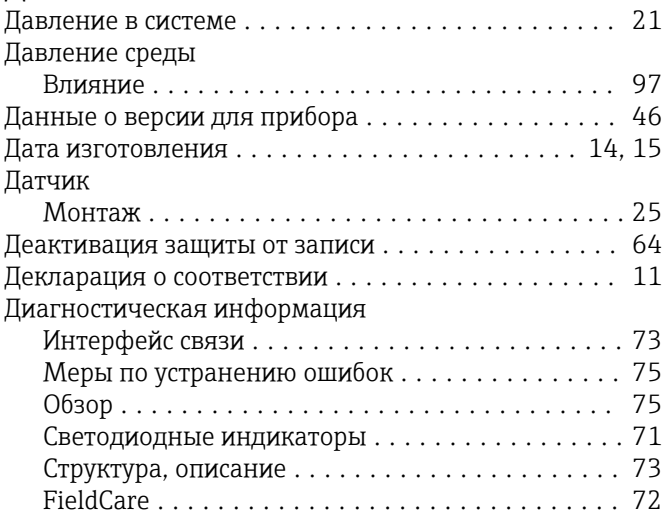

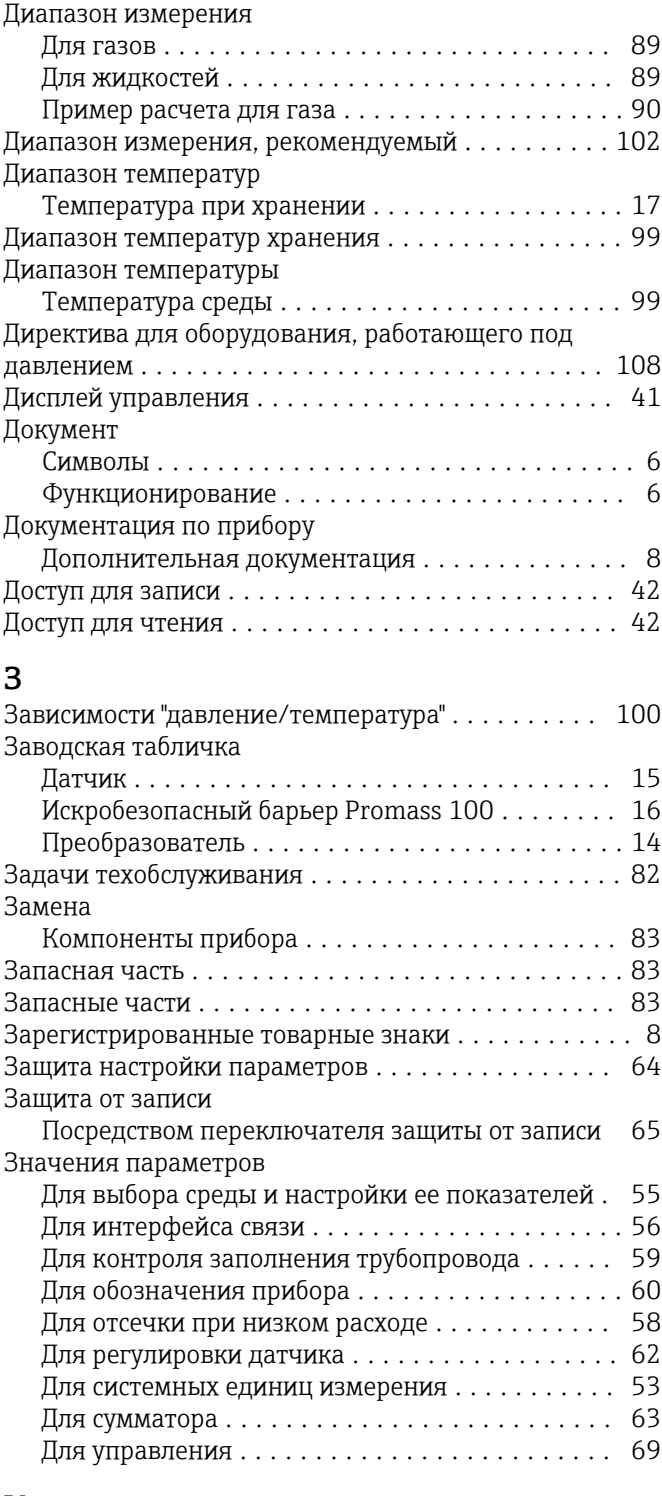

# И

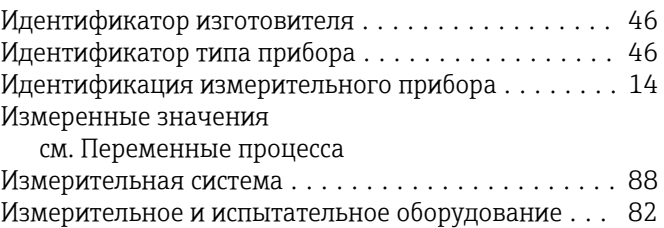

Измерительный прибор

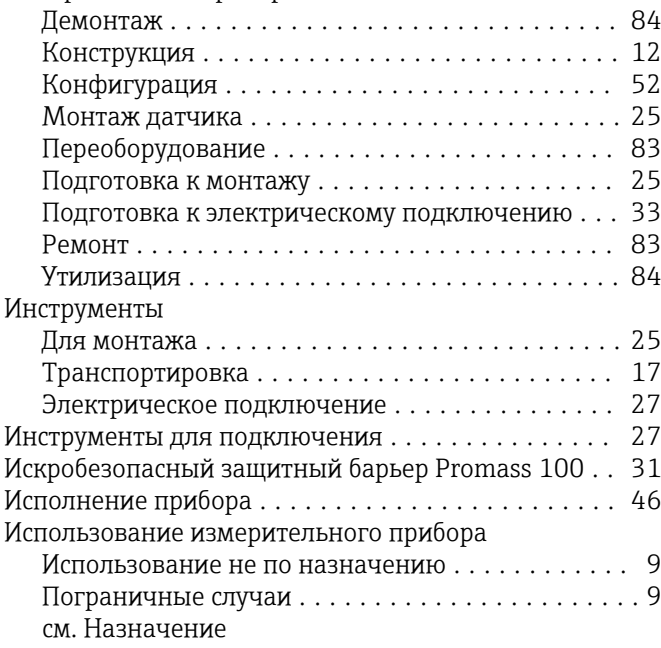

## К

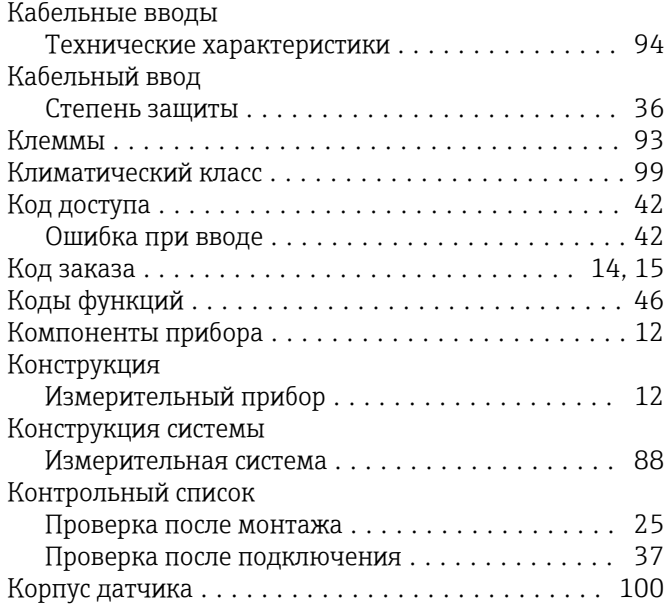

### Л

Локальный дисплей

см. Дисплей управления

#### М

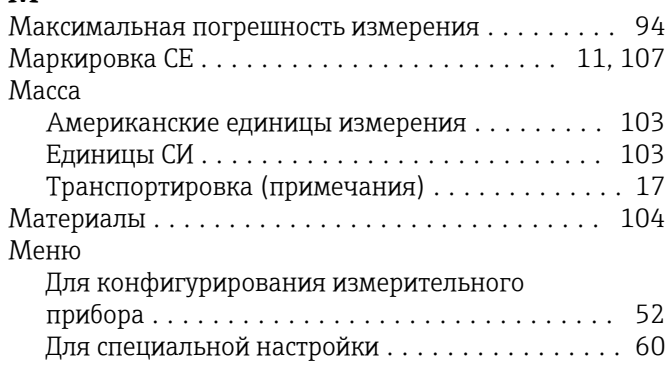

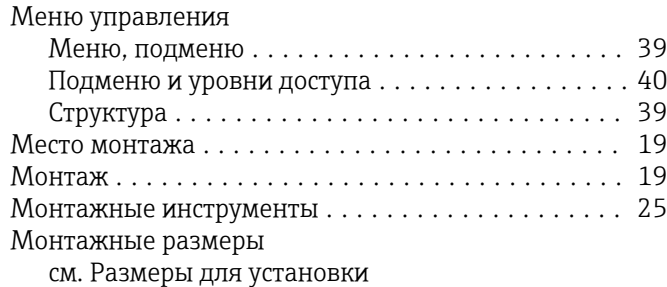

#### Н

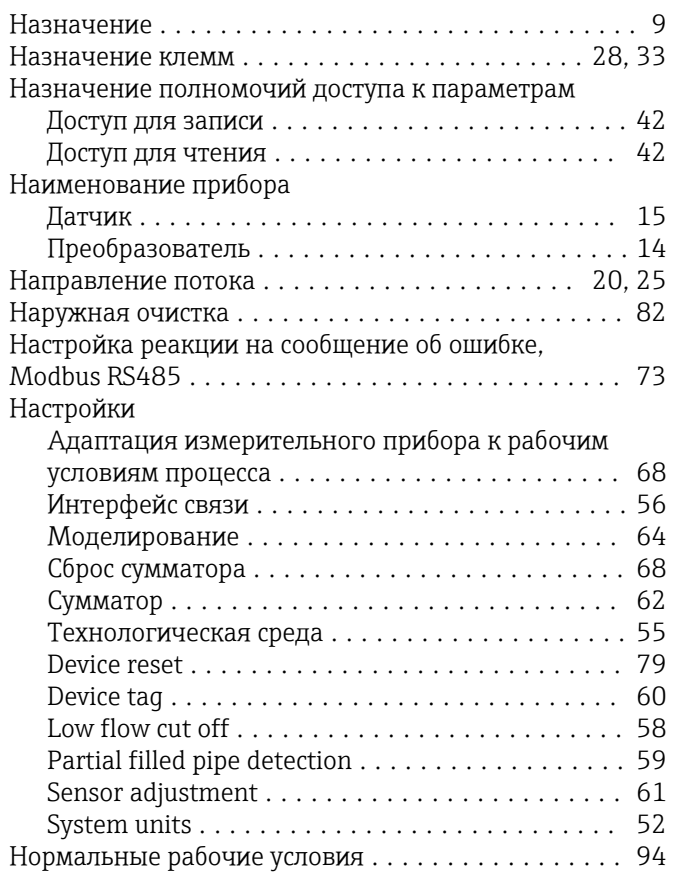

# О

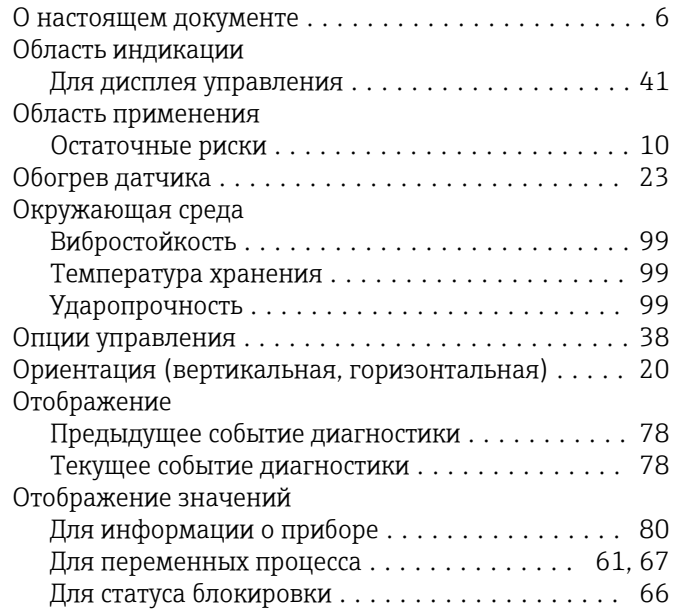

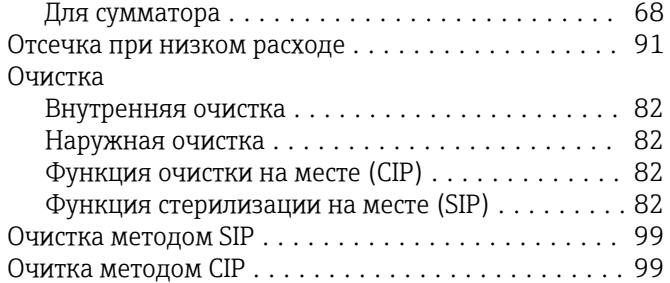

#### П

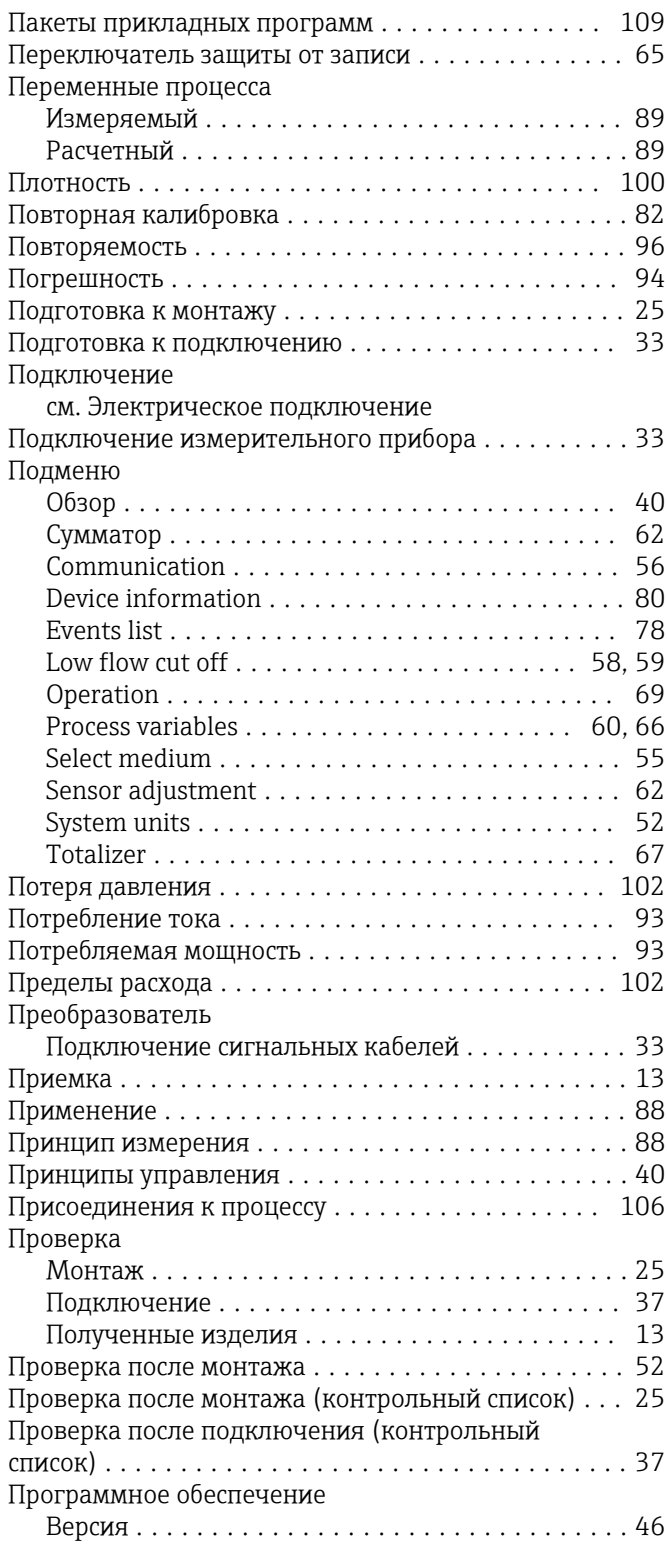

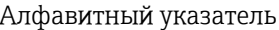

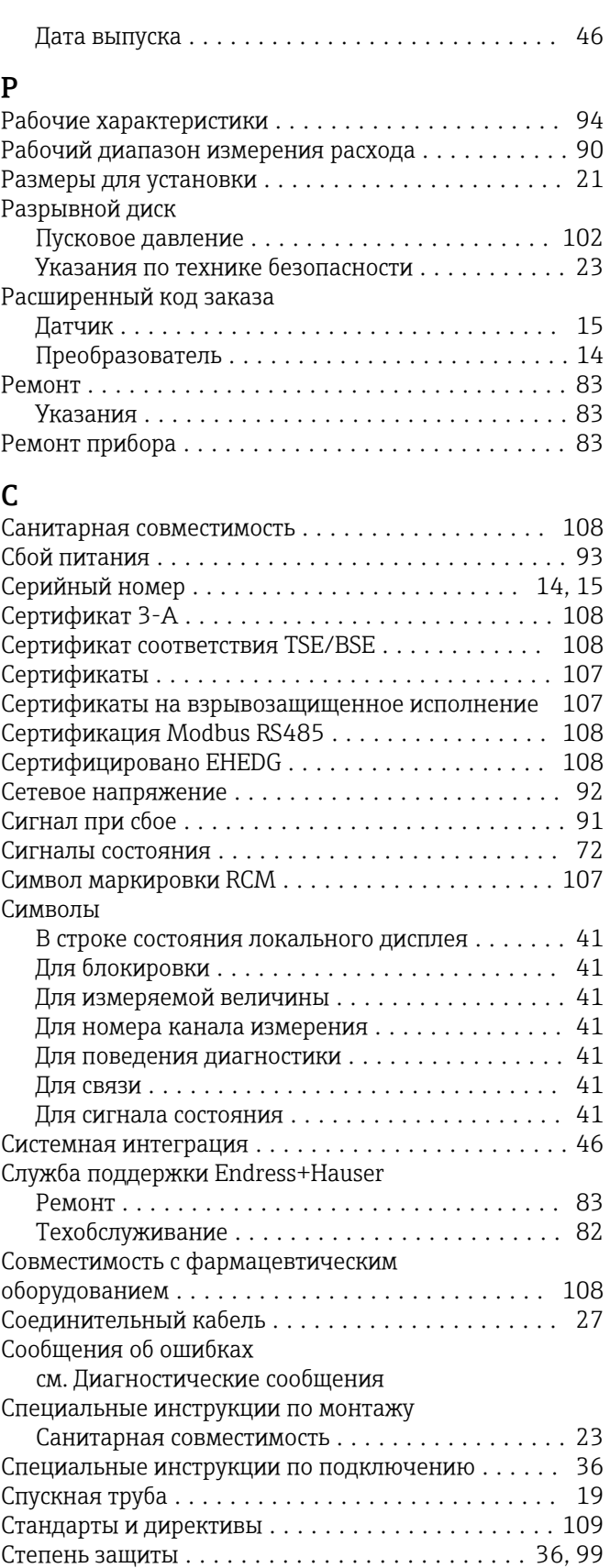

 $\overline{A}$ Ля основного экрана  $\dots\dots\dots\dots\dots\dots$ . [41](#page-40-0)

Меню управления ....................... [39](#page-38-0)

Modbus RS485 ............................. [73](#page-72-0)

Считывание диагностической информации,

Строка состояния

Структура

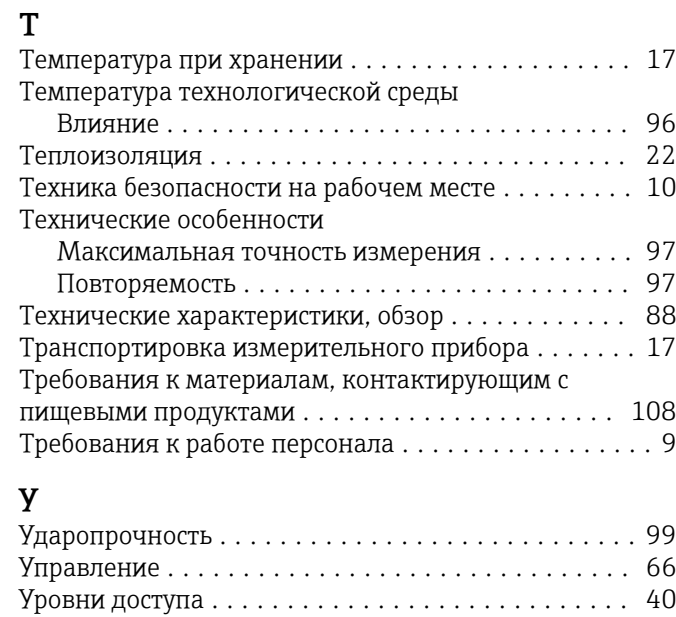

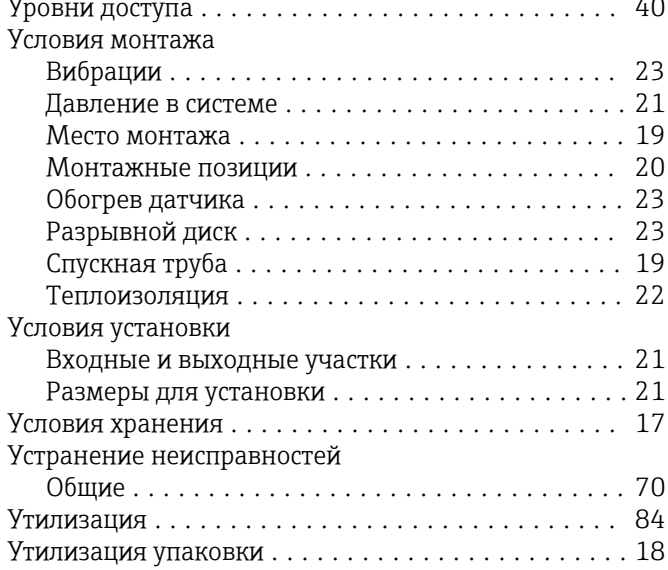

### $\Phi$

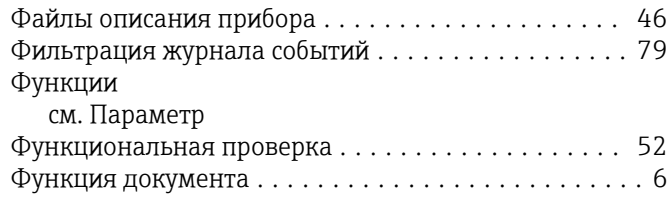

# Х

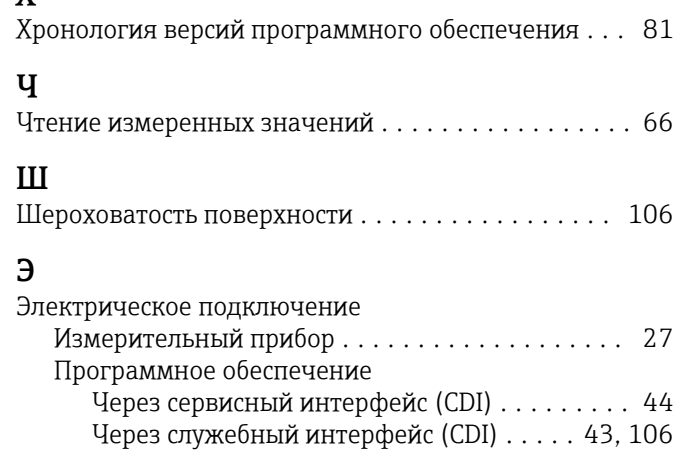

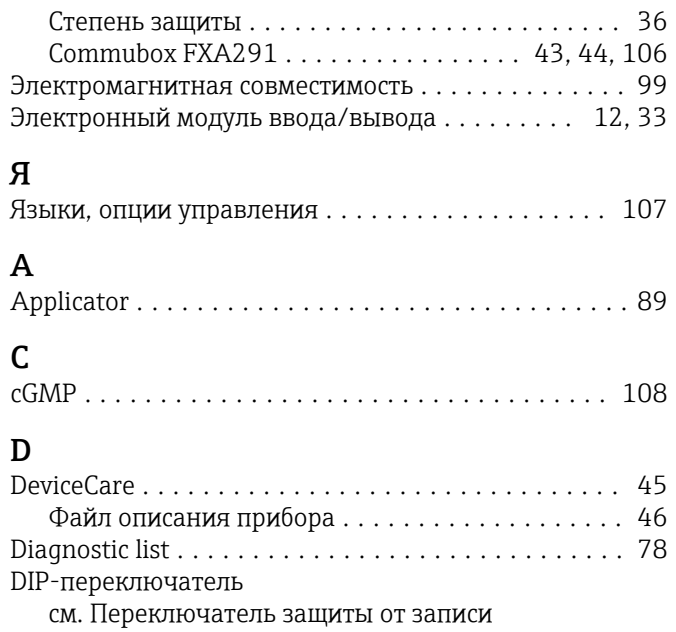

#### E

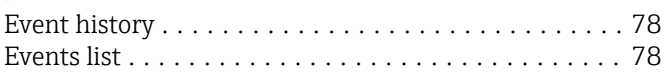

# F

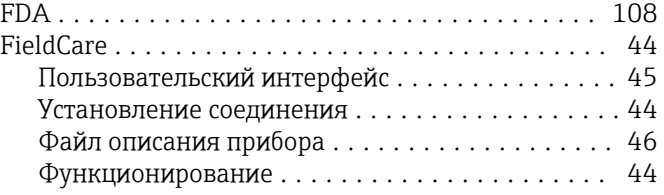

# M

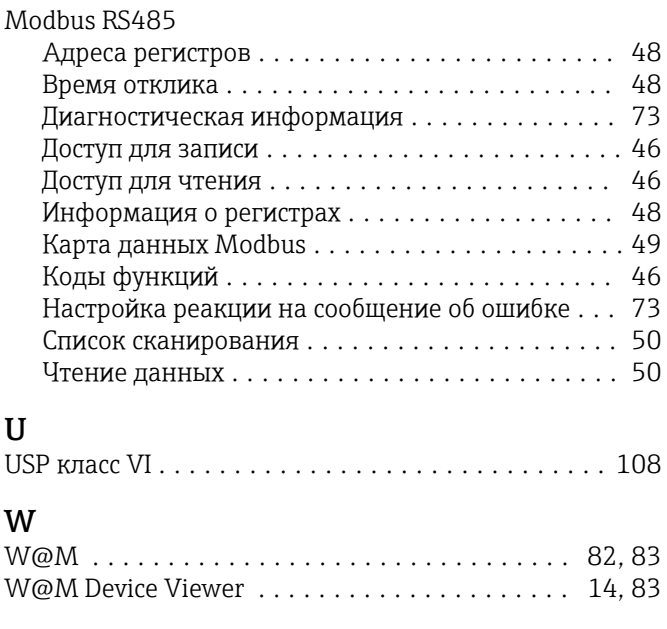

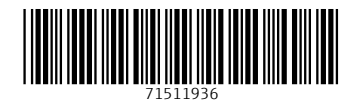

www.addresses.endress.com

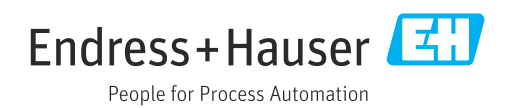